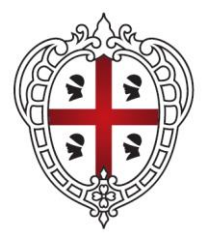

**REGIONE AUTÒNOMA DE SARDIGNA REGIONE AUTONOMA DELLA SARDEGNA** 

# **SardegnaSIT**

Manuale d'uso

*Ver.1.61*

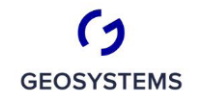

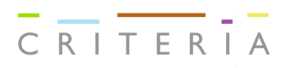

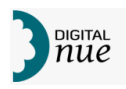

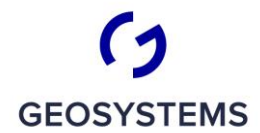

 $\frac{1}{C}$   $\frac{1}{R}$   $\frac{1}{T}$   $\frac{1}{C}$   $\frac{1}{R}$   $\frac{1}{T}$   $\frac{1}{R}$ 

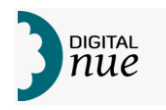

# **SOMMARIO**

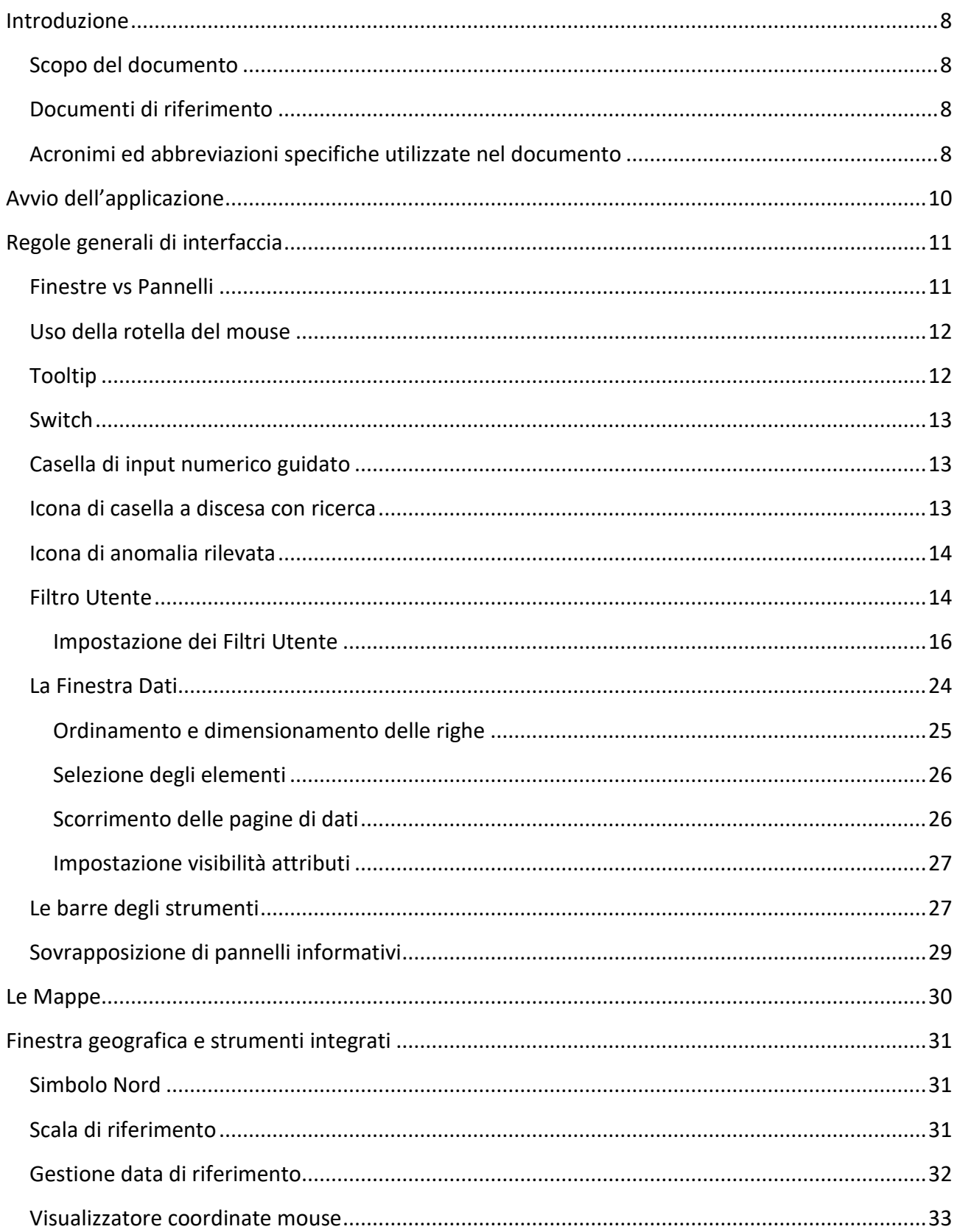

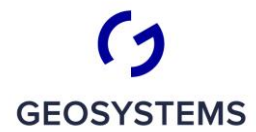

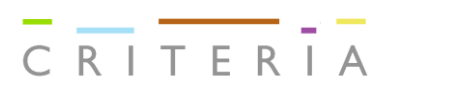

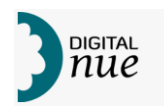

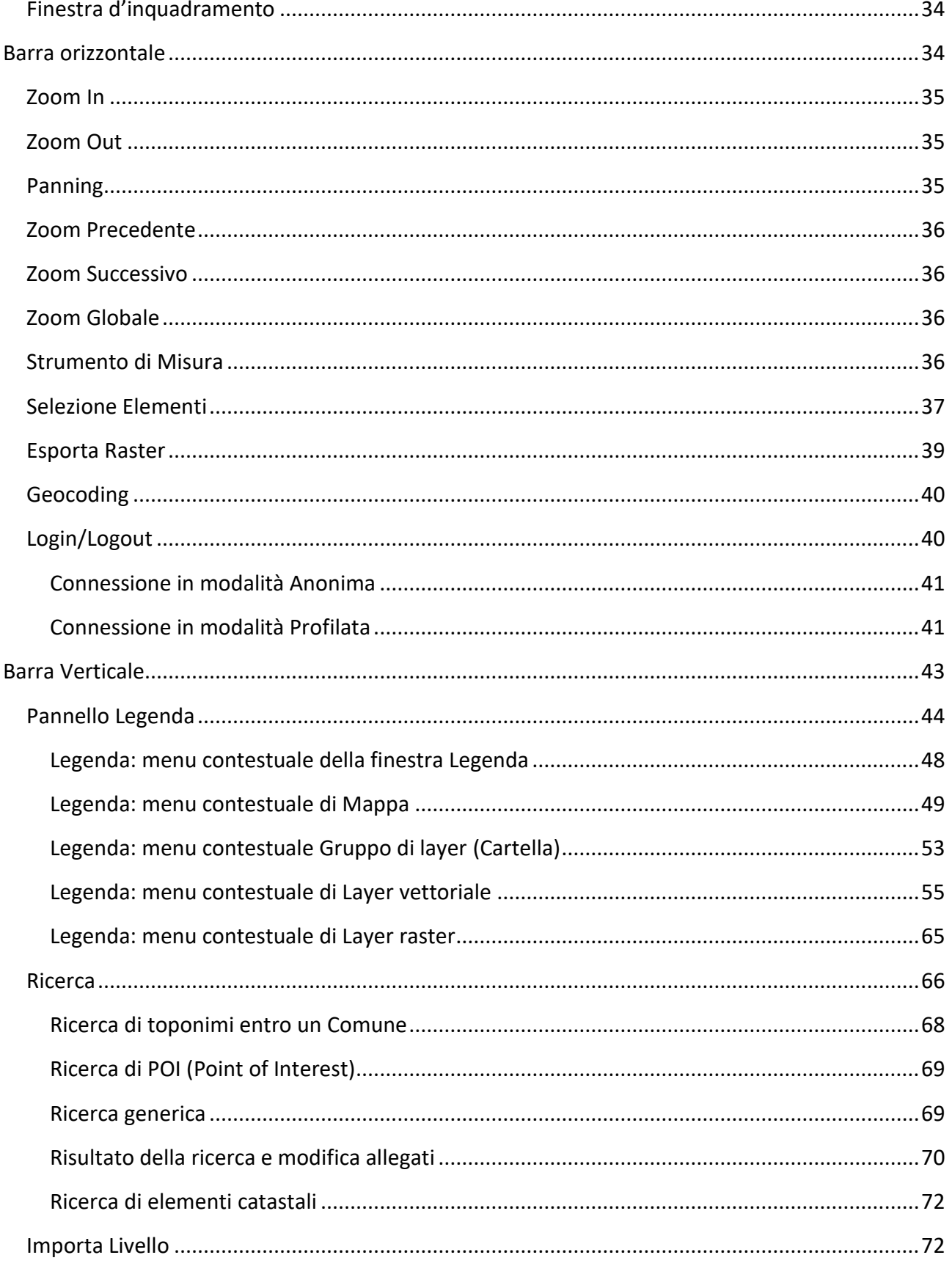

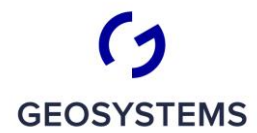

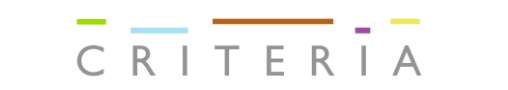

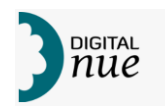

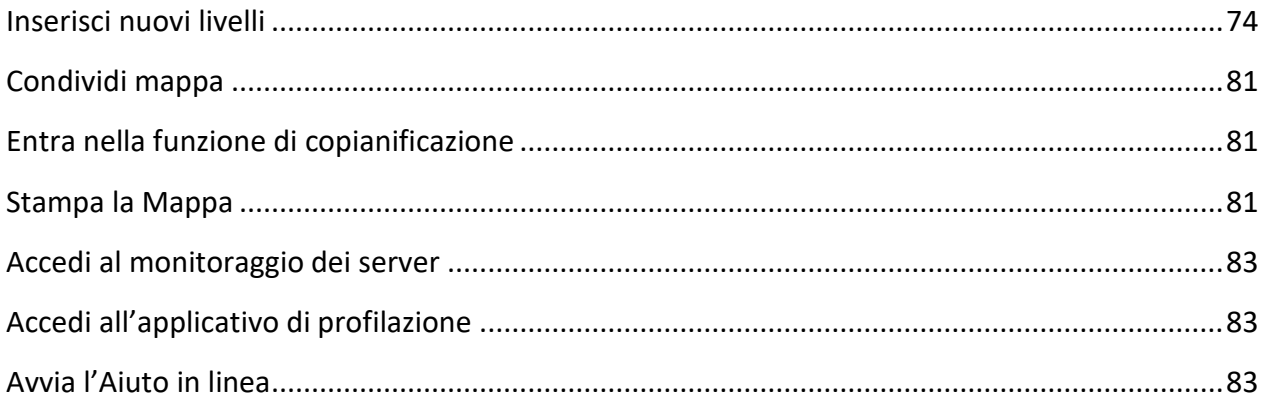

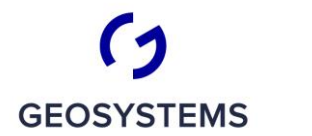

 $\overline{C}$   $\overline{R}$   $\overline{T}$   $\overline{C}$   $\overline{R}$   $\overline{T}$   $\overline{C}$   $\overline{R}$   $\overline{T}$   $\overline{R}$   $\overline{T}$   $\overline{R}$   $\overline{T}$   $\overline{R}$   $\overline{T}$   $\overline{R}$   $\overline{T}$   $\overline{R}$   $\overline{T}$   $\overline{R}$   $\overline{T}$   $\overline{R}$   $\overline{T}$   $\overline{R}$   $\overline{T}$   $\overline{R}$ 

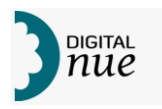

## INDICE DELLE FIGURE

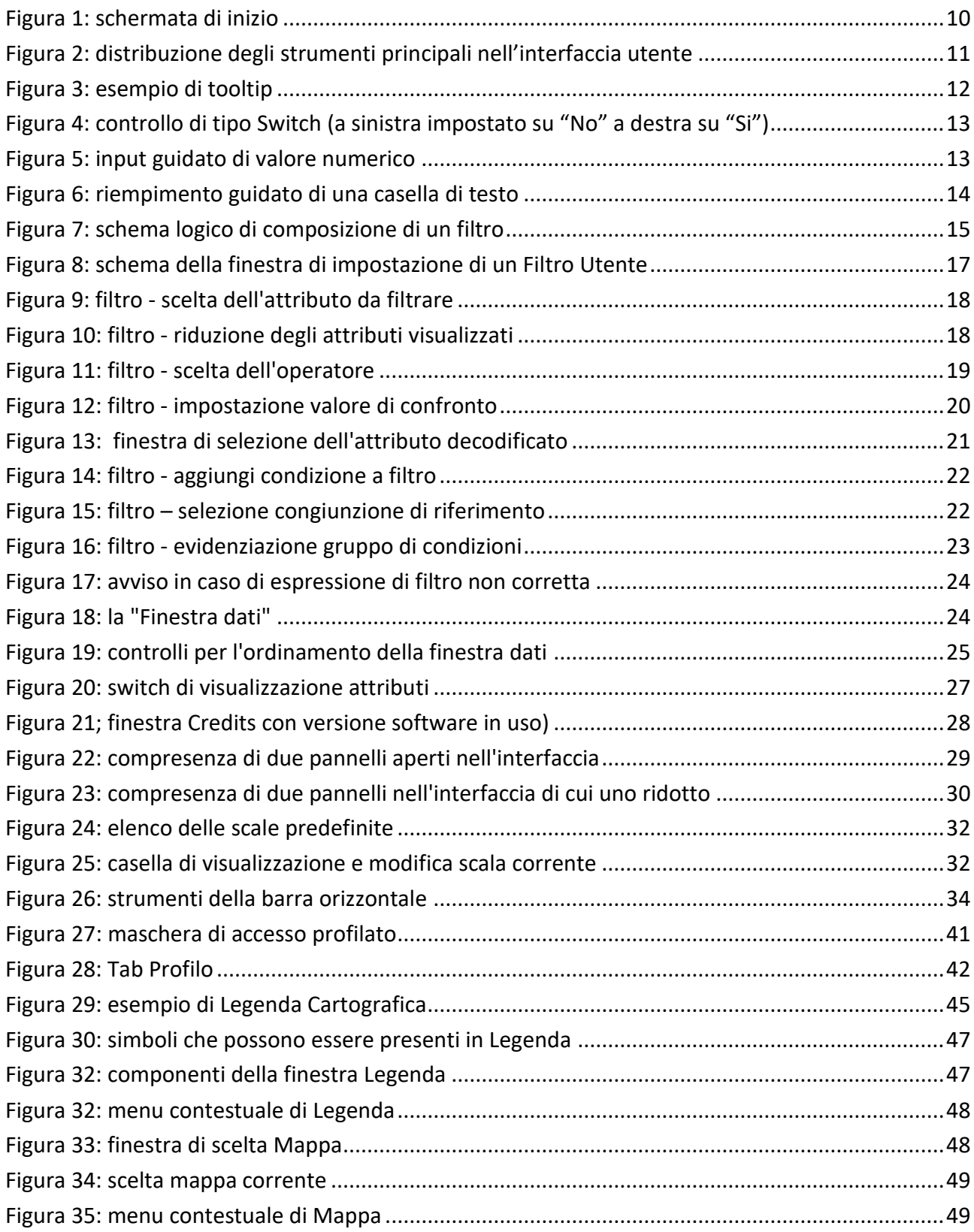

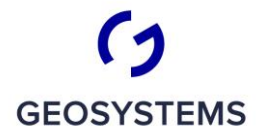

 $\overline{C} \overline{R} \overline{I} \overline{T} \overline{E} \overline{R} \overline{I} \overline{A}$ 

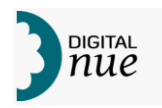

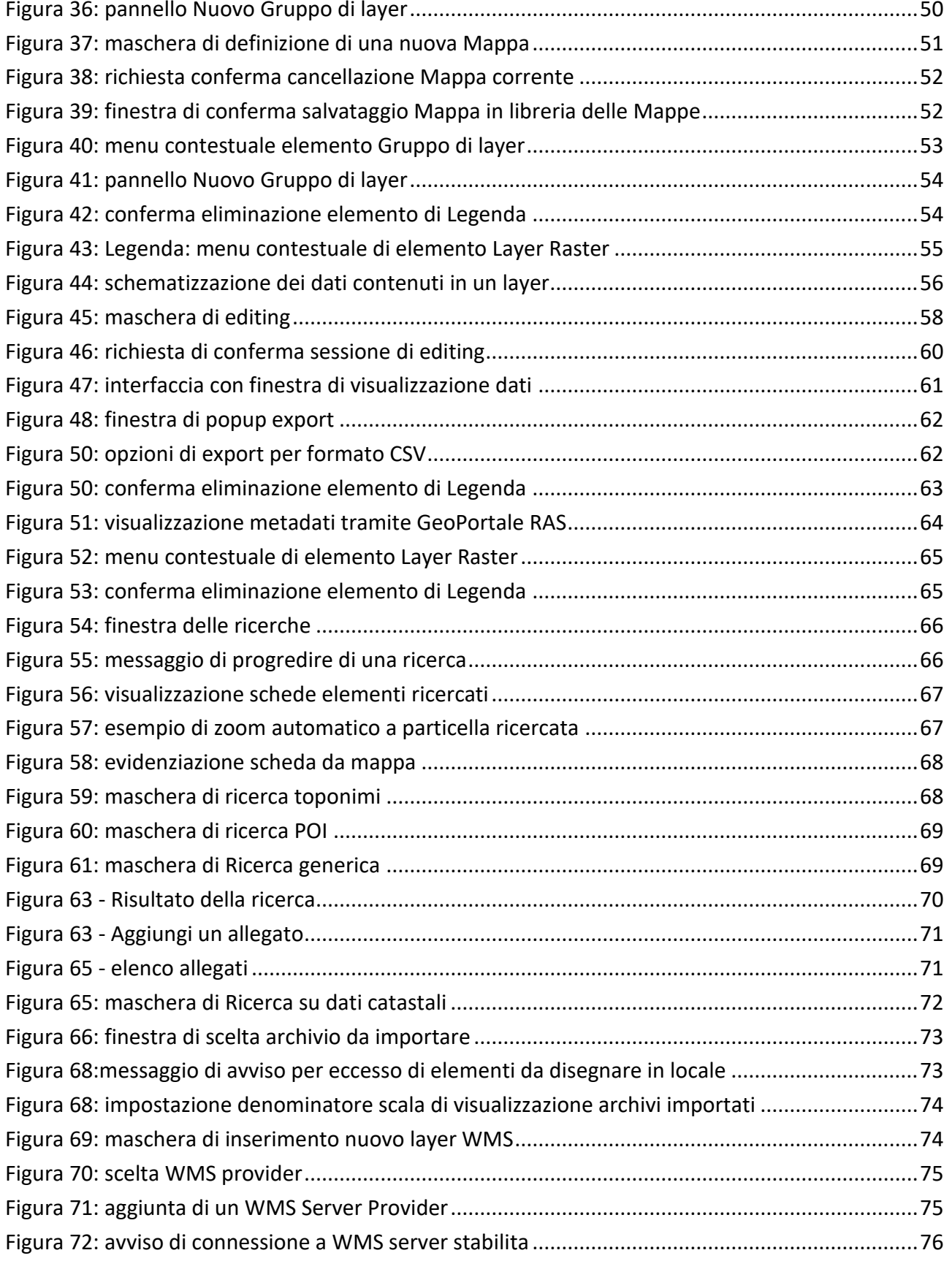

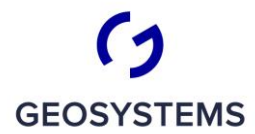

 $\overline{C} \overline{R} \overline{I} \overline{T} \overline{E} \overline{R} \overline{I} \overline{A}$ 

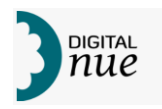

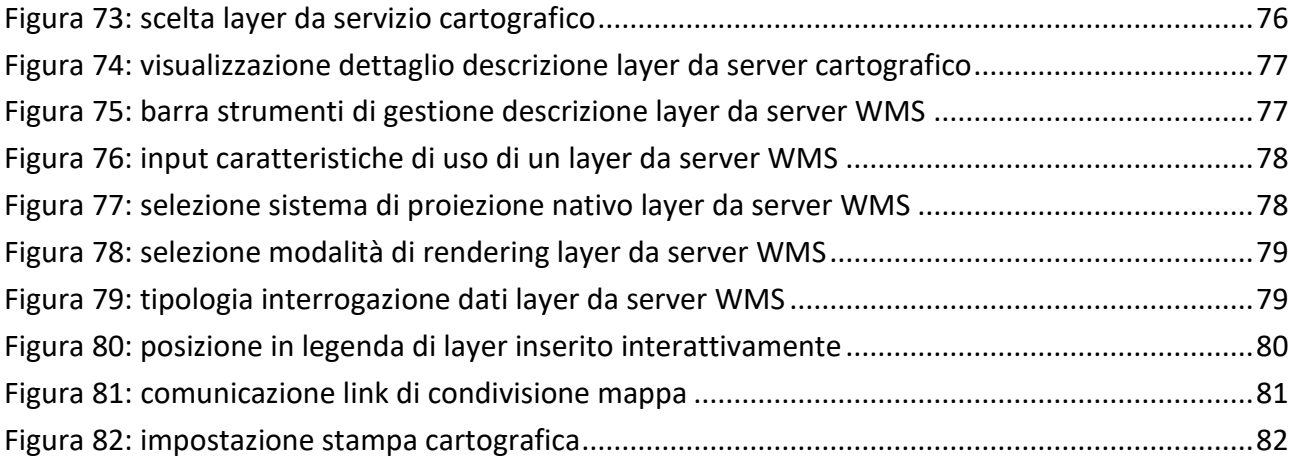

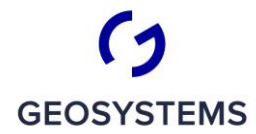

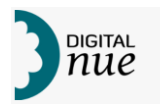

## **INTRODUZIONE**

#### **Scopo del documento**

Il presente documento costituisce il manuale utente relativo all'applicazione WebGIS SITBPI. Non contiene il manuale per l'applicativo Web di Copianificazione, per il quale esiste un documento apposito.

Descrive tutte le funzionalità fornite dal sistema. Ogni utente ha a disposizione una serie di funzionalità in base al Profilo Utente a cui è assegnato, ma non è detto che siano a lui accessibili tutte le funzionalità descritte in questo manuale; pertanto, l'interfaccia potrebbe variare da utente a utente.

Nel presente documento sono presenti delle figure relative all'interfaccia utente; tali figure sono introdotte a scopo dimostrativo e possono differire leggermente dalla versione in uso fatta salva la funzionalità descritta.

#### **Documenti di riferimento**

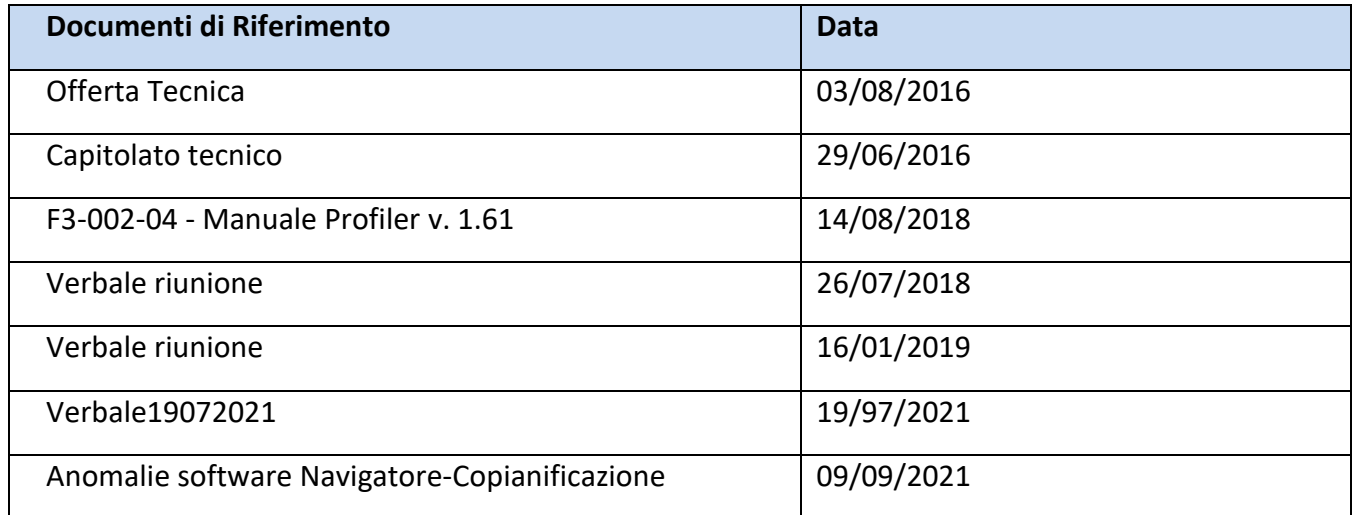

#### **Acronimi ed abbreviazioni specifiche utilizzate nel documento**

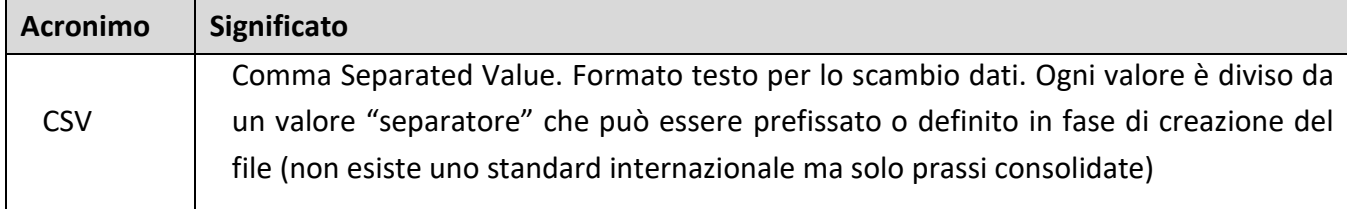

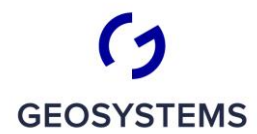

 $\overline{C}$   $\overline{R}$   $\overline{T}$   $\overline{C}$   $\overline{R}$   $\overline{T}$   $\overline{C}$   $\overline{R}$   $\overline{T}$   $\overline{R}$   $\overline{T}$   $\overline{R}$   $\overline{T}$   $\overline{R}$   $\overline{T}$   $\overline{R}$   $\overline{T}$   $\overline{R}$   $\overline{T}$   $\overline{R}$   $\overline{T}$   $\overline{R}$   $\overline{T}$   $\overline{R}$   $\overline{T}$   $\overline{R}$ 

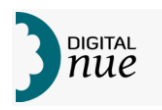

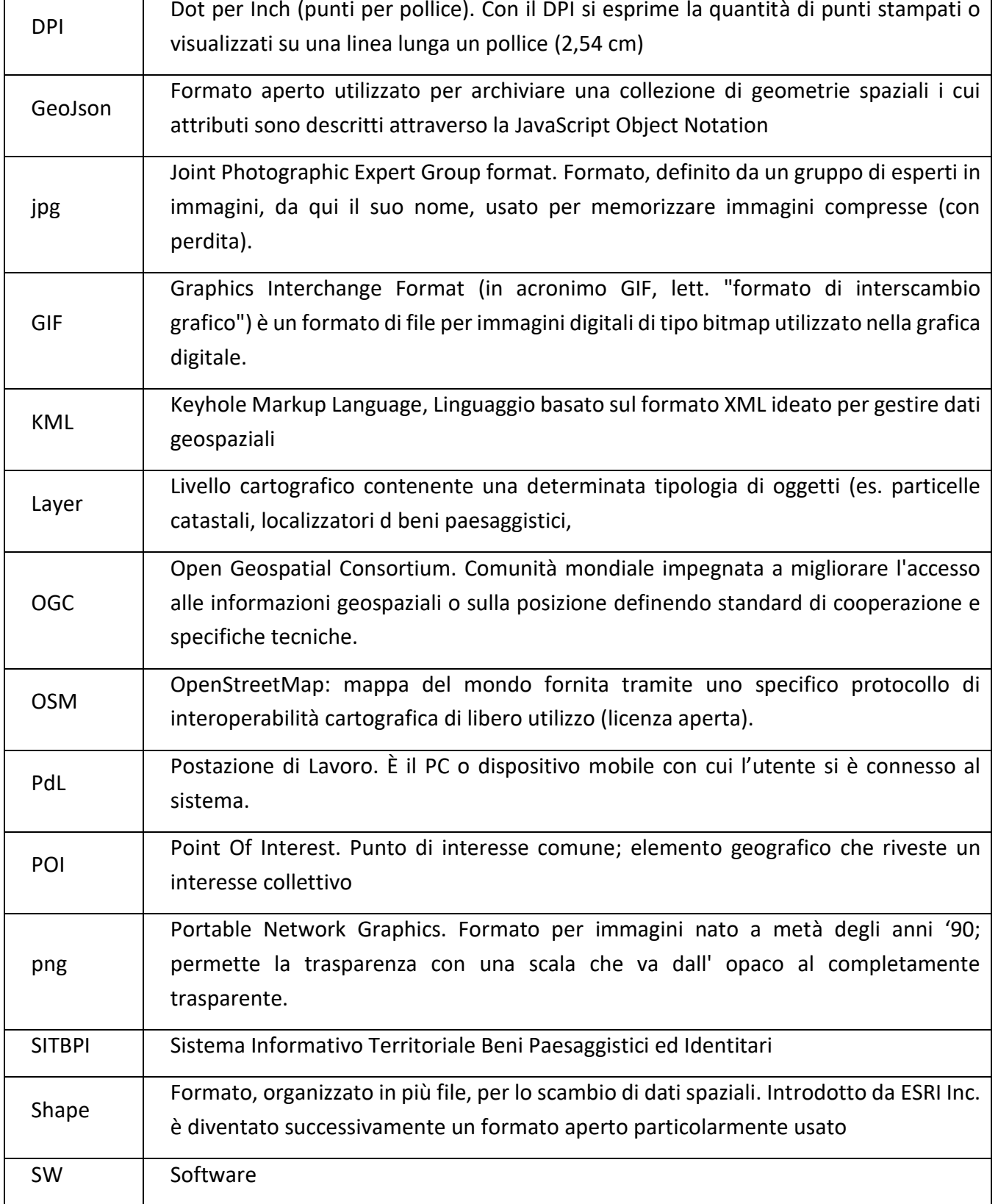

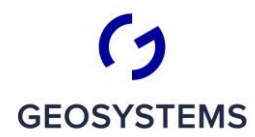

 $\frac{1}{C}$   $\frac{1}{R}$   $\frac{1}{T}$   $\frac{1}{C}$   $\frac{1}{R}$   $\frac{1}{T}$   $\frac{1}{R}$   $\frac{1}{T}$ 

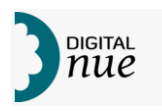

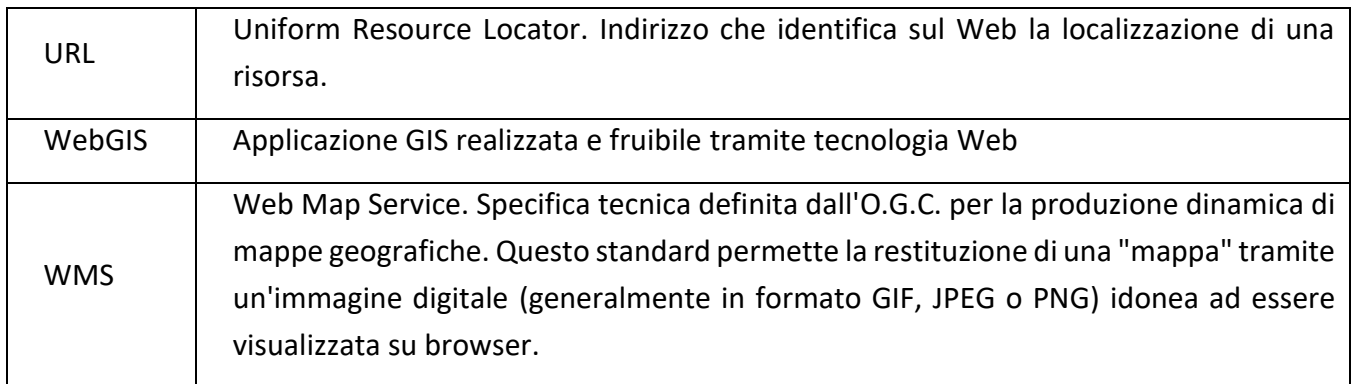

Nel presente documento la notazione < > indica un tasto; quindi, la scritta "<+>" si deve intendere come "il tasto più".

# **AVVIO DELL'APPLICAZIONE**

 $\circ$ . 安  $\begin{array}{ccc}\n\mathbb{Q} & \mathbb{Q} & \mathbb{Q} & \mathbb{Q} & \mathbb{Q} & \rightarrow & \mathbf{i} & \mathbb{E} & \mathbb{C} & \mathbb{C} & \mathbb{C} & \mathbb{C} & \mathbb{C} & \mathbb{C} & \mathbb{C} & \mathbb{C} & \mathbb{C} & \mathbb{C} \end{array}$ ※Q □ | <sup>●</sup> Gestore Si A  $\Box$  $\mathbf{\hat{n}}$  $\frac{1}{2m}$  $\ddot{\pm}$  $\mathfrak{S}$  $\bigcirc$  $\qquad \qquad \ominus$  $\mathbb Q$ ¥  $\sqrt{2}$  $\epsilon$  $\Box$ enStreetMap contribute 30/01/2019 11:58:44 scala 1:2.000.000 HO x

All'avvio dell'applicazione l'interfaccia si presenta come in figura seguente:

*Figura 1: schermata di inizio*

Trattandosi di un applicativo WebGIS la maggior parte dello schermo è occupata dalla rappresentazione cartografica del territorio in esame. Sono presenti due barre degli strumenti, una

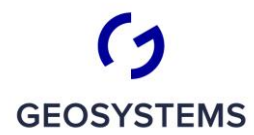

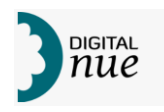

orizzontale, suddivisa in due parti, e una verticale oltre ad alcuni strumenti variamente distribuiti ai bordi dell'interfaccia.

La figura seguente evidenzia i componenti principali dell'interfaccia utente.

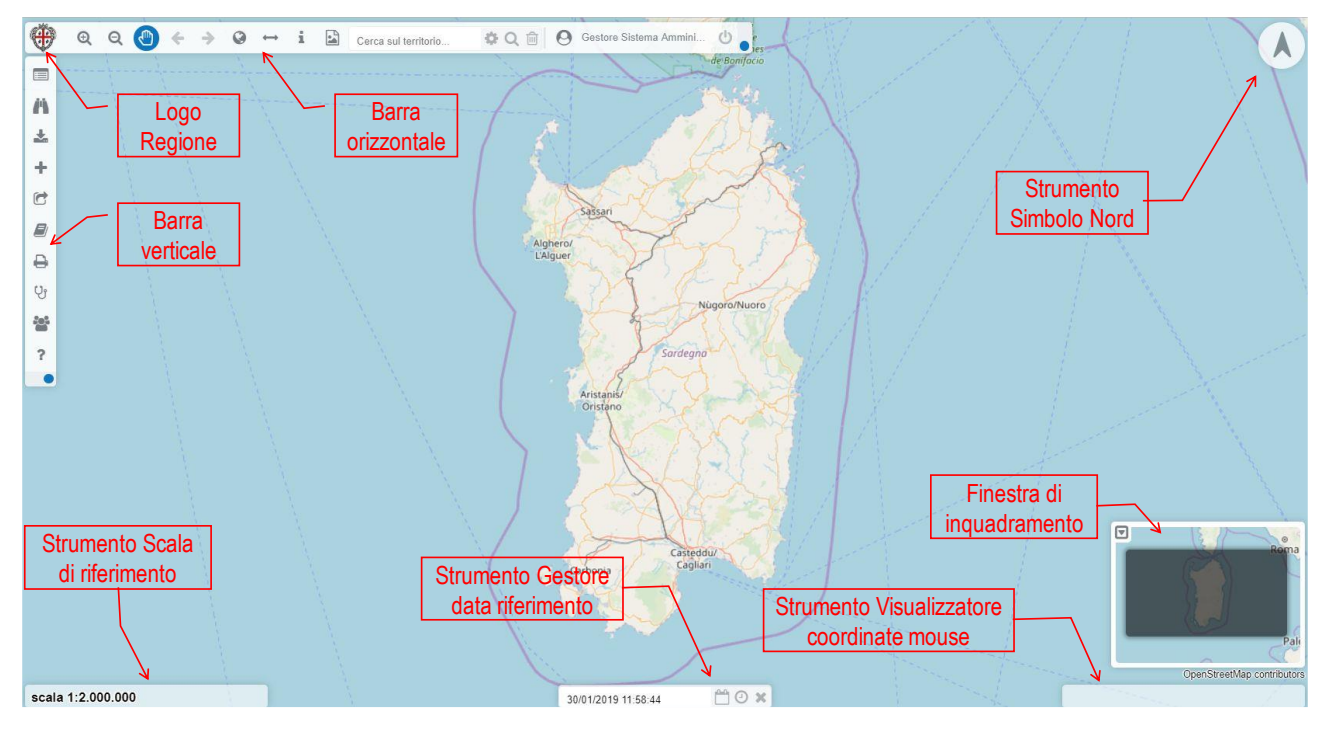

*Figura 2: distribuzione degli strumenti principali nell'interfaccia utente*

## **REGOLE GENERALI DI INTERFACCIA**

Durante l'interazione dell'utente col sistema il puntatore del mouse può assumere specifiche forme in funzione dell'azione che è possibile compiere; in genere un cambio di forma del puntatore mentre si sposta il puntatore del mouse sulla finestra del browser occupata dall'applicazione indica che si è posizionati su un oggetto sensibile e che cliccando o trascinando il mouse da quel punto in poi si scatenano delle azioni applicative.

L'interfaccia utente segue alcune regole ed oggetti di uso generale che sono di seguito descritte.

#### **Finestre vs Pannelli**

Oltre alla finestra principale, entro la quale sono posizionati tutti i controlli dell'applicazione, durante l'uso di SitBPI possono comparire una serie di aree di input che si possono suddividere genericamente in due categorie principali:

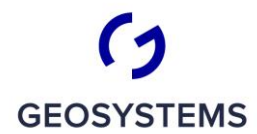

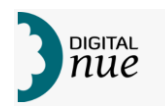

- *Finestre*: si tratta delle classiche finestre delle applicazioni Windows che possono essere ridimensionate, se tale possibilità è resa disponibile, trascinandone i bordi o lo spigolo in basso a destra. Generalmente si chiudono tramite dei pulsanti o cliccando in un punto dell'applicazioni fuori della finestra. Nella descrizione delle finestre contenuta in questo documento si sottintende che le finestre siano ridimensionabili tranne ove espressamente indicato.
- *Pannelli*: sono aree che si aprono alla destra della Barra verticale degli strumenti, occupando una fascia che può essere ridimensionata trascinando il lato inferiore e quello destro. I pannelli condividono tale fascia disponendosi affiancati verticalmente. Agendo sulla fascia superiore del Pannello questo si chiude lasciando agli altri pannelli la possibilità di occupare automaticamente l'area che lascia disponibile; se ci clicca sul titolo di un Pannello chiuso questo si riapre rioccupando l'area ad esso assegnata e facendo automaticamente ridurre lo spazio degli altri pannelli aperti.

#### **Uso della rotella del mouse**

Ruotando la rotella del mouse si ottengono due differenti effetti in funzione dell'area su cui il cursore del mouse è posizionato.

Se il cursore del mouse è posizionato sull'area cartografica, ruotando la rotella si ottiene un effetto di zoom (generalmente "zoom in", ossia ingrandimento, se si ruota in avanti, e zoom-out, rimpicciolimento, se si ruota all'indietro). Se è posizionato su una finestra dotata di sbarra di scorrimento verticale, la rotazione della rotella causa lo scorrimento in verticale del contenuto della finestra.

Si ricorda che il comportamento del mouse è legato anche alla configurazione dello strumento a livello di sistema.

#### **Tooltip**

Tenendo fermo il mouse su un elemento dell'interfaccia da cui si accede a una qualunque funzionalità, comparirà una finestrella su cui verrà visualizzata una breve descrizione della funzionalità accessibile da tale elemento.

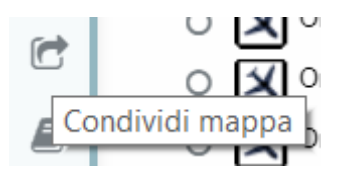

*Figura 3: esempio di tooltip*

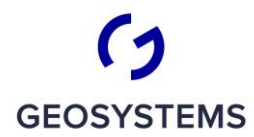

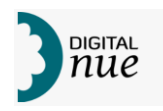

#### **Switch**

Gli switch sono dei controlli singoli o multipli che permettono di impostare la scelta "Si" o "No" cliccando sul pulsante rotondo presente al lato, assume colore verde se è posizionato sul valore "Si" ("On") e grigio se ha valore "No" ("Off").

Inoltre ha sempre associata una descrizione (sul lato sinistro)

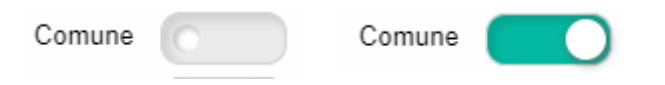

*Figura 4: controllo di tipo Switch (a sinistra impostato su "No" a destra su "Si")*

#### **Casella di input numerico guidato**

Quando è necessario inserire dei valori numerici può comparire una casella di input che può essere o meno affiancata da due pulsanti indicati con i segni "più" (+) o "meno" (-) come quella di figura seguente.

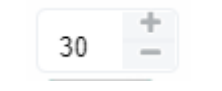

*Figura 5: input guidato di valore numerico*

La presenza di tali pulsanti indica che l'input atteso è di tipo numerico e può essere aumentato premendo <+> o decrementato premendo <->. Uno dei due tasti scompare quando si è giunti al valore massimo (tasto "più") o minimo (tasto "-") per impedire di impostare valori fuori dell'intervallo di validità. È comunque possibile impostare manualmente i valori; qualora si imposti un valore fuori intervallo di validità comparirà l'icona di "anomalia rilevata" e il sistema cercherà di riportare il valore inserito a un valore ammissibile (es. troncando le cifre in più).

#### **Icona di casella a discesa con ricerca**

Questa icona compare nelle caselle di testo che possono essere riempite con aiuto dell'interfaccia. Appena si inizia a digitare una parte di testo il sistema visualizza tutte le possibili varianti presenti in banca dati. La figura seguente mostra una casella di testo predisposta per ricevere il nome di un comune; l'utente ha impostato le lettere "CA" e il sistema ha proposto tutti i comuni della Sardegna che hanno nel loro nome tale sillaba. Una volta che il sistema ha visualizzato la voce ricercata l'utente può cliccare sull'elemento corrispondente e trasferirlo nella casella di testo. La ricerca non è sensibile alle differenze tra lettere minuscole e lettere maiscole.

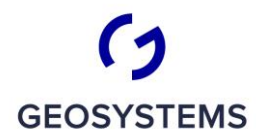

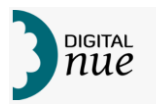

| CAGLIARI                      |  |
|-------------------------------|--|
| Foglio<br>CAPOTERRA           |  |
| CASTIADAS                     |  |
| Particella<br>MARACALAGONIS   |  |
| <b>BONARCADO</b>              |  |
| te Fiscale<br>VILLANOVAFRANCA |  |
| CALANGIANUS                   |  |
| Nome<br>CABRAS                |  |
| CARDEDU                       |  |
| Cognome<br>ESCOLCA            |  |
| CALASETTA                     |  |
| CARBONIA                      |  |
| CARLOFORTE                    |  |
| ESCALAPLANO                   |  |
| NARCAO                        |  |
| CARGEGHE<br>$\sim -10$        |  |

*Figura 6: riempimento guidato di una casella di testo*

#### **Icona di anomalia rilevata**

- Questa icona compare vicino a una casella di testo in due casi:
- quando il campo è obbligatorio e ancora non contiene alcun dato
- quando la casella di testo contiene un valore non ammesso

#### **Filtro Utente**

Un Filtro Utente è una composizione di condizioni logiche singole che possono essere unite da una congiunzione "**AND**" (E), che indica che le condizioni devono essere **tutte contemporaneamente vere** perché l'elemento sia selezionato, oppure unite da una condizione "**OR**" (OPPURE") che indica che l'elemento sarà selezionato se **almeno una delle condizioni** risulterà soddisfatta dall'elemento.

Si consideri che una condizione semplice potrebbe essere del tipo *Superficie* > 10 Kmq oppure *Nome* simile a "Cagl\*" o *Via* = "Via Garibaldi" dove le parole in *Italico* indicano i nomi di attributi associati agli elementi da selezionare.

Un insieme di condizioni tutte unite da una congiunzione (es. condiz1 AND Condiz2 AND Condiz3) rappresenta un **Gruppo di condizioni**. Anche due o più gruppi di condizioni possono essere unite da una condizione in AND o OR, generando così una **gerarchia di condizioni**.

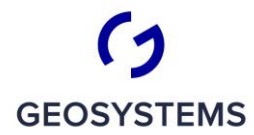

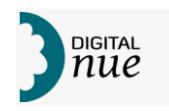

La figura seguente schematizza un filtro composto da più gruppi tra loro collegati che si suppone applicato a un layer denominato "LayerDaFiltrare".

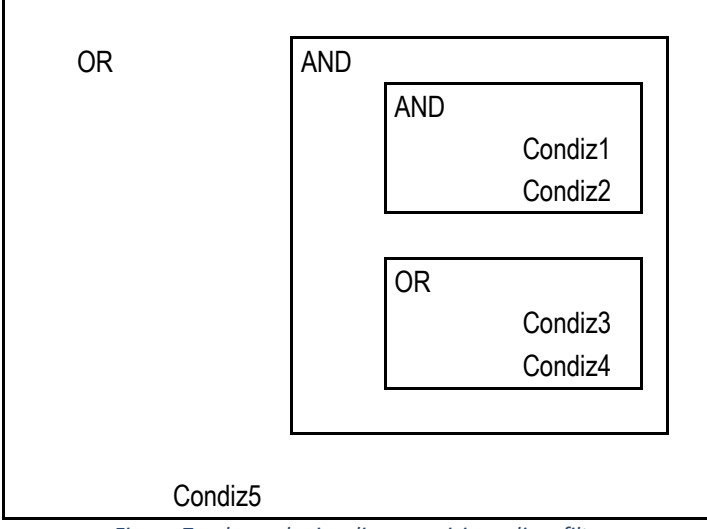

*Figura 7: schema logico di composizione di un filtro*

Esaminiamo adesso in dettaglio la composizione logica del filtro della figura precedente.

I bordi delimitano i singoli blocchi che compongono il filtro.

I blocchi più interni sono composti dalle condizioni Condiz1 e Condiz2 unite in AND; questo vuol dire che gli elementi che saranno deselezionati devono rendere valide entrambe queste condizioni; chiamiamo Condiz1-2 l'insieme di queste due condizioni.

Inoltre, allo stesso livello gerarchico, vi è un altro blocco in OR che unisce le condizioni Condiz3 e Condiz4; in questo caso almeno una delle due condizioni deve essere soddisfatta; chiamiamo Condiz3-4 questo blocco di condizioni.

Condiz1-2 e Condiz3-4 sono tra loro unite da una congiunzione AND; questo significa che l'elemento per essere selezionato dovrà rendere valide contemporaneamente sia Condiz1-2 che Condiz3-4; chiamiamo l'insieme delle due condizioni composte con Condiz1-2-3-4. Per finire l'elemento selezionabile ha unito Condiz1-2-3-4 in OR con Condiz5.

Pertanto, un elemento sarà selezionato se valida l'insieme di condizioni Condiz1-2-3-4 OPPURE la sola Condiz5.

Riprendendo l'esempio di figura precedente e provando a riproporlo in linguaggio naturale si potrebbe dire che:

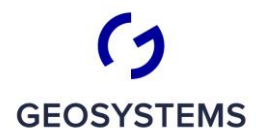

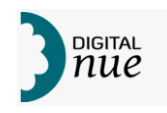

*"sono resi disponibili per la visualizzazione e successive operazioni tutti gli elementi contenuti in LayerDaFiltrare i cui attributi soddisfino (Condiz1 e Condiz2) e inoltre soddisfino (Condiz3 oppure Condiz4) o in alternativa soddisfino Condiz5"*

## **Impostazione dei Filtri Utente**

L'impostazione di un filtro utente avviene attraverso una apposita finestra come quella sotto riportata.

Cliccando sulla legenda e selezionando un layer con tasto destro seleziona la scelta Filtra:

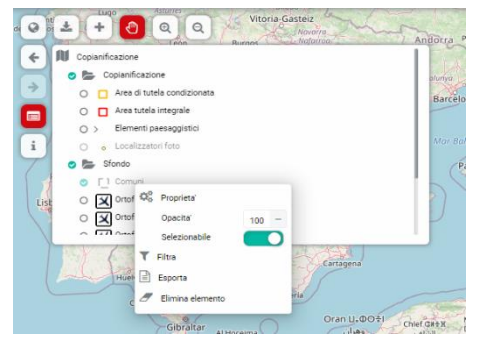

Come si vede nella figura seguente, la finestra è suddivisa in tre aree principali:

- elenco degli attributi del layer;
- area di impostazione di una condizione;
- area di visualizzazione delle condizioni già impostate e dei gruppi di cui fanno parte.

Una serie di tre bottoni consente di operare per comporre il filtro mentre il pulsante "OK" permette di verificare la correttezza ed attivare il filtro.

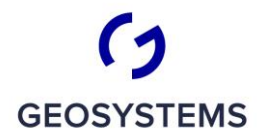

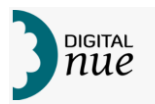

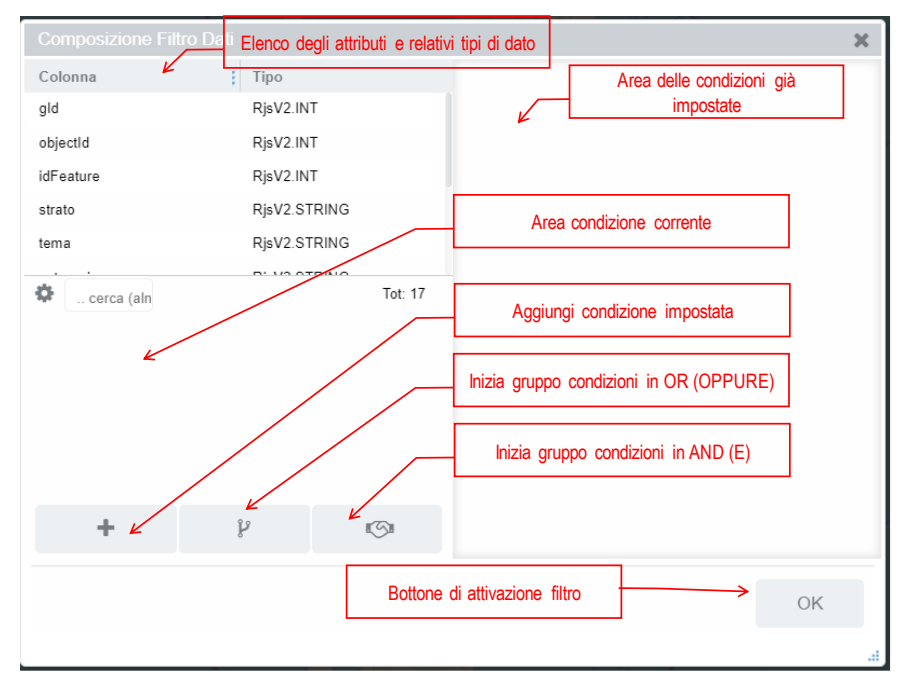

*Figura 8: schema della finestra di impostazione di un Filtro Utente*

La composizione di una condizione richiede i seguenti passi:

1. scegliere l'attributo su cui si vuole imporre una condizione dall'elenco degli attributi. Gli attributi visualizzati sono quelli appartenenti al layer selezionato e ammessi per impostare condizioni di filtro. Accanto al nome di ciascun attributo vi è il tipo di dato relativo; quest'ultima informazione può essere di aiuto per impostare la condizione. Per selezionare l'attributo basta fare click sulla riga relativa; il nome dell'attributo verrà copiato nella casella "Campo" indicando che la condizione verrà impostata su tale attributo.

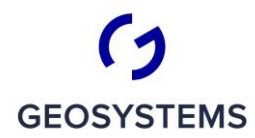

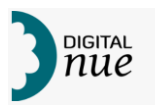

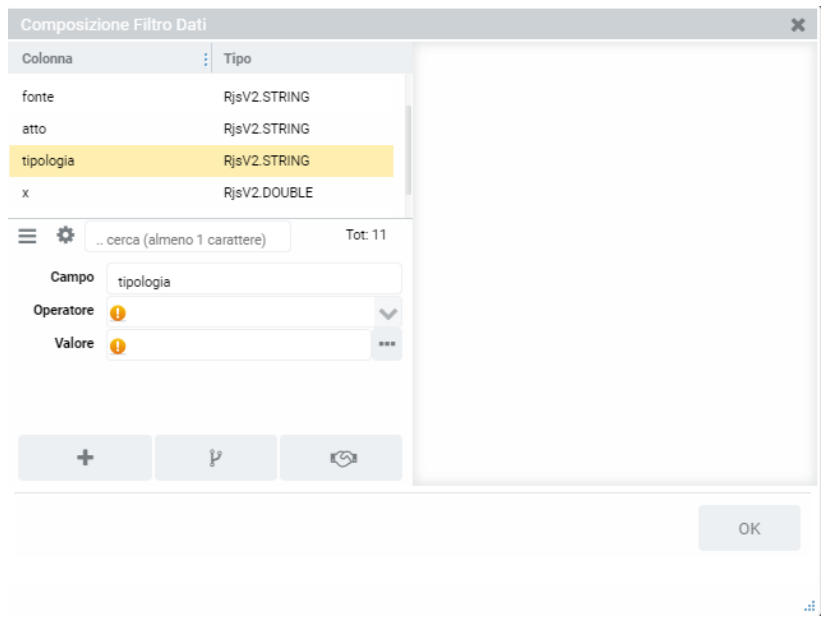

*Figura 9: filtro - scelta dell'attributo da filtrare*

Qualora l'elenco dei campi fosse troppo lungo e si ritenesse scomodo scorrere l'elenco con l'apposito controllo si può ridurre l'elenco dei campi imponendo un filtro sui nomi dei campi. In questo caso è possibile inserire un testo nella casella usata per filtrare i nomi degli attributi; appena iniziato a digitare un testo appariranno vicino alla casella di testo due pulsanti (vedere figura seguente).

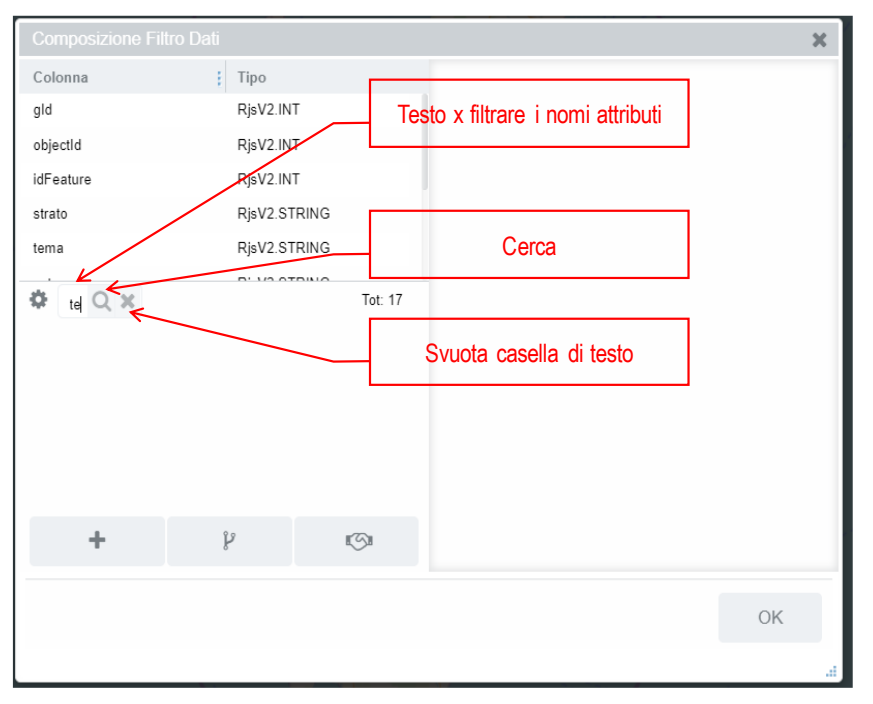

*Figura 10: filtro - riduzione degli attributi visualizzati*

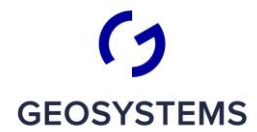

 $\frac{1}{C}$   $\frac{1}{R}$   $\frac{1}{T}$   $\frac{1}{C}$   $\frac{1}{R}$   $\frac{1}{T}$   $\frac{1}{R}$   $\frac{1}{T}$   $\frac{1}{R}$ 

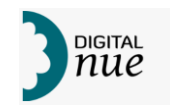

Premendo il tasto "Cerca" si applica il filtro sui nomi; verranno visualizzati solo gli attributi il cui nome contiene il testo inserito.

Il pulsante "X" svuota la casella di testo e ripristina l'elenco completo degli attributi.

2. Una volta selezionato l'attributo si passerà a definire l'operatore da usare per impostare la condizione voluta. Gli operatori compatibili col tipo di dato contenuto nell'attributo scelto sono visualizzati in una casella a discesa, come mostrato in figura seguente.

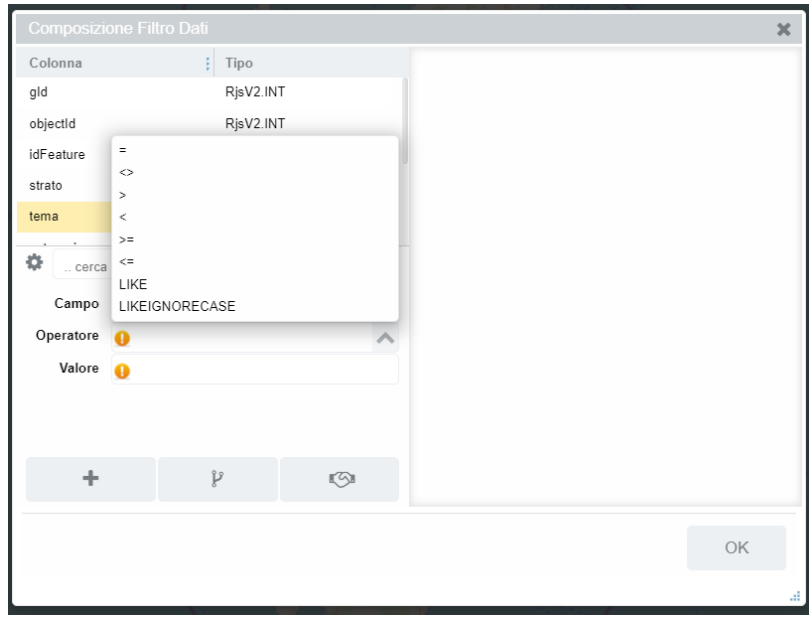

*Figura 11: filtro - scelta dell'operatore*

La tabella seguente riporta l'elenco degli operatori disponibili e il loro significato. Gli operatori che compaiono nella lista sono solo quelli compatibili con il tipo di dato dell'attributo scelto.

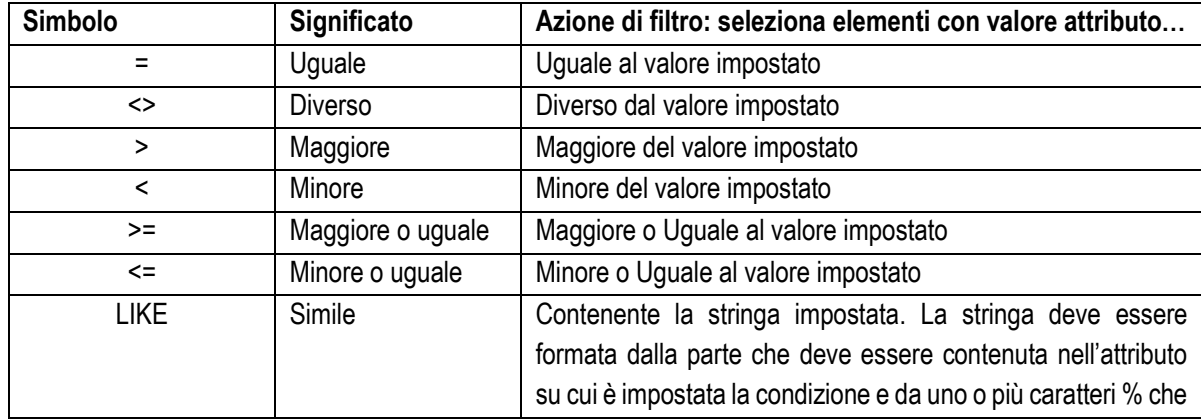

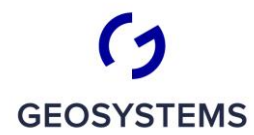

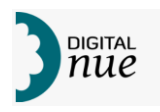

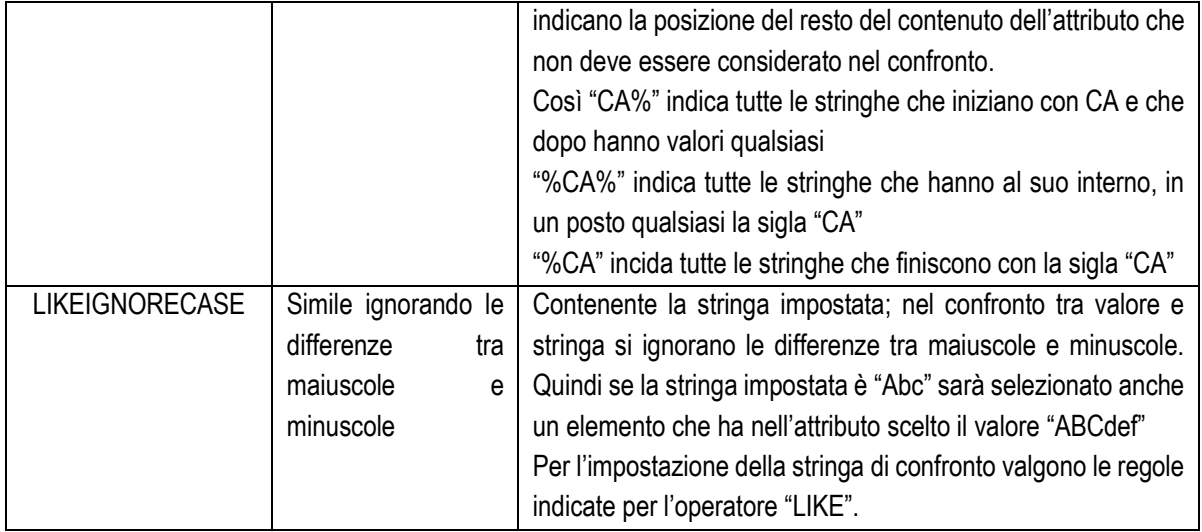

3. La terza operazione consiste nell'inserire nell'apposita casella di testo il valore di confronto. Qualora si inserisca un valore non compatibile col tipo di dato dell'attributo selezionato il valore verrà cancellato appena si lascia la casella di testo. Nel caso si sia scelto un attributo di tipo numerico la casella di testo presenterà a fianco due bottoni per incrementare/decrementare il valore inserito.

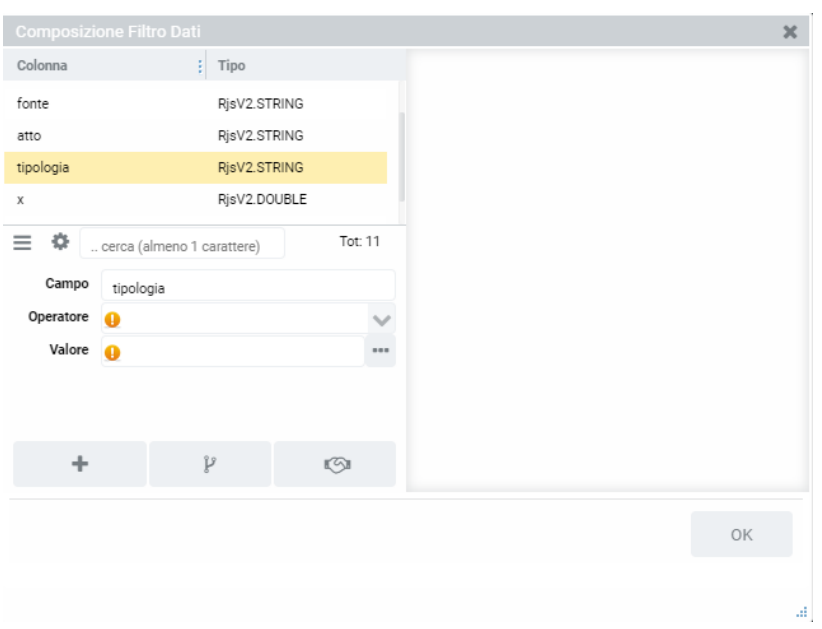

*Figura 12: filtro - impostazione valore di confronto*

Quando l'attributo prescelto per il filtro è decodificato, premendo sull'immagine dei tre puntini, che compare a destra del campo valore, si apre la finestra che contiene i valori ammissibili per l'attributo selezionato, come in figura seguente:

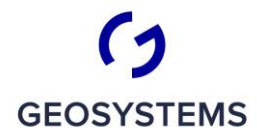

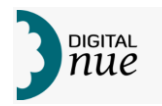

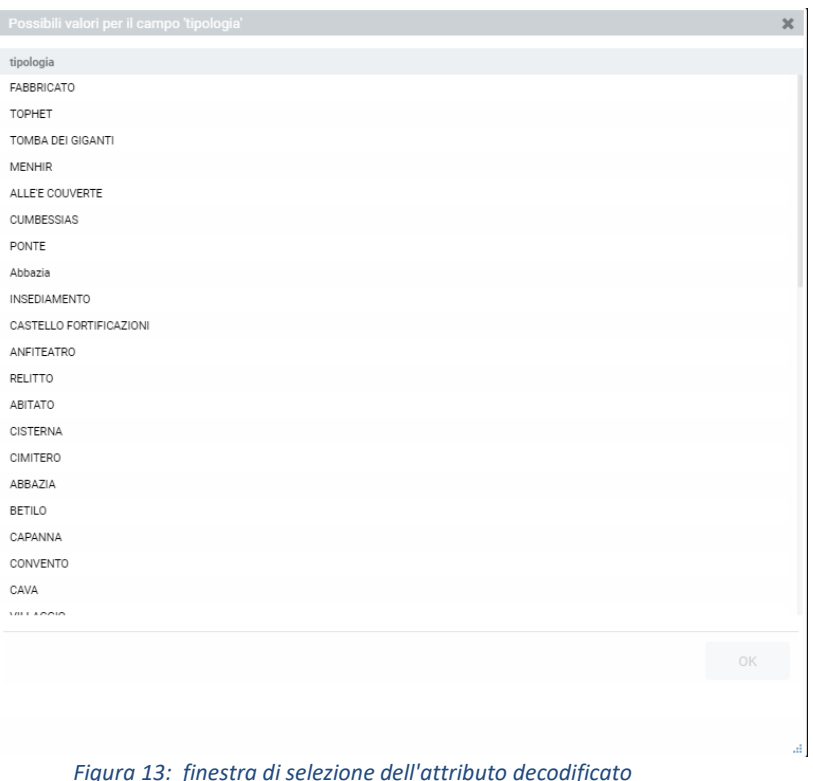

Una volta terminato di impostare la condizione la si inserirà nella definizione del filtro premendo il tasto + . La condizione verrà spostata nell'"Area delle condizioni già impostate" (vedere Figura 8 a pag.17) come mostrato nella figura seguente. Dato che una condizione è unita alle altre da una congiunzione, la prima volta che si inserisce una condizione il sistema provvede ad aggiungere una riga con la congiunzione "AND"

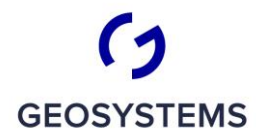

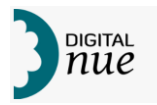

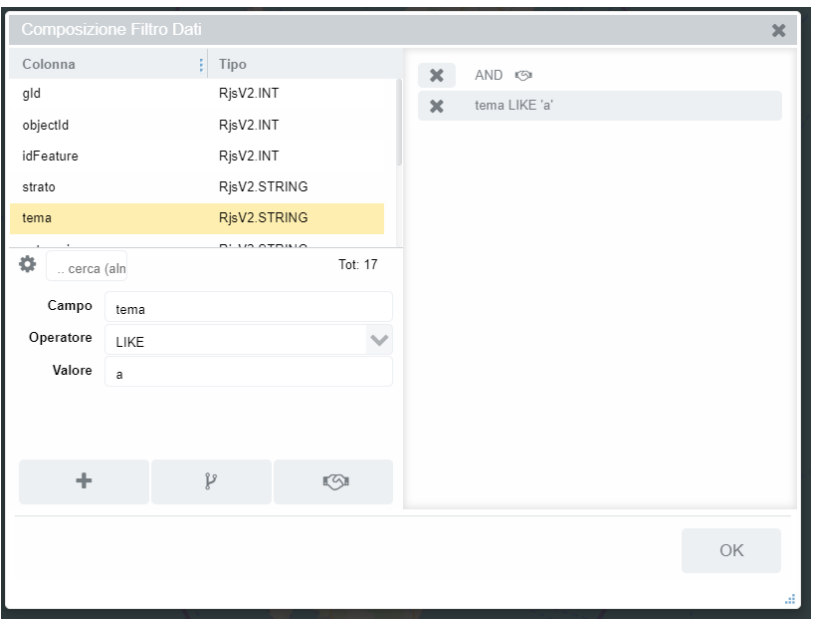

*Figura 14: filtro - aggiungi condizione a filtro*

Si può poi procedere riprendendo dal punto 1) oppure creando un nuovo Gruppo di condizioni inserendo una congiunzione AND o OR con gli appositi pulsanti.

Per far sì che le condizioni si annidino creando un nuovo blocco si deve inserire la prima, poi cliccare sulla riga corrispondente nell'area delle condizioni già impostate: essa si evidenzierà (vedere figura seguente) a da quel momento le nuove condizioni saranno inserite a livello della congiunzione selezionata.

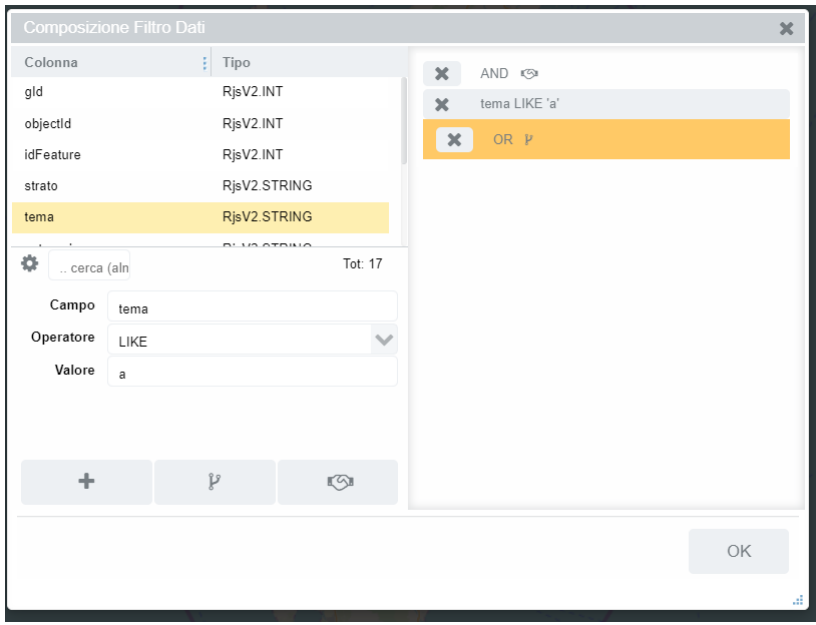

*Figura 15: filtro – selezione congiunzione di riferimento*

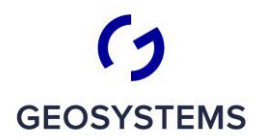

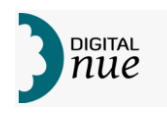

La gerarchia delle condizioni è visualizzata sull'area delle condizioni impostate tramite indentazione: le righe che stanno allo stesso livello di indentazione appartengono a un unico gruppo (semplice o composto da altri gruppi)

Cliccando su una riga nell'area delle condizioni impostate verrà evidenziato l'insieme di "congiunzione più condizioni" che compongono il gruppo a cui la riga appartiene.

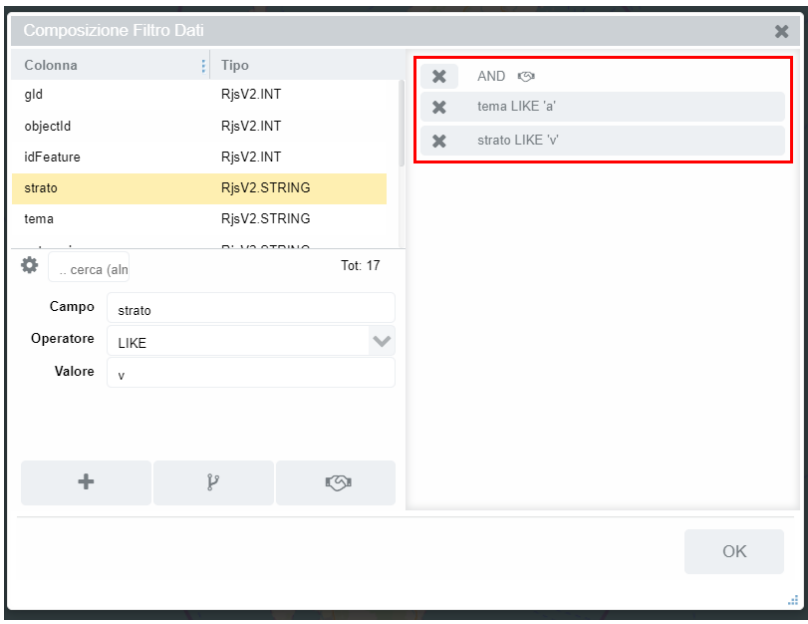

*Figura 16: filtro - evidenziazione gruppo di condizioni*

Premendo sull'icona si elimina la riga relativa riducendo la complessità della condizione di filtro.

Con <OK> si rende operativo il filtro; gli elementi visualizzati nel layer filtrato saranno solo quelli che soddisfano la condizione impostata.

Qualora il filtro non risultasse valido viene visualizzata la seguente finestra da cui, premendo <OK> si torna all'impostazione delle condizioni.

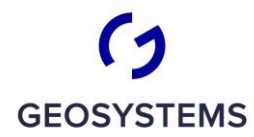

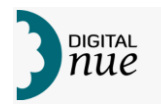

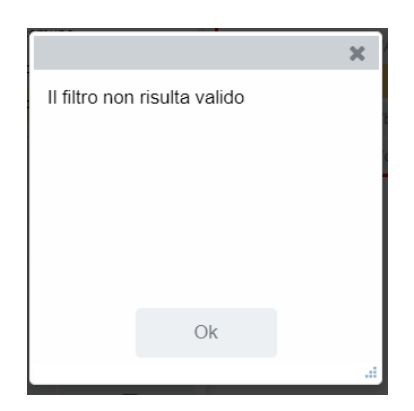

*Figura 17: avviso in caso di espressione di filtro non corretta*

#### **La Finestra Dati**

Gli elementi dei layer, così come altre informazioni gestite dal sistema, possono essere visualizzati attraverso delle tabelle inserite in Finestre Dati. Ogni tabella, pur rappresentando oggetti diversi e per diverse finalità, ha un comportamento uguale alle altre.

La figura seguente mostra la struttura della Finestra dati e i suoi componenti di cui sarà successivamente illustrata la funzionalità

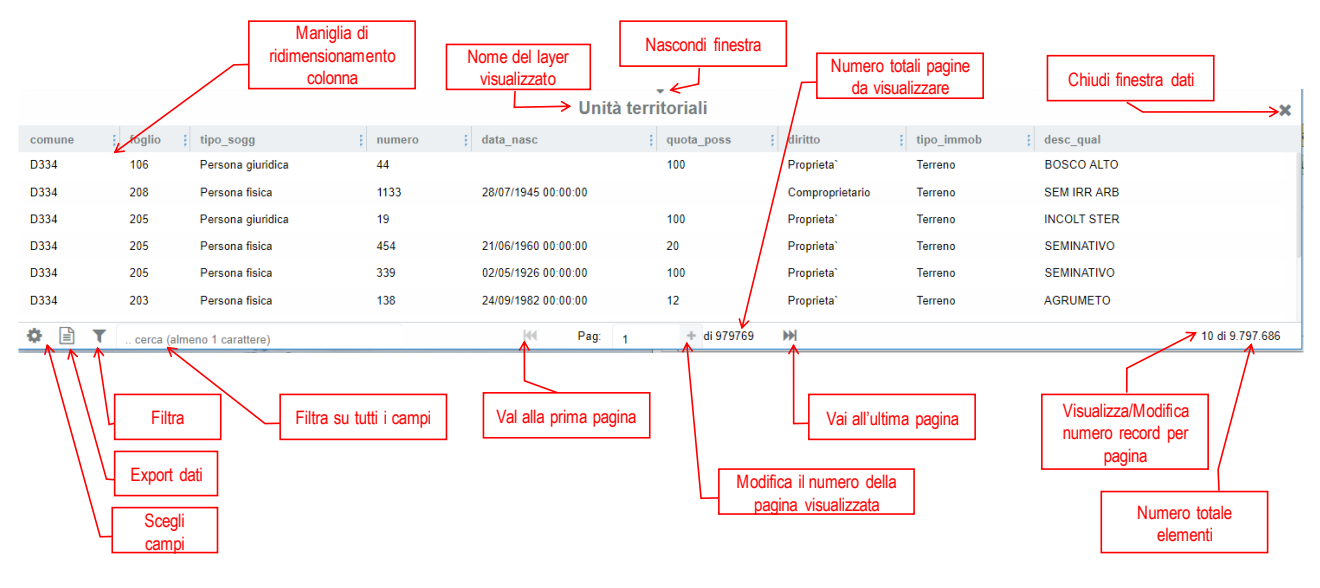

#### *Figura 18: la "Finestra dati"*

Come si vede dalla figura, nella Finestra dati, la prima riga contiene il nome del livello e, all'estrema destra la "X" per la chiusura della finestra. Un triangolo in alto indica il punto da cliccare col mouse per far scomparire la finestra collassandola verso il basso; ricliccando sul triangolo (che adesso ha la punta verso l'alto) la si espande. Per modificare la dimensione di una Finestra Dati basta trascinarne il bordo superiore col mouse.

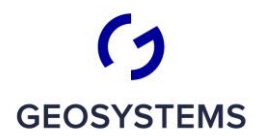

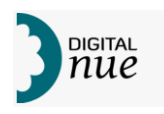

Le colonne che compongono la griglia di visualizzazione dati possono essere ridimensionate trascinandone i bordi in senso orizzontale, permettendo così all'utente di scegliere la dimensione ottimale per la visualizzazione delle informazioni di interesse. Come descritto nei capitoli successivi le colonne possono essere fatte sparire (ed eventualmente fatte ricomparire) dalla griglia e il loro contenuto può essere ordinato in senso crescente o decrescente.

#### **Ordinamento e dimensionamento delle righe**

La seconda riga della griglia contiene le intestazioni delle colonne; all'estrema destra di ciascuna di

esse l'icona<sup>, il</sup> permette, trascinandola col mouse, di modificare la larghezza della colonna.

Cliccando sull'intestazione di una colonna si ordina il contenuto della griglia per il valore contenuto in tale colonna. Se una colonna funziona da elemento di ordinamento (ossia si si è cliccato sul nome della colonna corrispondente) appare un controllo, come quello riportato nella figura seguente, in cui sono visibili un numero e due frecce (una verso l'alto e una verso il basso); delle due frecce una è in grassetto.

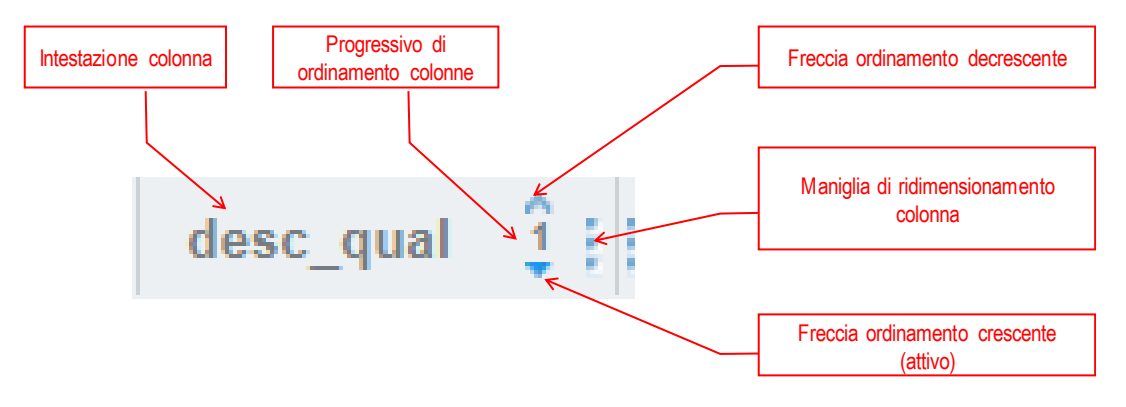

*Figura 19: controlli per l'ordinamento della finestra dati*

Il numero indica la posizione della colonna nel criterio di ordinamento; infatti se si clicca in sequenza sull'intestazione di più colonne si effettuerà un ordinamento multiplo (per esempio, se si sono ordinate due colonne, le righe verranno ordinate in base al contenuto della colonna marcata col numero "1"; le righe che presenteranno lo stesso valore per l'attributo "1" verranno poi ordinate in base al contenuto dell'attributo marcato con "2", e così via). Cliccando sulle freccette verticali si passa, per quella colonna, dall'ordinamento crescente a quello decrescente e viceversa, in funzione della freccia premuta; la freccia in grassetto indica l'ordinamento corrente per la colonna.

Ricliccando sulla intestazione di una colonna usata per l'ordinamento questa viene eliminata dai criteri di ordinamento

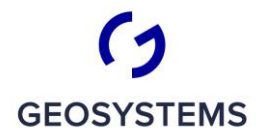

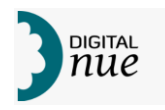

#### **Selezione degli elementi**

Cliccando su una delle righe questa viene selezionata; se ha un riferimento geografico la finestra geografica si posiziona automaticamente sul massimo ingombro dell'elemento scelto. È possibile selezionare più elementi premendo il tasto Maiuscolo (Shift) e cliccando su più record; in questo caso la finestra geografica si posiziona sulla minima area geografica che contiene tutti gli elementi selezionati.

#### **Scorrimento delle pagine di dati**

I dati sono visualizzati in gruppi di righe (pagine); per scorrere la sequenza delle pagine e per regolarne la visibilità sono presenti nella parte inferiore della Finestra dati alcuni controlli (vedere Figura 18 a pag.24) di seguito descritti.

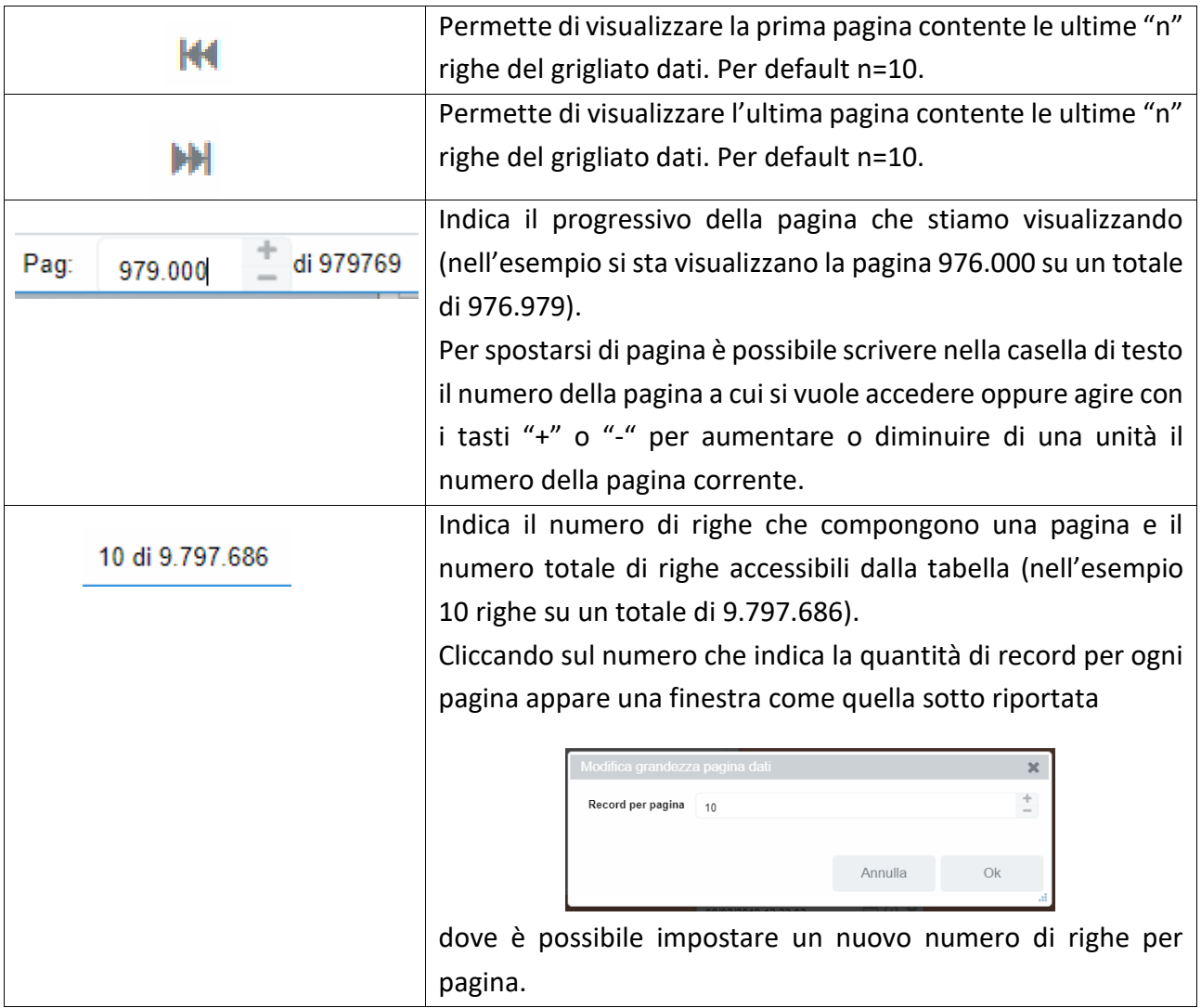

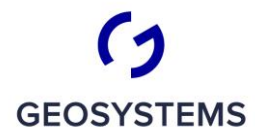

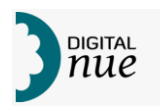

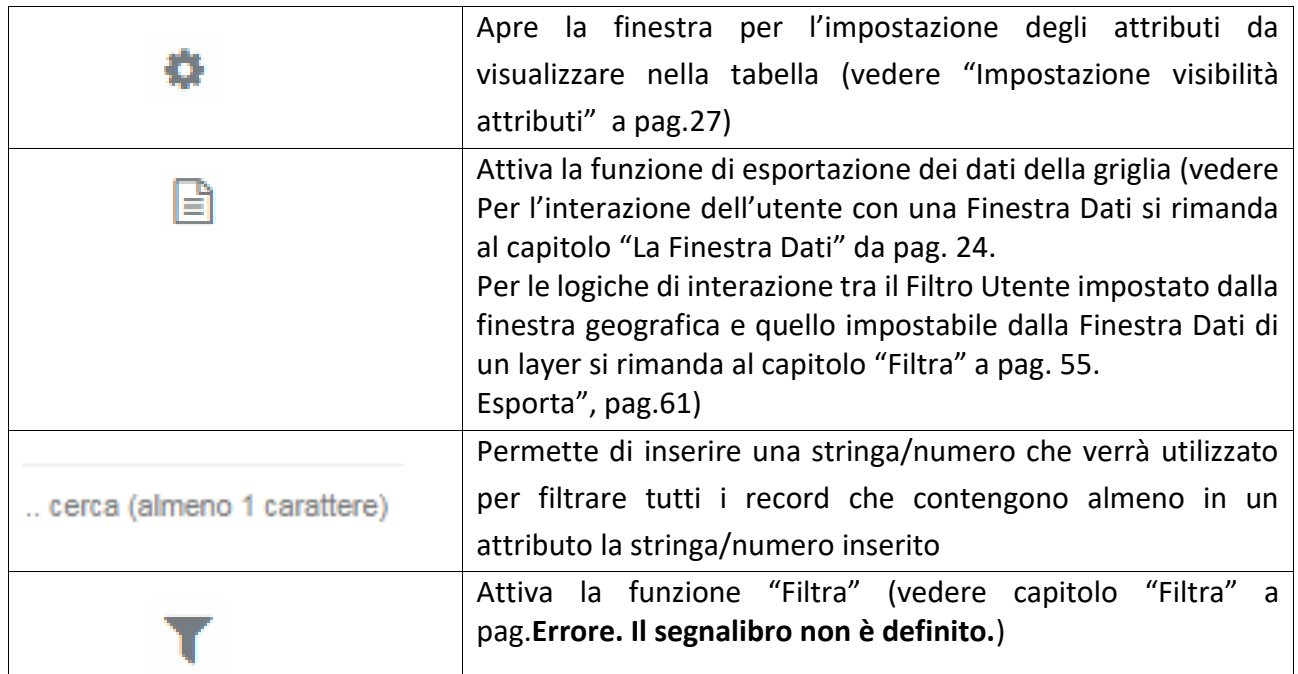

#### **Impostazione visibilità attributi**

Questa funzione permette di selezionare quali attributi tra quelli che compongono il layer devono essere rappresentati nella Finestra di visualizzazione dati.

Appare una serie di switch (vedere anche "Switch" a pag. 13) come quella riportata in figura seguente; ogni switch è associato a un attributo visualizzabile nella finestra Dati; lo switch mostra lo stato di visibilità dell'attributo corrispondente (mettendo lo switch su "SI" l'attributi verrà

visualizzato, su "No" verrà nascosto).

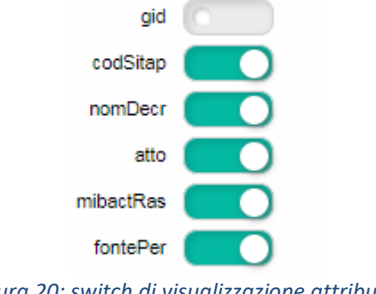

*Figura 20: switch di visualizzazione attributi*

Per far scomparire gli switch basta cliccare in un punto dell'interfaccia fuori dall'area degli switch.

#### **Le barre degli strumenti**

L'interazione tra utente e sistema avviene grazie ad appositi strumenti, descritti nei prossimi capitoli, accessibili tramite icone che sono situate entro due barre: una orizzontale, a sua volta divisa

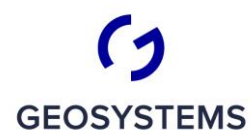

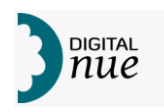

in due parti, e una verticale. In quella orizzontale, nella parte di sinistra sono collocati gli strumenti che modificano l'area e la scala di visualizzazione oltre a uno strumento per la selezione degli elementi geografici; la parte di destra è riservata a strumenti di servizio. La barra verticale contiene gli strumenti che attivano azioni applicative specifiche.

Inizialmente le barre compaiono entrambe e sono bloccate, ossia restano fisse sullo schermo anche quando l'utente inizia a interagire con il sistema.

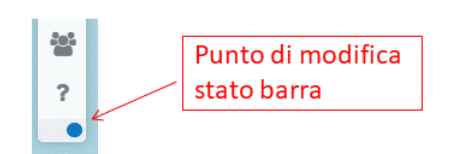

Se si desidera che una barra venga sbloccata, ossia che scompaia appena viene effettuata una azione che non implichi l'uso di uno dei suoi strumenti, basta cliccare sul bollino circolare di modifica stato della barra posto in basso a destra della barra stessa. Il bollino funziona anche da indicatore dello

"stato" della barra (bloccata/non bloccata).

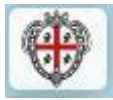

.

Per far riapparire le barre che sono momentaneamente invisibili basta posizionare il mouse sul logo della Regione Sardegna, posto in alto a sinistra, che rimane visibile anche se la barra orizzontale viene resa invisibile; una volta resa visibile ogni barra può essere bloccata

agendo sul bollino circolare di modifica stato della barra.

Per conoscere la versione del software che si sta utilizzando basta cliccare col mouse entro il logo della Regione Sardegna. Apparirà una finestra modale come quella sotto riportata, in cui è visibile il numero della versione del software in uso); tale numero deve sempre essere comunicato qualora si desideri assistenza sull'uso del prodotto

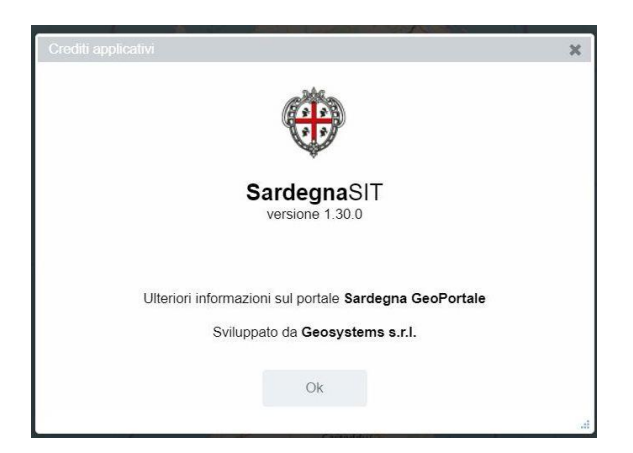

*Figura 21; finestra Credits con versione software in uso)*

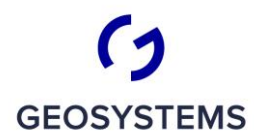

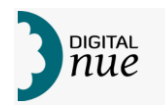

#### **Sovrapposizione di pannelli informativi**

Durante l'utilizzo di alcune funzionalità, quali quelle relative alla visualizzazione della Legenda (vedere capitolo "Pannello Legenda") e alla funzione Informazione (vedere capitolo "Selezione Elementi"), due pannelli si possono trovare contemporaneamente posizionati subito alla destra della Barra degli strumenti verticale; in tal caso i due pannelli assumono una posizione tale da dividersi lo spazio, come visualizzato nella figura seguente.

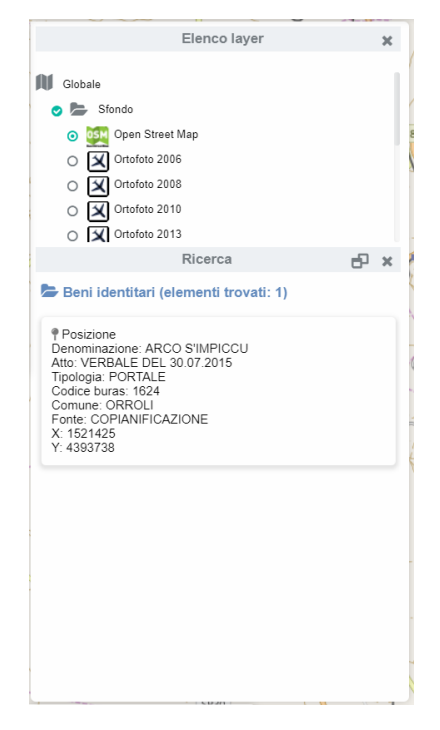

*Figura 22: compresenza di due pannelli aperti nell'interfaccia*

Se si intende dare maggior spazio a uno dei due pannelli riducendo l'altro, si può cliccare col mouse sulla barra di intestazione del pannello che si intende ridurre; il pannello scelto si ridurrà alla sola barra di intestazione lasciando tutto lo spazio rimanente all'altro pannello, come mostrato in figura seguente (rispetto alla figura precedente è stato fatto doppio click sulla barra "Ricerca"). Rifacendo click sulla barra di intestazione del Pannello ridotto questi riprenderà la dimensione originaria.

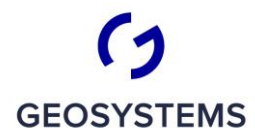

 $C R I T E R I A$ 

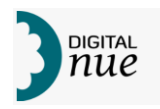

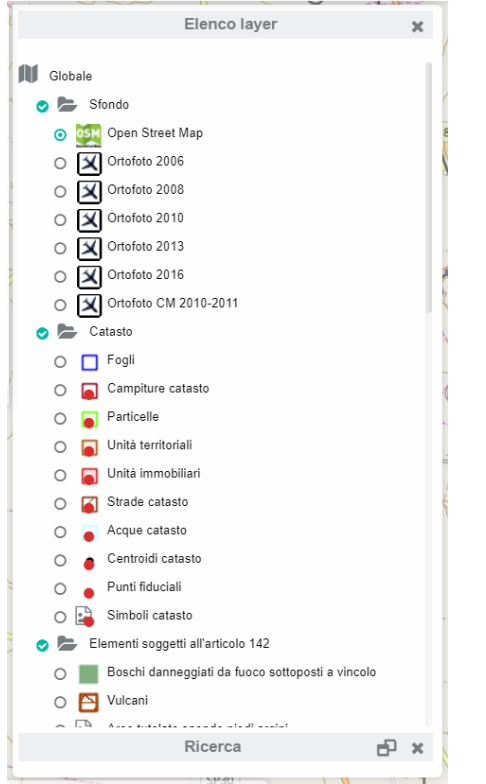

*Figura 23: compresenza di due pannelli nell'interfaccia di cui uno ridotto*

## **LE MAPPE**

SitBPI usa come interfaccia privilegiata quella cartografica; questo significa che gran parte delle operazioni avvengono interagendo con una cartografia (Mappa).

La Mappa che è visualizzata nell'area cartografica è detta anche "Mappa corrente" ed è quella su cui agiscono tutte le funzioni cartografiche.

Il sistema permette, almeno a una certa tipologia di utenti, non solo di interagire con la Mappa correntemente visualizzata ma anche di crearne delle altre e di passare dall'utilizzo di una ad un'altra, sia essa composta dall'utente nella sessione di lavoro oppure prelevata da un catalogo predefinito. Le funzioni gestione delle mappe possono essere o meno distribuite agli utenti in funzione del loro profilo.

Per comprendere le logiche che stanno dietro alle funzioni di gestione delle Mappe si descrive qui di seguito un workflow in cui per ogni passo si rimanda a un capitolo della documentazione. Nel workflow ipotizzato, l'utente:

- 1. si connette a SitBPI e visualizza la Mappa che si chiama "Globale" e che è associata al suo profilo utente (capitolo "Avvio dell'applicazione", pag.10)
- 2. desidera comporre una nuova Mappa

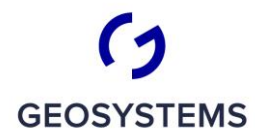

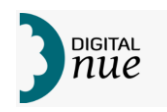

- 3. crea una copia identica della mappa "Globale" perché vuole creare la nuova mappa modificando quella attuale (capitolo "Clona Mappa", pag.51)
- 4. poi si rende conto che preferisce partire da una Mappa vuota e quindi cancella la Mappa ottenuta per clone al punto precedente (capitolo "Elimina Mappa non salvata", pag.51)
- 5. Crea una Mappa vuota, assegnandole nome e intervallo di zoom ammissibile (capitolo "Crea Mappa", a pag.48)
- 6. la salva temporaneamente con nome "Mappa2" (capitolo "")
- 7. la invia per condivisione a un collega (capitolo "Condividi mappa", pag.81)
- 8. torna a visualizzare la Mappa Globale e poi di nuovo Mappa2 (capitolo "Seleziona Mappa", pag.48)
- 9. parla col collega con cui ha condiviso Mappa2 e si convince che tale mappa potrebbe essere utile ad altri utenti e la salva nel database delle Mappe (capitolo "Salva modifiche ", pag.52)

Nel prosieguo di questo documento verranno descritte in dettaglio le funzionalità sopra citate, ricordando che *non tutte le funzioni che operano su Mappe intere potrebbero essere disponibili a tutti gli utenti*.

## **FINESTRA GEOGRAFICA E STRUMENTI INTEGRATI**

Come abbiamo detto, la maggior parte dello spazio sul video è occupato da un'area ("Finestra geografica") in cui viene visualizzata la cartografia dell'area in esame. Oltre all'uso delle due barre degli strumenti, dall'interno della Finestra geografica sono accessibili alcune funzionalità che sono accessibili attraverso strumenti distribuiti ai margini della visualizzazione cartografica.

Tali strumenti sono di seguito descritti.

## Simbolo Nord

Rappresenta la direzione del Nord geografico sulla mappa. Premendo <Ctrl> contemporaneamente ad uno dei tasti <freccia a destra> o <freccia a sinistra>, oppure premendo <Ctrl> insieme a uno spostamento del mouse col tasto sinistro abbassato, la mappa ruota ed il simbolo del Nord ruota concordemente con essa. Cliccando sul simbolo del Nord la mappa torna ad orientarsi verso il Nord geografico.

#### Scala di riferimento

Questo strumento visualizza la scala di visualizzazione corrente della scala 1:866.688 mappa e tramite di esso è possibile modificarla. Per modificare la scala di riferimento, causando una

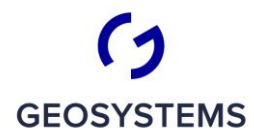

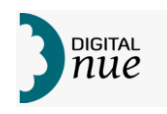

variazione dell'area visualizzata che si ingrandirà o ridurrà in funzione del nuovo valore di scala impostato, tenendo comunque fisso il punto in corrispondenza al centro della mappa, l'utente ha a disposizione due modalità:

• cliccando sullo strumento, appare una lista di scale proposte tra cui scegliere quella desiderata.

| 1:5.000.000     |  |
|-----------------|--|
| 1:2.000.000     |  |
| 1:1.000.000     |  |
| 1:500.000       |  |
| 1:200.000       |  |
| 1:100.000       |  |
| 1:50.000        |  |
| 1:25.000        |  |
| 1:20.000        |  |
| 1:10.000        |  |
| 1:5.000         |  |
| 1:2.000         |  |
| 1:1.500         |  |
| 1:1.000         |  |
| 1:500           |  |
| scala 1:866.688 |  |

*Figura 24: elenco delle scale predefinite*

• scrivendo il denominatore della scala desiderata direttamente al posto di quello della scala corrente visualizzata

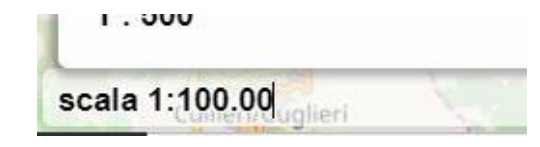

*Figura 25: casella di visualizzazione e modifica scala corrente*

#### Gestione data di riferimento

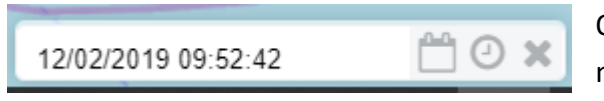

Questo strumento, composto da più componenti, mostra la data a cui si riferisce la visualizzazione

corrente della mappa, permettendo di definire un'altra data a cui si deve riferire il sistema nel visualizzare i vari oggetti cartografici. Questa funzionalità consente di vedere la composizione di un

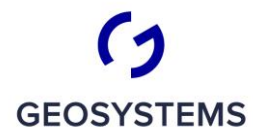

 $\begin{array}{c|c|c|c|c} \hline - & - \\ \hline C & R & I \end{array} \begin{array}{c|c|c} \hline - & - \\ \hline T & E & R & I \end{array} \begin{array}{c} \hline \end{array}$ 

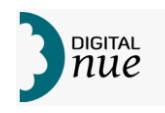

livello cartografico soggetto a storicizzazione così come si presentava alla data (e ora) di riferimento. I bottoni, da sinistra verso destra, permettono di:

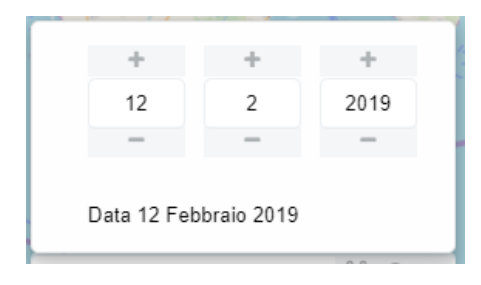

*Impostare la data di riferimento*. Appare una finestra in cui, tramite pulsanti "+" e "-" si modificano i valori di giorno, mese e anno della data. I pulsanti diventano invisibili quando la relativa funzionalità porterebbe a valori non ammissibili (es. 32 del mese o giorno 0).

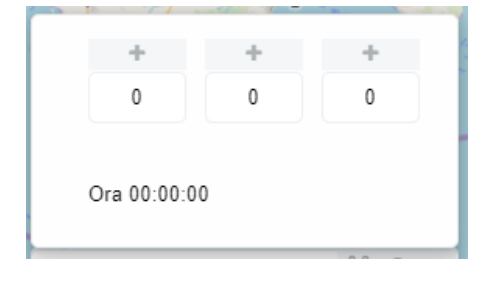

*Impostare l'ora di riferimento*. Le stesse regole devono essere seguite per impostare l'ora di riferimento.

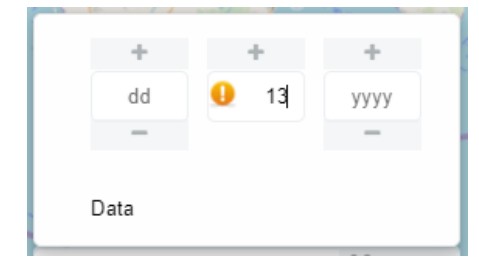

È anche possibile digitare direttamente nelle caselle di testo il valore desiderato di data o ora invece di agire sui pulsanti; se si imposta un valore non valido appare l'icona di avviso di errore e il dato inserito non sarà preso in considerazione. Una volta terminato di impostare la data e/o ora desiderata, basta cliccare col mouse sulla finestra in cui appare la data perché questa si aggiorni con il nuovo valore desiderato.

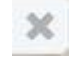

Questo tasto consente di *Annullare l'impostazione storica* della visualizzazione e tornare alla visualizzazione relativa alla data corrente premendo il pulsante

Una volta impostata la nuova data e ora di riferimento, la successiva visualizzazione cartografica rappresenterà solo gli elementi presenti a quella data e con le caratteristiche, geometriche e alfanumeriche, che rispecchiano i valori presenti alla data indicata. Le informazioni saranno comunque rappresentate su una base che riporta la morfologia e toponomastica corrente dato che la base cartografica, così come altri livelli che possono essere presenti, non è storicizzata.

#### Visualizzatore coordinate mouse

x 691.492 - y 4.346.770 Questo strumento è costituito da due caselle in cui vengono visualizzate le coordinate (x e y, ossia Est e Nord, oppure Lat. e Lon.,

latitudine e longitudine) nel sistema di coordinate impostato al momento della visualizzazione.

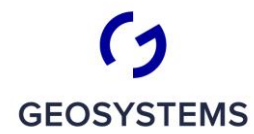

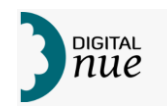

Cliccando sulle coordinate si apre un menu dal quale è possibile scegliere di visualizzare le coordinate in uno dei seguenti sistemi:

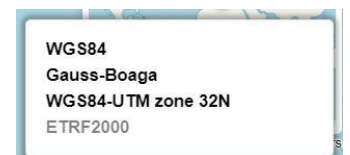

- WGS4. I dati sono espressi in gradi di longitudine e latitudine
- Gauss-Boaga (fuso Ovest). Dati espresso in metri.
- WGS84 UTM zona 32 Nord. Dati espresso in metri.
- ETRF2000. Dati espresso in metri.

#### Finestra d'inquadramento

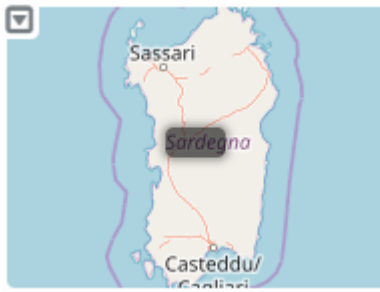

Permette di visualizzare in una apposita finestra il rettangolo che rappresenta rispetto all'intera area della Regione Sardegna l'area visualizzata nella finestra cartografica. Agendo all'intero della mappa d'inquadramento è possibile trascinare il rettangolo in un'altra posizione causando lo spostamento, alla stessa scala, dell'area rappresentata nella Finestra Cartografica in modo da coincidere con la nuova finestra del rettangolo. Cliccando sull'icona

in alto a sinistra della finestra d'inquadramento la finestra si riduce alla seguente icona . Il . Per ripristinare la visualizzazione della Finestra d'inquadramento è sufficiente cliccare sull'icona stessa.

## **BARRA ORIZZONTALE**

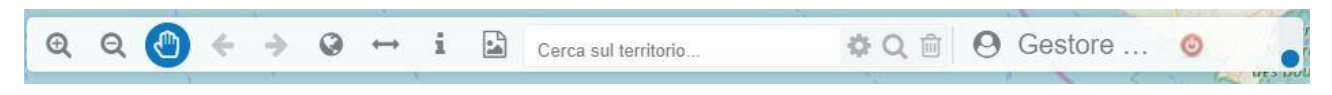

#### *Figura 26: strumenti della barra orizzontale*

Questa barra riunisce tutti gli strumenti per la modifica tramite mouse dei limiti dell'area rappresentata sulla mappa più alcuni strumenti di servizio.

Per utilizzare uno degli strumenti della barra si clicca sull'icona corrispondente all'azione richiesta; lo strumento attivo viene colorato in modo da risaltare rispetto agli altri strumenti della barra (nella figura precedente quello attivo è il panning).

La barra contiene alcuni strumenti la cui attivazione determina il comportamento del mouse; tali funzioni sono mutualmente esclusive per cui selezionandone uno si deseleziona il precedente.

Si noti che per la modifica della scala di visualizzazione e dei confini dell'area visualizzata si può utilizzare anche solo il mouse nei seguenti modi:

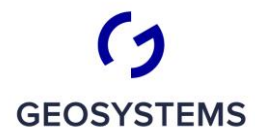

 $\frac{1}{C}$   $\frac{1}{R}$   $\frac{1}{T}$   $\frac{1}{C}$   $\frac{1}{R}$   $\frac{1}{T}$   $\frac{1}{R}$   $\frac{1}{T}$ 

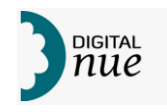

- tenendo il cursore del mouse sulla parte cartografica, premendo il tasto sinistro e muovendo il cursore si ottiene una azione di panning, ossia l'area visualizzata si sposta mantenendo fissa la scala di visualizzazione
- facendo doppio-click sulla mappa si scatena una azione di zoom-in

Entro la barra orizzontale troviamo, andando da sinistra verso destra, i seguenti strumenti.

#### **Zoom In**

Selezionando questo bottone si attiva lo zoom rettangolo: premendo il pulsante sinistro del  $\odot$ mouse e trascinando il mouse si traccia un rettangolo sulla mappa (per facilitare la visione dell'area che resterebbe visualizzata il resto della cartografia viene scurito); tale rettangolo rappresenterà il limite dell'area che sarà visualizzata al momento in cui l'utente rilascerà il tasto sinistro del mouse; questa operazione causa il disegno di una nuova area geografica a una scala maggiore della precedente. L'effetto è quello di ingrandire una porzione di area cartografica rispetto alla visione precedente. Se invece di tracciare un rettangolo si effettua un solo click la scala viene ingrandita (l'area geografica sulla mappa viene ridotta) di una percentuale fissa. In quest'ultima modalità si ottiene un ingrandimento fisso e predefinito della mappa centrata sul punto cliccato.

#### **Zoom Out**

Premendo questo bottone si attiva uno strumento il cui uso è identico al precedente, ma con  $\odot$ la differenza che il rettangolo tracciato rappresenta lo spazio sulla finestra cartografica, rispetto al totale dell'area cartografica, in cui sarà disegnata l'area che al momento occupa tutta la mappa. Più piccolo è il rettangolo tracciato maggiore sarà l'estensione dell'area totalmente rappresentata (e quindi la riduzione grafica degli elementi). Con un semplice click otteniamo una riduzione fissa della scala nella finestra geografica.

#### **Panning**

Cliccando su questo bottone si attiva la funzione di panning. Tenendo premuto il tasto sinistro  $\sqrt{m}$ del mouse sulla mappa e spostandosi si ottiene uno spostamento della mappa a scala costante. Fintanto che resta attiva l'azione di drag (tasto sinistro del mouse premuto) il sistema fa scorrere la cartografia mantenendo il punto indicato col mouse coerente con il punto geografico collimato al momento dell'inizio dell'operazione.

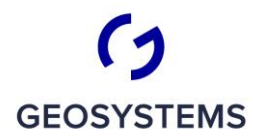

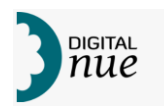

#### **Zoom Precedente**

Premendo questo pulsante, il sistema ripresenta la visualizzazione precedente rispetto all'ultimo cambio dell'area visualizzata (in pratica si torna alla visualizzazione precedente l'ultimo zoom o pan o rotazione della mappa). Iterando l'uso di questa funzione si scorre all'indietro la storia delle visualizzazioni effettuate.

#### **Zoom Successivo**

Abilitato solo dopo che si è usato la funzione "Vista precedente". Premendo questo pulsante il sistema ripristina la visualizzazione successiva (come area rappresentata) nella storia delle visualizzazioni rispetto a quella corrente. Si noti che se si è tornati indietro di *n* visualizzazioni col tasto Zoom Precedente e poi si effettua una serie di zoom o pan o rotazioni con gli strumenti appositi, questa nuova serie si sostituirà alla precedente. In pratica, se ho fatto una serie di zoom indicabili come *z1, z2, z3, z4* se premo Zoom Precedente tornerò a *z3*; se poi faccio un Pan la nuova situazione, indicata come *z4<sup>1</sup>* andrà a comporre la nuova serie *z1, z2, z3, z4<sup>1</sup>* mentre *z4* verrà perso della sequenza ricordata.

#### **Zoom Globale**

Premendo questo pulsante il sistema torna allo zoom impostato al momento dell'avvio dell'applicazione, ossia all'intera area della regione Sardegna.

#### **Strumento di Misura**

Questo pulsante mette il mouse in *Stato misura*. Ad ogni spostamento dopo il primo click, lo strumento visualizza la lunghezza della somma dei tratti digitati e in corrispondenza di ogni

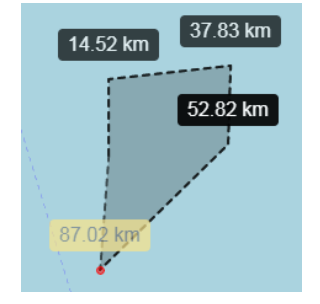

punto battuto la somma dei precedenti tratti come evidenziato in figura. Per uscire dalla modalità "misura" l'Utente può fare doppio-clic col mouse (dopo aver inserito almeno 2 punti) oppure inserire un punto in prossimità del primo battuto; in quest'ultimo caso il punto inserito viene forzato a coincidere col primo (viene "snappato" sul primo) e lo strumento misura esce dalla funzione di inserimento, visualizzando il risultato finale.

Appena si seleziona lo strumento di misura appare in alto a destra della finestra geografica, sotto il simbolo del Nord, una finestra dove vengono riportate le seguenti tipologie di misura:
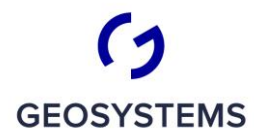

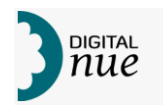

lunghezza: 1,87 km perimetro: 3,32 km area: 454.445,23 m<sup>2</sup>

- Lunghezza intesa come somma dei tratti battuti
- Perimetro inteso come perimetro dell'area inclusa fra i punti battuti ed il primo (unendo logicamente l'ultimo punto con il primo)
- Area area del poligono disegnato

Via via che si muove il mouse, e prima ancora di battere un nuovo punto, il sistema provvede a visualizzare, con un diverso colore rispetto ai punti già memorizzati, i valori che si otterrebbero con la posizione attuale del mouse.

# **Selezione Elementi**

Attivando questo pulsante, l'Utente può selezionare un elemento geografico col mouse per 36 출 ottenere le informazioni che lo caratterizzano, secondo la struttura della banca dati e dei privilegi con cui l'Utente ha effettuato l'accesso. Lo strumento permette di disegnare un cerchio, cliccando sul punto che si vuole usare come centro ed effettuando un trascinamento del mouse a pulsante premuto (drag) ottenendo un allargamento del raggio e di conseguenza modificandone le dimensioni; una volta raggiunta la dimensione desiderata si rilascia il pulsante del mouse fissando così le caratteristiche geografiche del cerchio desiderato. A questo punto tutti gli elementi la cui geometria ricade entro il cerchio e che appartengono a un layer impostato come selezionabile vengono elencati nella finestra di ricerca, che si apre automaticamente se era chiusa, posizionandosi subito a destra della barra verticale. Nel caso in cui la finestra della legenda (vedi dopo) fosse aperta, al momento della selezione, la due finestre si adattano per evitare sovrapposizioni, lasciando nella parte superiore la Legenda e in quella inferiore la finestra di visualizzazione dei dati elementi selezionati.

Per essere selezionabile un layer deve rispondere ai seguenti requisiti:

- *essere definito come "selezionabile"* (si veda Pannello Legenda, menu contestuale): questa definizione dipende dalle caratteristiche del layer e dell'utente connesso. In linea di principio un layer può essere reso selezionabile in fase di definizione del sistema. In questo caso l'utente può usare un interruttore software, accessibile dal menu contestuale del Pannello Legenda, per attivare o meno tale caratteristica
- *essere visualizzabile alla scala cartografica corrente*: per evitare eccessivi affollamenti di oggetti quando si visualizzano aree estese di territorio (quindi a una scala a grande denominatore) in fase di definizione di una mappa è possibile stabilire un range di scale a cui gli elementi del layer saranno disegnati. Quindi per essere selezionabile un layer deve avere un range di scale di visualizzazione entro cui ricada la scala di visualizzazione corrente.

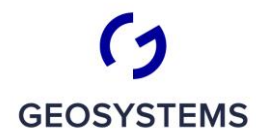

CRITERIA

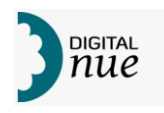

• *essere settato come visualizzabile* (si veda Pannello Legenda): l'utente può decidere, in qualunque momento, di rendere invisibile un layer agendo sull'apposita opzione del menu contestuale accessibile dal Pannello Legenda. Per essere selezionabile un layer, oltre alle condizioni dei punti precedenti, deve anche essere settato come visibile. Questa condizione e quella precedente si possono riassumere nell'affermazione "per essere selezionabile un layer deve essere visualizzato sulla mappa al momento della selezione".

Il risultato della ricerca viene proposto in cartelle chiuse, ognuna riferita ad un layer geografico; le cartelle si aprono cliccandoci sopra. Nella figura a fianco si rappresenta un caso in cui i livelli di mappa visibili erano i "Beni Paesaggistici" e le "Aree Vincolate". Per ciascuna cartella insieme al nome del layer viene riportato, tra parentesi, il numero di elementi trovati (nella figura, per i "Beni" sono 36 e per le "Aree" 1).

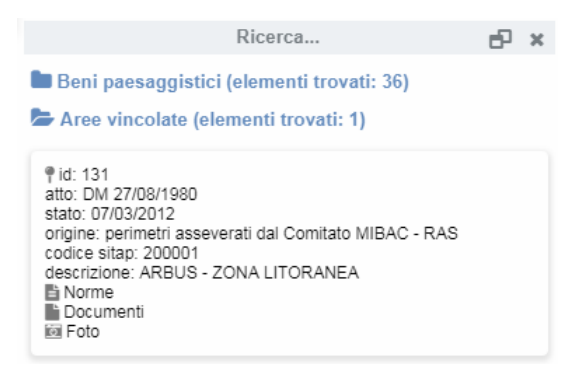

Aprendo la cartella di uno dei livelli elencati (in figura le "Aree vincolate") si visualizza la lista degli elementi trovati per quel livello e gli attributi che li caratterizzano.

In fondo agli attributi, se il livello selezionato lo prevede, si possono scaricare gli elementi allegati divisi nelle tre categorie previste:

- *Norme* contiene tutti gli estratti normativi, verbali e atti vari collegati all'elemento
- *Documenti* contiene documenti di varia natura, pdf, immagini, filmati ecc.
- *Foto* contiene le foto dell'elemento

Cliccando sul campo "id" si attiva la funzione di posizionamento sul massimo ingombro geografico dell'elemento. La finestra geografica si posiziona sulla visualizzazione ottimale dell'oggetto selezionato.

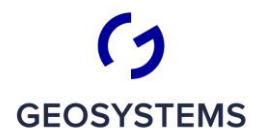

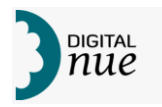

#### **Esporta Raster**

Il pulsante permette di ottenere una rappresentazione in formato raster della cartografia. Selezionando questo tasto si apre la finestra di impostazioni per l'export del raster

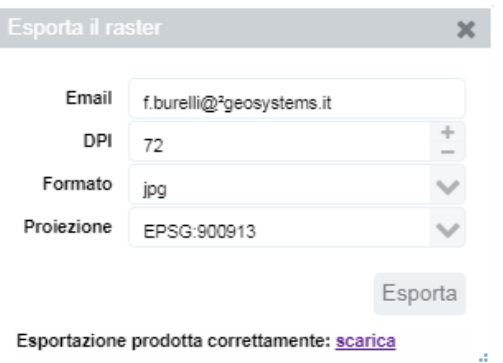

georeferenziato dove è possibile inserire i seguenti parametri:

• Email – per evitare l'aggravio del server, durante la predisposizione del raster, viene richiesto di inserire una mail, che verrà utilizzata per avvertire l'Utente quando il server ha concluso l'esportazione del raster e per indicargli come fare per ottenerlo. Il sistema calcola le dimensioni del raster, in funzione

dei dpi impostati. Se il raster supera la soglia massima prevista nel file di configurazione del sistema, il server rimanda la produzione del raster, nelle ore impostate nel file di configurazione (normalmente le ore notturne).

Nella mail, che l'Utente riceverà, verrà anche indicato per quanto tempo il raster prodotto sarà disponibile per il download; passato il tempo previsto, il raster verrà automaticamente cancellato dal server.

Se, invece, l'impostazione dei dpi permette di non superare la soglia massima prevista, il raster viene prodotto immediatamente ed alla conclusione nella finestra, compare il seguente avviso: "Esportazione prodotta correttamente: scarica". Cliccando sul link "scarica" si apre in una nuova finestra del browser per il download del raster prodotto.

- DPI permette di impostare la risoluzione in DPI del raster da produrre.
- Formato permette di scegliere se esportare in formato jpg o in formato png. Ambedue i formati, trattandosi di immagine georeferenziata, prevedono la produzione di due file: uno relativo al raster vero e proprio (e con l'estensione del nome file corrispondente al formato prescelto) e uno contenente i parametri di georeferenziazione; l'accoppiata prodotta è compatibile con la maggior parte di sistemi GIS su cui il raster potrà correttamente essere importato.
- Proiezione permette di impostare la proiezione di output del raster in uno dei seguenti sistemi:
	- o EPSG 3003 Monte Mario/Gauss-Boaga Ovest
	- o EPSG 32632 WGS84/UTM32N
	- o EPSG 6707 RDN2008/UTM32N
	- o EPSG 900913 WGS84/Mercator\_2SP (la proiezione utilizzata da Google™ e OSM)

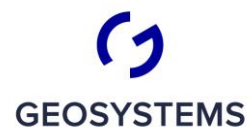

RITERIA

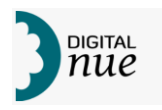

#### **Geocoding**

Cerca sul territorio...

Questo strumento ha la finalità di spostare la visualizzazione cartografica in un'area in cui insiste uno

specifico elemento geografico e di evidenziarlo o di fornire informazioni su una strada collimata interattivamente. È composto da una casella per l'input di testo e tre pulsanti. Nella casella di testo è possibile inserire, anche parziale, il nome di una strada, di una località, di un fiume o altro toponimo. Dopo aver premuto il tasto *Invio*, o dopo aver premuto il bottone  $\ddot{\bullet}$ , il sistema ricerca tutti gli oggetti il cui nome contiene il testo inserito e che si trovano nell'area visualizzata sulla Mappa; se trova una sola

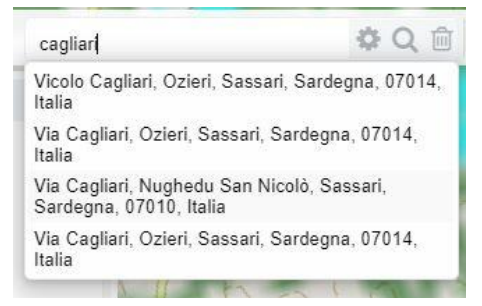

corrispondenza con il testo cercato, si posiziona sull'elemento; se trova più di una corrispondenza, permette di selezionare quella voluta dall'elenco che si apre automaticamente, quindi si posiziona sull'elemento scelto (vedere figura a fianco). SI noti che l'elenco degli elementi trovati rimane aperto per cui è possibile passare facilmente da un elemento all'altro

Questo tasto permette di svuotare il contenuto della casella di testo, da una precedente ricerca.

Questo tasto permette di ricavare il nome di una strada collimata col mouse. Una volta

attivata questa funzione, cliccando col mouse sopra una strada ne verrà visualizzato il nome, come esemplificato nella figura a fianco.

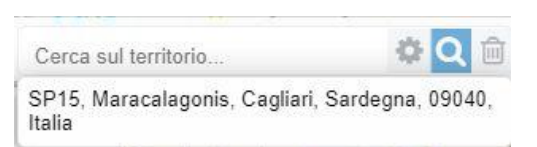

### **Login/Logout**

La icona che rappresenta la funzione di login si può presentare in due modi a seconda che si sia connessi come utente profilato o anonimo:

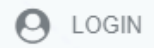

Come una icona con accanto la scritta LOGIN qualora l'utente sia connesso in modo anonimo (non profilato)

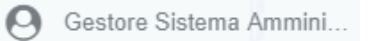

Come una icona con una descrizione dell'utente connesso se l'utente connesso è noto al sistema che ne conosce le possibilità in termini di funzioni da usare nel sistema

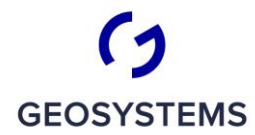

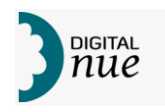

### **Connessione in modalità Anonima**

Se l'utente si è connesso in modalità anonima, in cui sono disponibili solo alcune funzionalità di consultazione, può passare alla modalità profilata premendo l'icona LOGIN.

Il sistema presenterà una maschera come quella rappresentata in figura seguente,

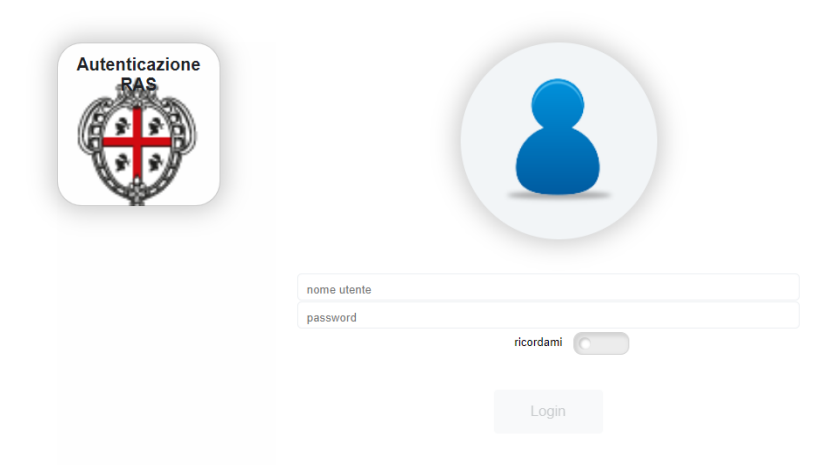

*Figura 27: maschera di accesso profilato*

dove l'utente può inserire le proprie credenziali (nome utente e password) e premere <Login> per connettersi al sistema. Al momento dell'inserimento della password compare una icona a forma di

lucchetto ( $\blacksquare$ ); premendo ciclicamente su tale icona si passa dall'inserimento della password in modo oscurato (in cui al posto di ogni carattere compare un asterisco; icona lucchetto chiuso) a quello "*in chiaro*" in cui i caratteri che compongono la password sono resi visibili (icona lucchetto aperto).

È anche disponibile uno switch ("ricordami") che consente di ricordare sulla PdL le credenziali impostate. Si noti che <Login> si attiva solo dopo che si sono inserite le credenziali.

# **Connessione in modalità Profilata**

Se si è fornito delle credenziali di accesso e tali credenziali sono state riconosciute valide dal sistema l'accesso avviene in modalità profilata. In base al Profilo a cui l'utente è stato assegnato in fase di configurazione del sistema potrà accedere a un set diverso di funzionalità, tra quelle descritte in questo documento.

In modalità profilata il tasto di login (es.  $\Theta$  admin ) apre la maschera delle impostazioni Utente dove è possibile cambiare i parametri di accesso abbinati al Profilo Utente con cui è stato effettuato l'accesso. Viene presentata una maschera, non ridimensionabile, composta da due Tab sovrapposti, il "Tab Profilo" e il "Tab Parametri".

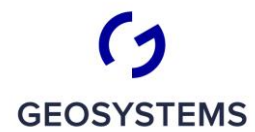

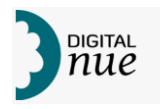

Nel Tab Profilo, riportato in figura seguente, è possibile cambiare i seguenti attributi:

- *Username*: nome identificativo dell'utente
- *Nome*: nome dell'utente
- *Cognome*: cognome dell'utente
- *Password*: password che si intende utilizzare come credenziale di accesso al sistema. Modificando il valore in questa casella si indica che si intende modificare la password associata al proprio utente. In tal caso sarà necessario che la stessa password sia inserita anche nella successiva casella "Conferma password"
- *Conferma Password*: in caso di desiderio di cambiare la propria password di accesso questa casella serve per confermare la nuova password; solo se i due valori "Password" e "Conferma Password" saranno uguali la nuova password diventerà operativa.
- *E-mail*: indirizzo di posta elettronica di riferimento dell'utente
- *Note*: eventuali note che l'utente intende associare al suo profilo

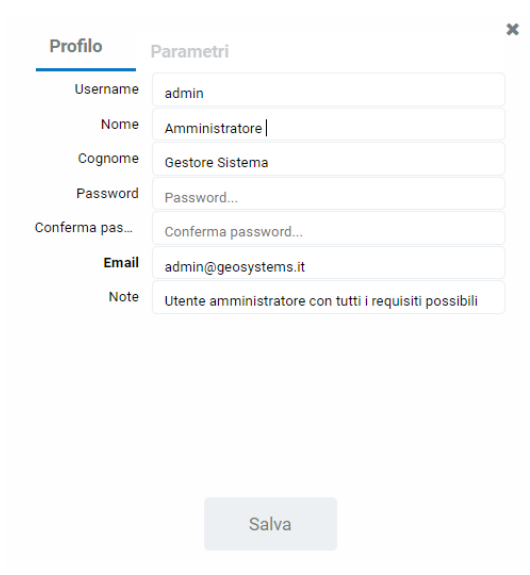

*Figura 28: Tab Profilo*

Da questa maschera non è possibile cambiare il profilo di accesso e quindi le possibilità che l'utente ha di interagire con l'applicativo. Per la gestione completa del profilo vedere il Manuale relativo.

Una volta effettuate le modifiche si rendono operative premendo <Salva>.

Nel Tab Parametri è possibile cambiare i parametri dell'applicazione legati al proprio profilo, come ad esempio data di visualizzazione, Mappe salvate, ecc.

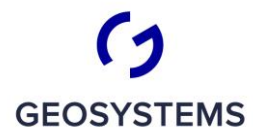

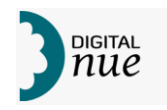

Con <Salva>, che diventa attivo appena si è modificato un parametro, si memorizzano i parametri modificati.

Il click su questo bottone, visibile solo se si è connessi in modalità profilata, permette di  $(1)$ effettuare il logout, ossia di uscire dalla modalità "Profilata" e passare alla modalità "Anonima".

# **BARRA VERTICALE**

Nella barra verticale è possibile accedere alla visualizzazione dei pannelli per le funzioni applicative specifiche. In linea generale, all'attivazione di un pulsante corrisponde la comparsa di una finestra (Pannello) che guida l'esecuzione di una funzione specifica. Per far scomparire la finestra basta deselezionare lo strumento cliccando sopra l'icona corrispondente.

I pannelli a cui si accede sono i seguenti:

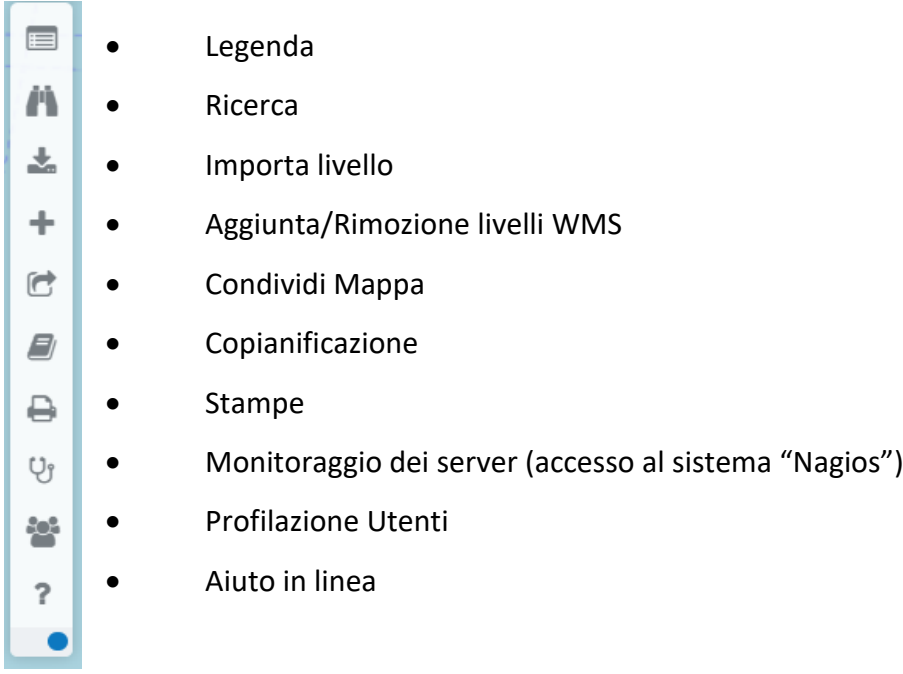

# *N.B.) A seconda del Profilo di accesso alcuni di questi pulsanti possono non essere presenti, o se presenti, possono essere disabilitati*.

Il presente documento non tratta i seguenti argomenti, per cui si fa riferimento ad uno specifico manuale:

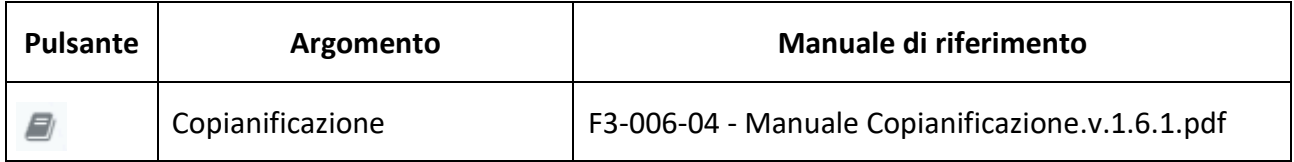

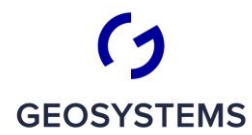

CRITERIA

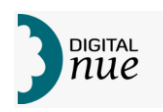

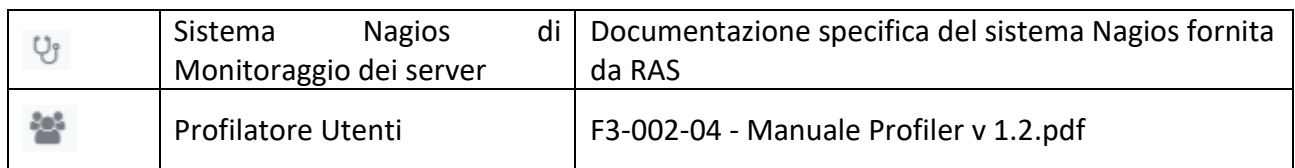

# **Pannello Legenda**

 $=$ Da questo Pulsante si apre il pannello della Legenda Cartografica (o più brevemente Legenda) che visualizza la sequenza degli elementi durante il disegno della mappa; gli elementi vengono disegnati a partire dal livello più basso nella legenda e via via quelli superiori. Da tale pannello si accede inoltre a tutte le funzioni che regolano la composizione della mappa e il comportamento dei singoli Layer, o Gruppi di Layer, presenti sulla mappa. I livelli sono raggruppati in cartelle, ognuna delle quali contiene tutti i livelli geografici appartenenti alla stessa categoria; quindi una legenda è composta da un insieme di elementi che possono essere Cartelle (o Gruppi di Layer) e Livelli (o Layer) organizzati secondo una gerarchia Contenitore->Contenuto. Il contenitore globale, ossia la radice dell'albero disegnato dall'insieme di Contenitori-Contenuti rappresenta la Mappa nel suo insieme. Se si tiene conto che un Layer cartografico può essere di tipo Vettoriale (contenente quindi elementi geografici distinti) o Raster (rappresentante la realtà tramite una matrice di punti), si può quindi riassumere che una Legenda è un insieme di elementi che possono essere di uno dei seguenti tipi:

- Mappa (detto anche contenitore Globale)
- Gruppo layer (Cartella)
- Layer Vettoriale
- Layer Raster

Premendo il pulsante sinistro del mouse mentre si è posizionati su uno degli elementi di Legenda e strascinando verso l'alto o il basso si innesca un meccanismo di trascinamento che permette di variare di posizione agli elementi.

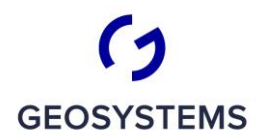

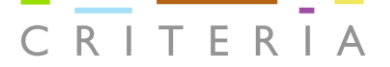

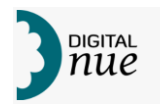

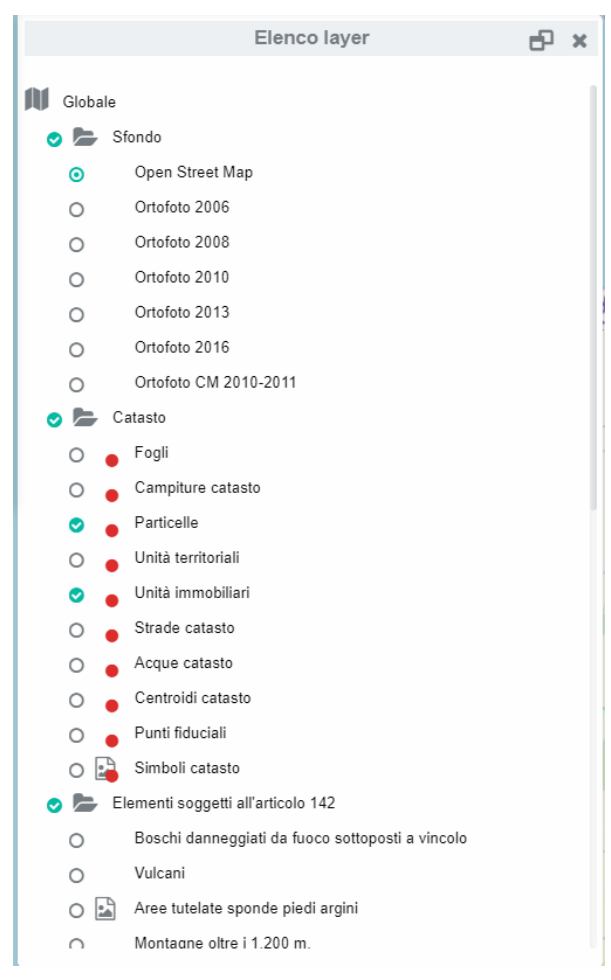

*Figura 29: esempio di Legenda Cartografica*

Con l'aiuto della figura precedente esaminiamo adesso la composizione di una generica Legenda.

La Legenda è composta da una serie ordinata di righe, ciascuna riportante una o più icone e una scritta che descrive il contenuto dell'oggetto; spostando lo slider verticale alla destra della finestra o agendo sulla rotella del mouse quando il puntatore è posizionato sopra la finestra della Legenda si ottiene lo scorrimento verticale del contenuto della Legenda stessa.

Il significato delle icone associate a ciascun layer è il seguente:

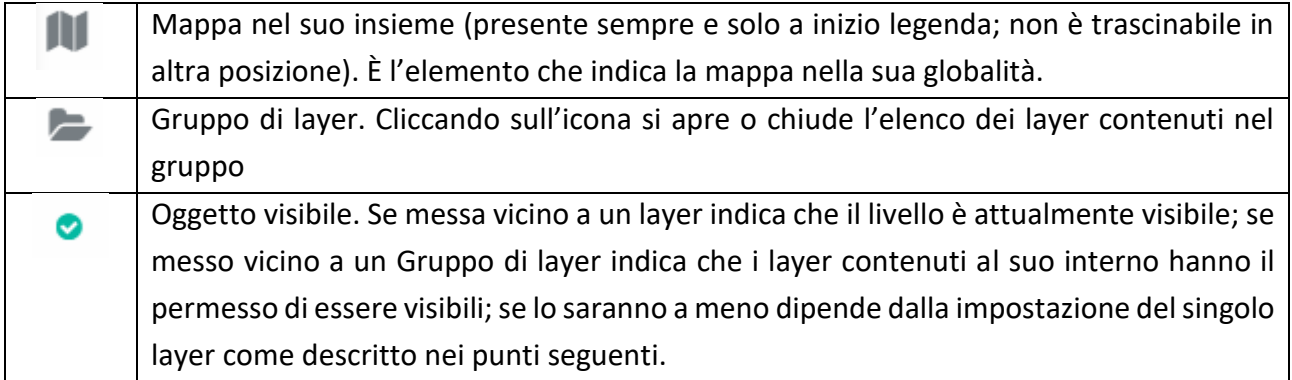

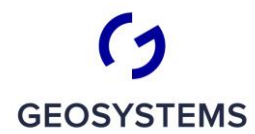

 $\frac{1}{C}$   $\frac{1}{R}$   $\frac{1}{T}$   $\frac{1}{C}$   $\frac{1}{R}$   $\frac{1}{T}$   $\frac{1}{R}$ 

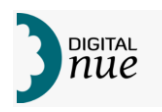

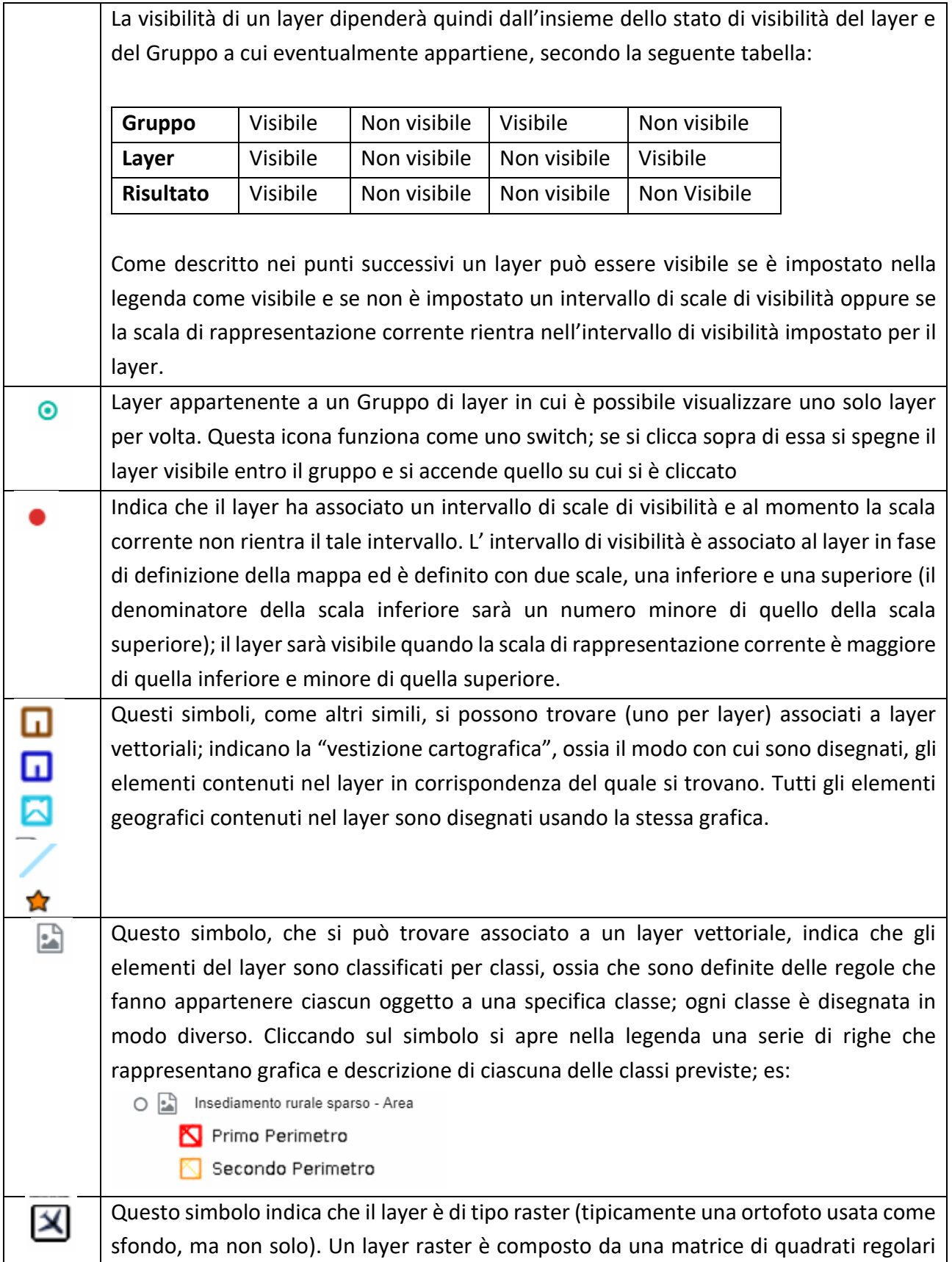

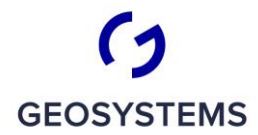

 $CRITERIA$ 

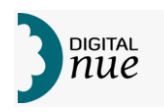

(pixel) ciascuno dei quali ha associato un valore che tipicamente è convertito in uno specifico colore, fornendo una visione fotografica del fenomeno. Questo simbolo indica che il layer è un layer raster fornito da OpenStreetMap. OSM

La figura seguente riassume il significato dei simboli che possono apparire nella finestra Legenda.

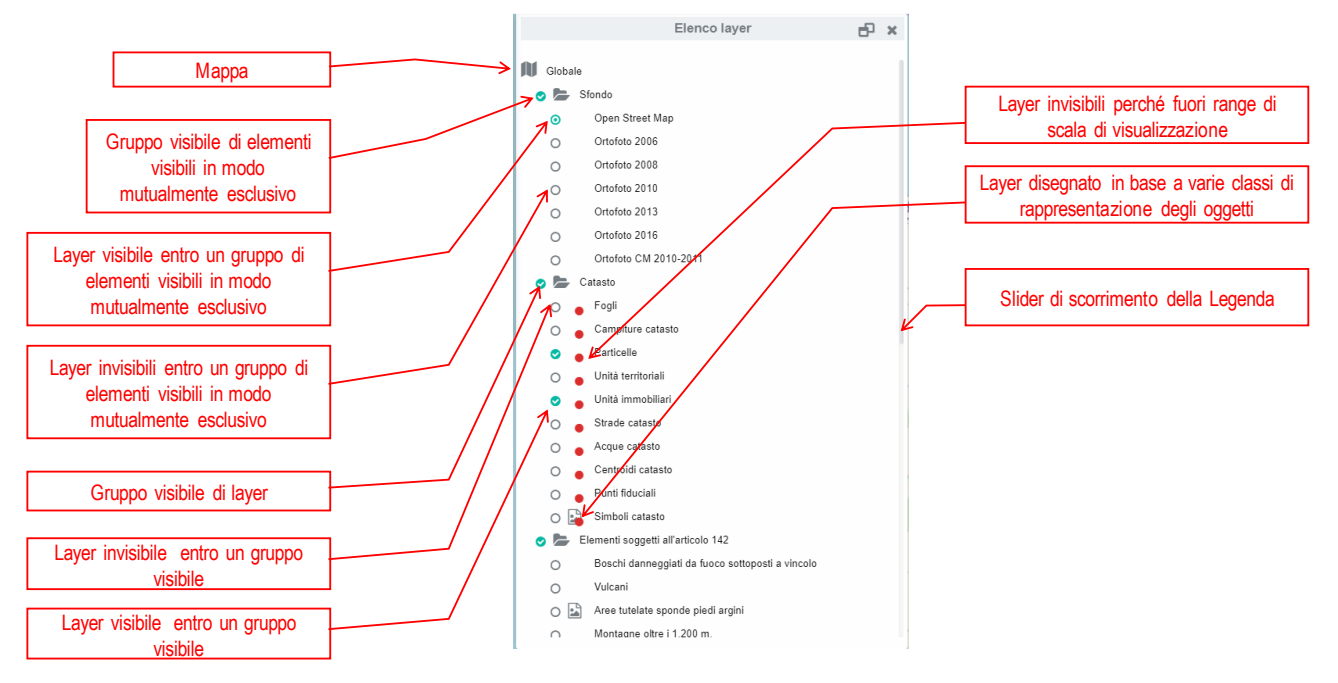

*Figura 31: componenti della finestra Legenda*

Posizionandosi col mouse sopra un elemento di legenda (sia esso di tipo Globale, Cartella o Layer) e premendo il tasto destro si attiva un menu contestuale, specifico per ciascuna tipologia di elemento di legenda, che permette l'accesso ad alcune funzioni che agiscono sull'elemento su cui si è posizionati. Si presti attenzione ad assicurarsi di essere posizionati col mouse sopra una icona o sopra la descrizione dell'elemento di Legenda; cliccando col tasto destro sopra uno spazio vuoto, anche se sulla linea che descrive un elemento di Legenda, comparirà il menu contestuale del browser e non quello di SitBPI.

*Figura 30: simboli che possono essere presenti in Legenda*

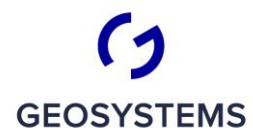

 $\frac{1}{C}$   $\frac{1}{R}$   $\frac{1}{T}$   $\frac{1}{C}$   $\frac{1}{R}$   $\frac{1}{T}$   $\frac{1}{R}$   $\frac{1}{T}$   $\frac{1}{R}$   $\frac{1}{T}$   $\frac{1}{R}$ 

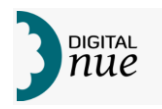

La descrizione di ciascun menu contestuale è dettagliata nei capitoli seguenti.

## **Legenda: menu contestuale della finestra Legenda**

Cliccando col tasto destro del mouse in un punto della Legenda sopra la riga dell'elemento Mappa (simbolo ) si apre il seguente menu contestuale:

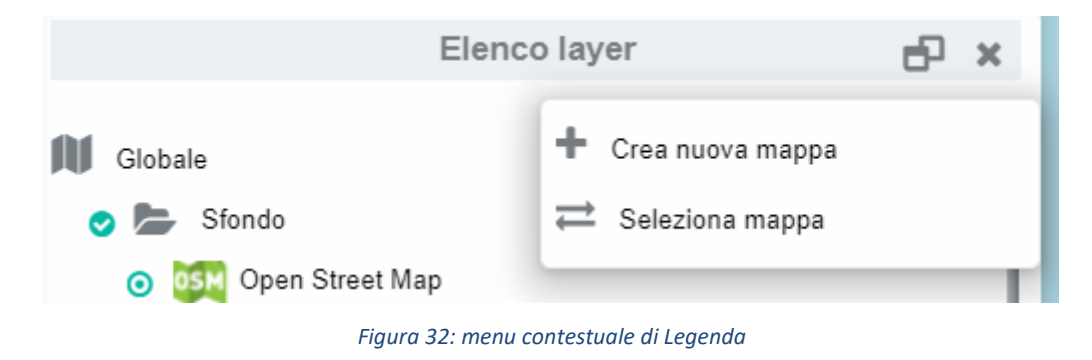

Le opzioni accessibili dal menu sono le seguenti:

#### *Crea Mappa*

Si può usare questa funzione qualora si voglia creare una nuova mappa vuota, per comporla successivamente inserendo Gruppi di layer e Layer a piacere. Nella mappa è possibile quindi aggiungere livelli e cartelle utilizzando le funzioni dedicate.

In alternativa alla presente funzione è possibile utilizzare la funzione "Clona mappa"

### *Seleziona Mappa*

Con questa funzione è possibile scegliere di utilizzare una Mappa presente in un elenco di Mappe esistenti. L'utente piò scegliere una delle Mappe create nella propria sessione di lavoro con le funzioni "Crea Mappa" (pag.48) o "Clona Mappa" (pa.51) oppure una delle Mappe salvate nella libreria di Mappe condivise e residenti sul database centrale.

Viene visualizzata la seguente finestra.

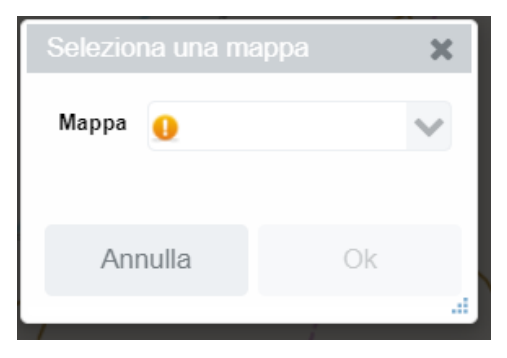

*Figura 33: finestra di scelta Mappa*

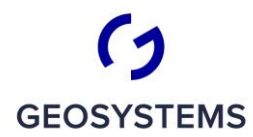

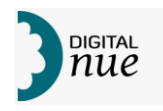

Agendo su si apre una lista contenente la descrizione delle Mappe disponibili da cui l'utente può scegliere quella desiderata, come mostrato nella figura successiva.

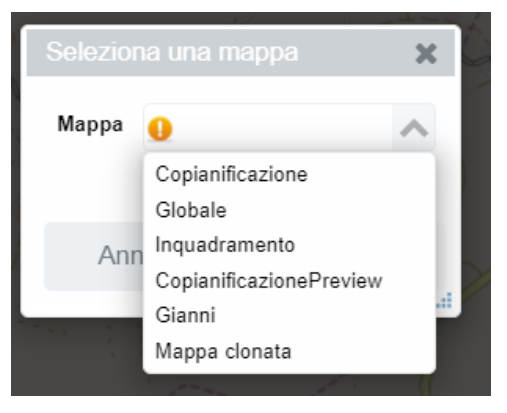

*Figura 34: scelta mappa corrente*

Premendo <Annulla> si esce dalla funzione senza effettuare alcun cambiamento della Mappa corrente, <OK> (attivo solo dopo aver effettuato la scelta di una Mappa) invece permette di utilizzare la Mappa selezionata come nuova Mappa corrente.

## **Legenda: menu contestuale di Mappa**

Cliccando col tasto destro del mouse sul simbolo (elemento Mappa) si apre il seguente menu contestuale:

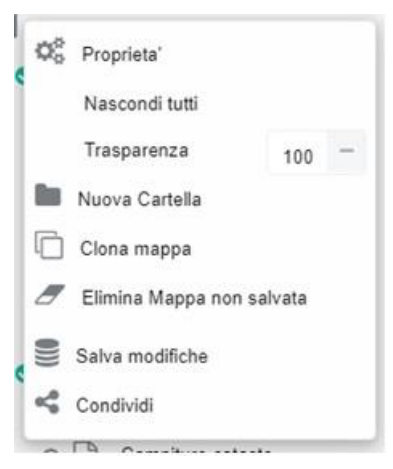

*Figura 35: menu contestuale di Mappa*

Le opzioni accessibili dal menu sono le seguenti:

### *Proprietà*

Questa opzione permette di accedere alle seguenti funzionalità:

- Nascondi tutti
- Trasparenza

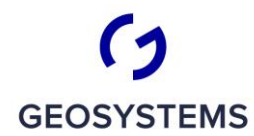

CRITERIA

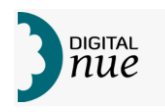

### *Nascondi tutti*

Cliccando su questa opzione si mette lo stato di tutti i layer della Mappa a "*Non visibile*"; questa azione equivale ad aprire uno per uno i Gruppi di layer presenti sulla Mappa e mettere a "*Non visibile"* lo stato di ciascun layer.

Questa funzione risulta particolarmente utile quando si intende impostare da zero una mappa selezionando via via i layer che si intende visualizzare mentre tutti gli altri restano spenti.

### *Trasparenza*

Permette di impostazione la percentuale di trasparenza con le stesse modalità indicate nel capitolo "Legenda: menu contestuale di Mappa" p.53

### *Nuova cartella*

Permette di creare un nuovo Gruppo di Layer, vuoto, nel quale aggiungere successivamente dei layer per inserimento di un nuovo layer o per trascinamento di un layer già presente nella mappa in altra posizione.

Una volta scelta questa opzione compare il pannello riportato in figura seguente.

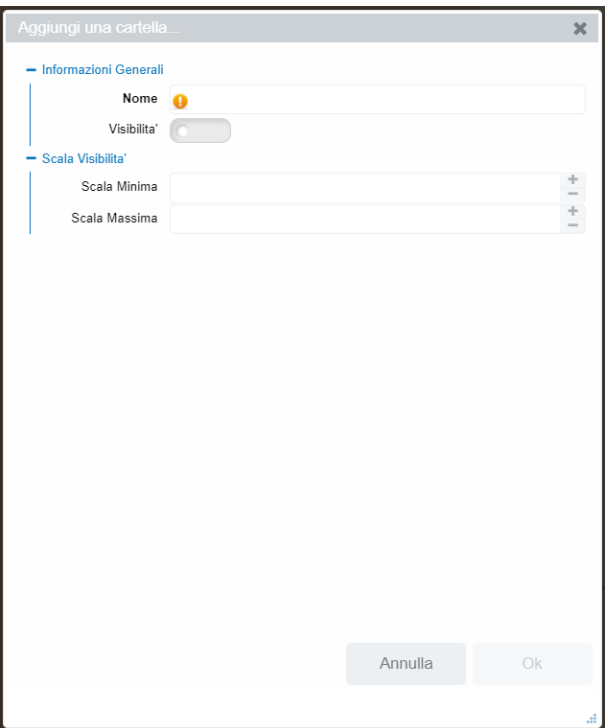

*Figura 36: pannello Nuovo Gruppo di layer*

L'utente deve obbligatoriamente fornire almeno una descrizione che sarà utilizzata come Nome del Gruppo. Una volta inserito almeno una lettera nella casella di testo in cui scrivere il nome desiderato <OK> diverrà attivo. Opzionalmente l'utente può indicare lo stato di visibilità iniziale del Gruppo di

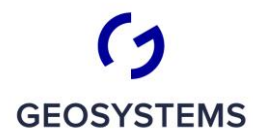

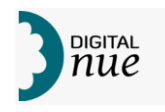

layer e un intervallo di scala entro il quale i layer inseriti entro il Gruppo potranno essere visualizzati (vedi anche "Figura 30: simboli che possono essere presenti in Legenda")

### *Clona Mappa*

È possibile dalla sezione "Elenco Layer", selezionando la mappa corrente (globale) e cliccando con il tasto destro su duplicare una mappa esistente da utilizzare come "modello" di partenza per creare una mappa personalizzata. Viene chiesto all'utente, tramite la finestra sotto riportata, di assegnare alla nuova Mappa una descrizione che servirà per riconoscerla entro l'insieme delle Mappe e un intervallo di scale entro le quali la mappa potrà essere *visualizzata* (ingrandita o rimpicciolita); sarà impossibile, agendo con le funzioni di zoom visualizzare la mappa a una scala fuori da tale intervallo.

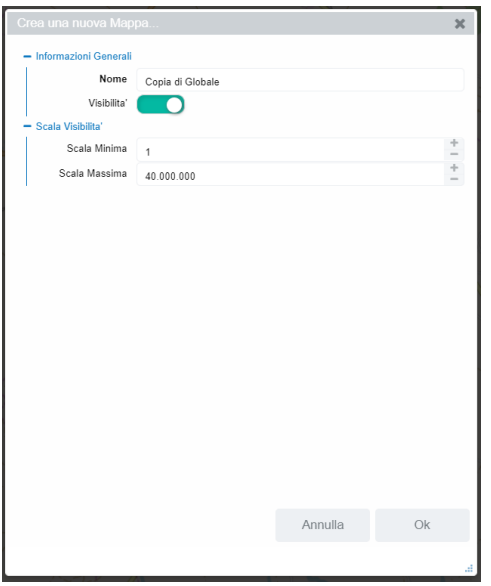

Figura 37: maschera di definizione di una nuova Mappa

Il concetto di fondo che sta dietro a questa funzione è il seguente: l'utente può effettuare una o più copie della mappa corrente, assegnando loro un nome descrittivo. Può passare dall'utilizzo di una all'altra e può salvarle in una libreria per metterle a disposizione di altri utilizzatori attraverso le altre funzioni di gestione delle Mappe.

Si noti che non a tutti gli utenti è accessibile questa ed altre funzionalità che operano sulla copia di mappe, in quanto tali funzioni impattano globalmente sul sistema e quindi sono messe a disposizione dei soli amministratori del sistema.

### *Elimina Mappa non salvata*

Questa opzione è disponibile se si sta utilizzando una Mappa ottenuta per clonazione e non salvata nel database delle Mappe disponibili agli utenti. Una volta scelta questa opzione viene visualizzata una finestra tramite la quale si chiede conferma dell'operazione. Con <No> si annulla l'azione di

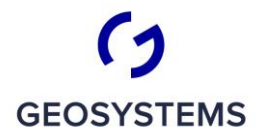

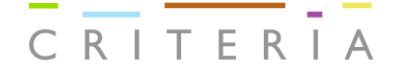

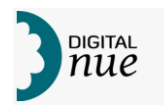

cancellazione, <SI> invece rende la cancellazione effettiva; in quest'ultimo caso la nuova Mappa corrente diventerà la prima mappa tra quelle salvate sul server.

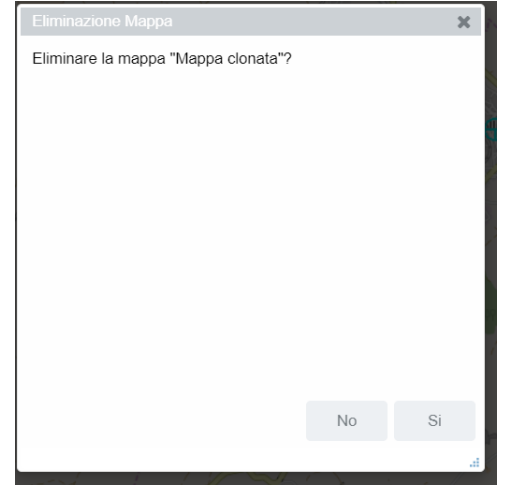

*Figura 38: richiesta conferma cancellazione Mappa corrente*

#### *Salva modifiche*

Questa opzione è disponibile se si è effettuata almeno una modifica nella composizione della Mappa corrente e serve per rendere la nuova configurazione della Mappa disponibile ad altri utenti inserendola in una apposita libreria.

Viene presentata una finestra simile a quella sotto riportata, che ricorda il nome della Mappa che sarà salvata e i bottoni "No" per annullare l'operazione e "Si" per confermarla.

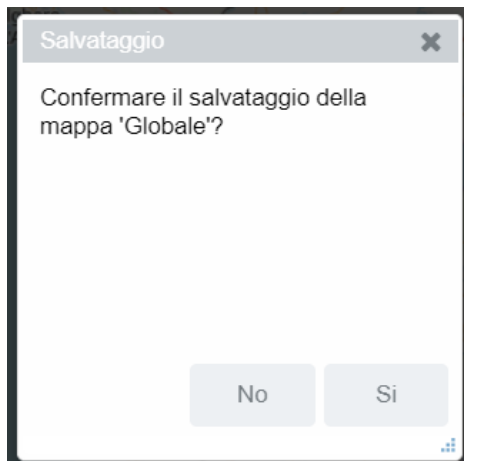

*Figura 39: finestra di conferma salvataggio Mappa in libreria delle Mappe*

#### *Condividi*

Questa opzione è equivalente a quella descritta nel capitolo "Condividi mappa" a pag. 81.

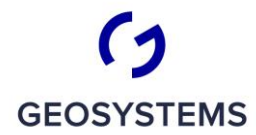

CRITERIA

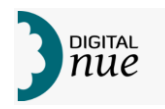

## **Legenda: menu contestuale Gruppo di layer (Cartella)**

Cliccando col tasto destro del mouse sul simbolo (elemento Gruppo di layer) si apre il seguente menu contestuale:

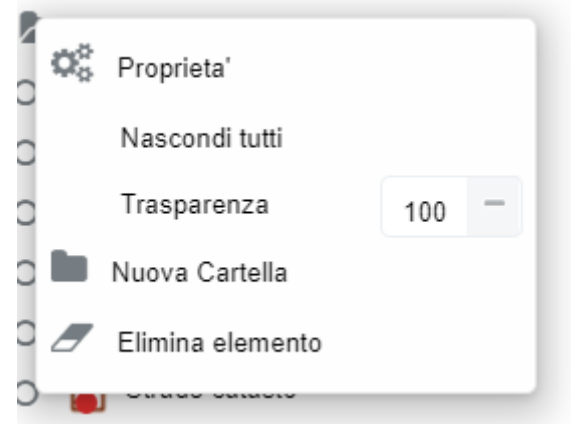

*Figura 40: menu contestuale elemento Gruppo di layer*

Le opzioni accessibili dal menu sono le seguenti:

### *Proprietà*

Questa opzione permette di accedere alle seguenti funzionalità:

- Nascondi tutti
- Trasparenza

### *Nascondi tutti*

Cliccando su questa opzione si mette lo stato di tutti i layer del Gruppo a "Non visibile"; questa azione equivale a mettere a "Non visibile" lo stato di ciascun layer del Gruppo.

### *Trasparenza*

Permette di impostazione la percentuale di trasparenza con le stesse modalità indicate nel capitolo "Legenda: menu contestuale di Mappa"p.53

## *Nuova cartella<sup>1</sup>*

Permette di creare un nuovo Gruppo di Layer vuoto, entro il Gruppo di layer corrente, nel quale aggiungere successivamente elementi per inserimento di un nuovo layer o trascinamento di un layer già presente nella mappa in altra posizione.

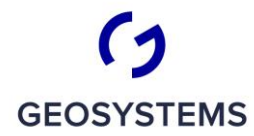

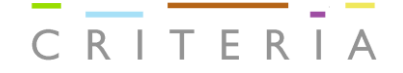

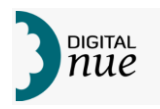

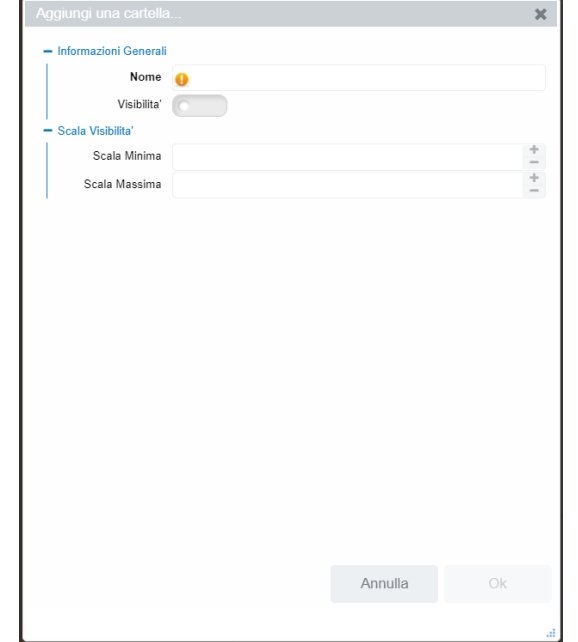

Una volta scelta questa opzione compare il pannello riportato in figura seguente.

*Figura 41: pannello Nuovo Gruppo di layer*

L'utente deve obbligatoriamente fornire almeno una descrizione che sarà utilizzata come Nome del Gruppo. Una volta inserito almeno una lettera nella casella di testo in cui scrivere il nome desiderato, <OK> diventerà attivo. Opzionalmente l'utente può indicare lo stato di visibilità iniziale del Gruppo di layer e un range di scala entro il quale potranno essere visualizzati.

### *Elimina elemento*

Permette di eliminare dalla Legenda il Gruppo di layer a cui il menu contestuale si riferisce.

Viene richiesta conferma tramite un avviso come quello riportato nella figura seguente; una volta confermato positivamente l'elemento scompare dalla legenda.

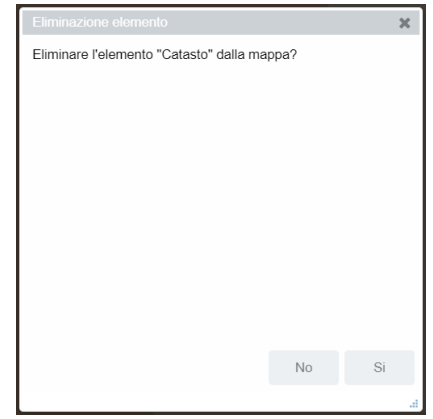

*Figura 42: conferma eliminazione elemento di Legenda*

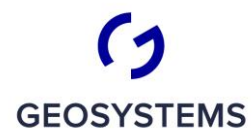

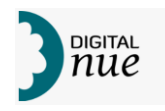

Si noti che l'operazione non cancella i dati dalla banca dati ma si limita a eliminare il livello dalla visualizzazione sulla mappa corrente.

# **Legenda: menu contestuale di Layer vettoriale**

Cliccando col tasto destro del mouse su uno dei simboli che identificano un layer vettoriale (si veda la tabella "Figura 30: simboli che possono essere presenti in Legenda") si apre il seguente menu contestuale:

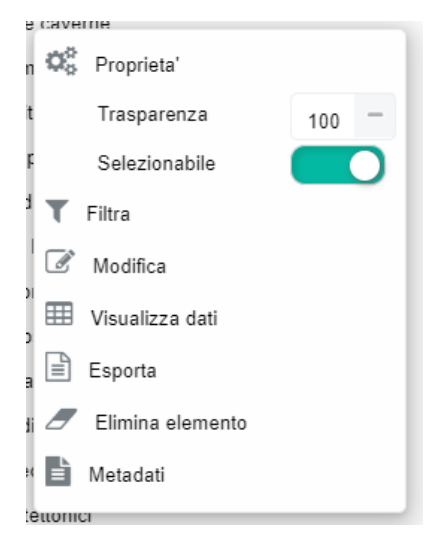

*Figura 43: Legenda: menu contestuale di elemento Layer Raster*

Le opzioni accessibili dal menu sono le seguenti:

### *Proprietà*

Questa opzione permette di accedere alle seguenti funzionalità:

- Trasparenza
- **Selezionabile**

### *Selezionabile*

Agendo sul controllo **D** è possibile indicare se gli elementi del layer, quando visibile, dovranno rientrare tra gli elementi selezionabili (pulsante spostato verso destra, sfondo verde) oppure no (pulsante spostato verso sinistra e sfondo grigio)

### *Filtra*

Questa opzione permette di ridurre il numero di elementi visualizzati in un layer mantenendo solo quelli che soddisfano una specifica condizione (filtro) sui valori associati a ciascun elemento

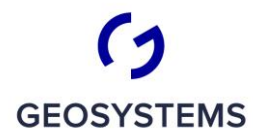

 $\frac{1}{C}$   $\frac{1}{R}$   $\frac{1}{T}$   $\frac{1}{C}$   $\frac{1}{R}$   $\frac{1}{T}$   $\frac{1}{R}$   $\frac{1}{T}$   $\frac{1}{R}$ 

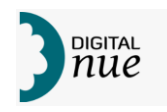

impostata interattivamente. In pratica, vengono visualizzati, a partire da una sorgente di dati, solo quelli i cui attributi soddisfano una specifica condizione impostata sui loro valori.

## *Significato e Tipologie di filtri disponibili*

Si tenga presente che un layer può essere visto come una tabella di dati dove ad ogni colonna corrisponde un tipo di informazione (Attributo) e ogni riga rappresenta un elemento geografico.

I tipi di dati contenuti in un attributo devono essere omogenei, ossia tutte le celle di una colonna conterranno lo stesso tipo di dati (per esempio: geometria, codice, numero, testo, data) mentre attributi diversi potranno contenere tipi di dato diversi.

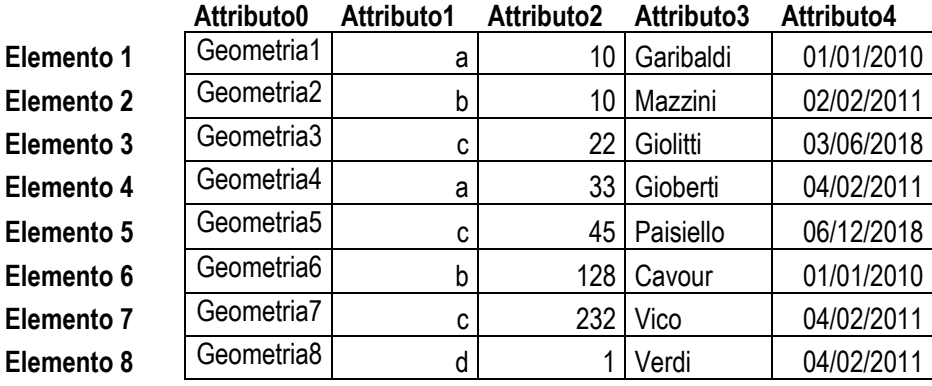

*Figura 44: schematizzazione dei dati contenuti in un layer*

Un filtro non è altro che un insieme di condizioni applicate sui dati di ciascuna colonna; solo gli elementi i cui attributi validano tutte le condizioni che compongono il filtro saranno resi disponibili sulla mappa e alle funzioni fornite dall'applicazione.

A partire da una determinata sorgente di dati il sistema applica due tipologie di filtri:

- *filtro di sistema*: questo è un filtro che viene definito in fase di definizione del layer (filtro di impostazione) o automaticamente dal sistema per soddisfare le condizioni di profilazione dell'utente (filtro applicativo). Per esempio, a partire dai dati areali forniti dal Catasto sarebbe possibile imporre in fase di definizione di un layer, denominato "Particelle", solo gli elementi che rappresentano i limiti delle Particelle Catastali (filtro in fase di impostazione del layer); in fase di profilazione si potrà imporre che un dato utente veda solo le particelle relative al Comune di Cagliari in quanto lavora per tale Comune (filtro applicativo).
- *filtro utente*: questo tipo di filtro viene applicato interattivamente dall'utente tramite una apposita funzione descritta nei prossimi paragrafi.

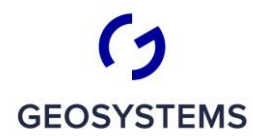

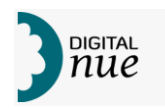

#### *Logica applicativa dei Filtri Utente*

Un Filtro Utente è una condizione di selezione impostata interattivamente dall'utente che può essere applicata su un insieme di dati tabellari, come quelli che descrivono un dato layer, impostando un criterio di selezione, anche complesso, su uno o più attributi della tabella.

Nel caso di Filtro Utente applicato a un layer, una volta impostata la condizione sulla mappa vengono visualizzati e diventano accessibili solo gli elementi geografici che soddisfano la condizione impostata (es. superficie maggiore di 10 ettari).

Tramite un apposito comando ("Visualizza dati", descritto a pag.60) è possibile visualizzare le caratteristiche alfanumeriche degli elementi filtrati ed eventualmente applicare un successivo filtro utente per ridurre ulteriormente gli elementi visualizzati nella griglia dei dati.

Ogni volta che si applica un Filtro Utente dalla componente geografica e successivamente si richiama la funzione ("Visualizza dati") la griglia in cui vengono visualizzati i dati degli elementi geografici selezionati si aggiorna per riflettere la nuova condizione della cartografia. Questo permette di consultare sia gli stessi elementi per via geografica e alfanumerica sia confrontare due diversi gruppi di elementi (di cui una sulla geografia e una sulla tabella che visualizza gli attributi degli elementi).

Per le modalità di creazione di un Filtro Utente si veda il capitolo "Filtro Utente" da pag. 14.

### *Modifica*

Questa funzione permette di modificare i dati associati agli elementi del layer corrente.

Per comprendere questa funzione si deve introdurre in concetto di "sessione di editing". Per introdurre in modo sicuro delle modifiche alla banca dati si utilizzano delle "sessioni di editing" ossia una sequenza di comandi che modificano i dati ma senza consolidarli nella banca dati; in questo modo è possibile annullare una modifica o anche tutte le modifiche effettuate, senza che si alteri in modo irreparabile il contenuto della banca dati. Una volta terminate le modifiche, o quando si ritiene di aver terminato una parte di lavoro, è possibile "consolidare la sessione di editing", ossia trasferire i dati temporaneamente modificati nella banca dati. Una volta consolidata una modifica questa non potrà più essere annullata.

Riprendendo il concetto, una sessione di editing è composta da una serie ordinata di modifiche su una copia dei dati ufficiali; la serie può essere azzerata annullando tutte le modifiche fatte oppure consolidata riportando le modifiche sui dati ufficiali.

# *ATTENZIONE: prima di iniziare a modificare i dati ufficiali assicurarsi di aver ben compreso il comportamento delle singole funzioni di modifica disponibili.*

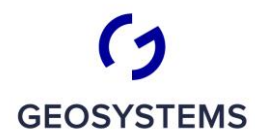

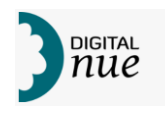

Selezionando questa voce di menu si apre la maschera di editing che, oltre ai bottoni per accedere alle funzioni di modifica geografia degli elementi, permette di visualizzare immediatamente l'elenco degli attributi del livello selezionato, come nella figura seguente.

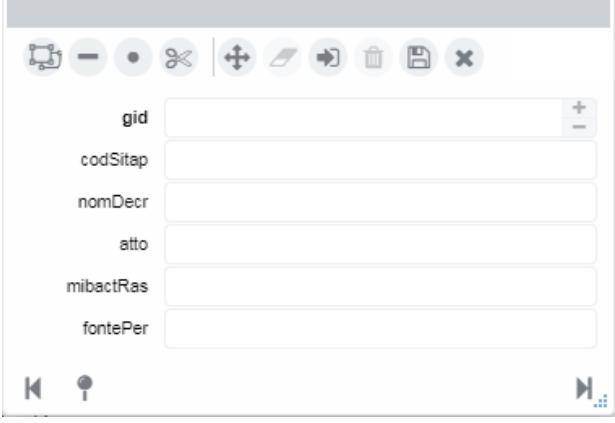

*Figura 45: maschera di editing*

Il tipo di geometria che può essere inserita, dipende dalla geometria prevista per il livello scelto, e può essere di tipo poligonale, lineare o puntuale. Se l'utente cerca di inserire una geometria non conforma a quella del livello selezionato, al momento del salvataggio il sistema visualizza un messaggio di errore impedendo la memorizzazione degli elementi presenti nella sessione di editing attiva.

I comandi disponibili per l'editing sono i seguenti:

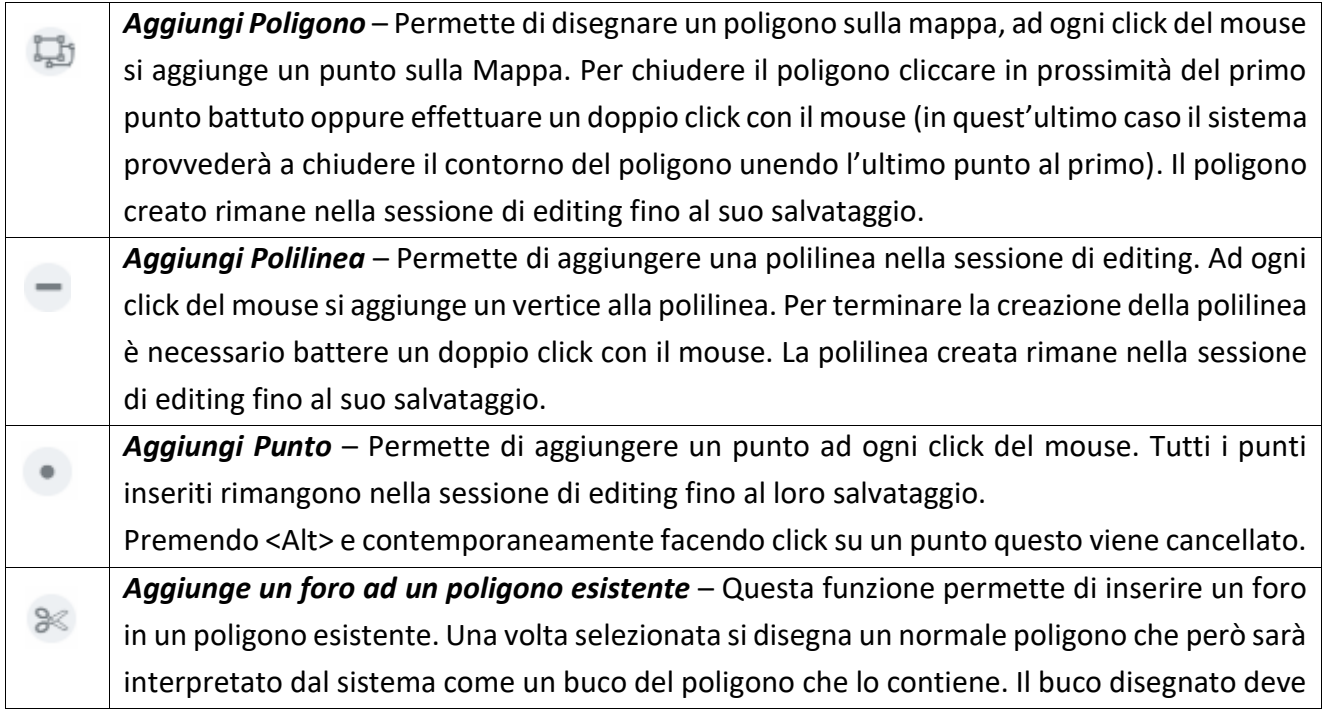

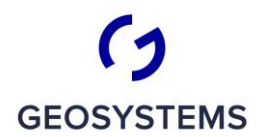

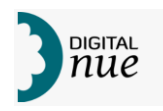

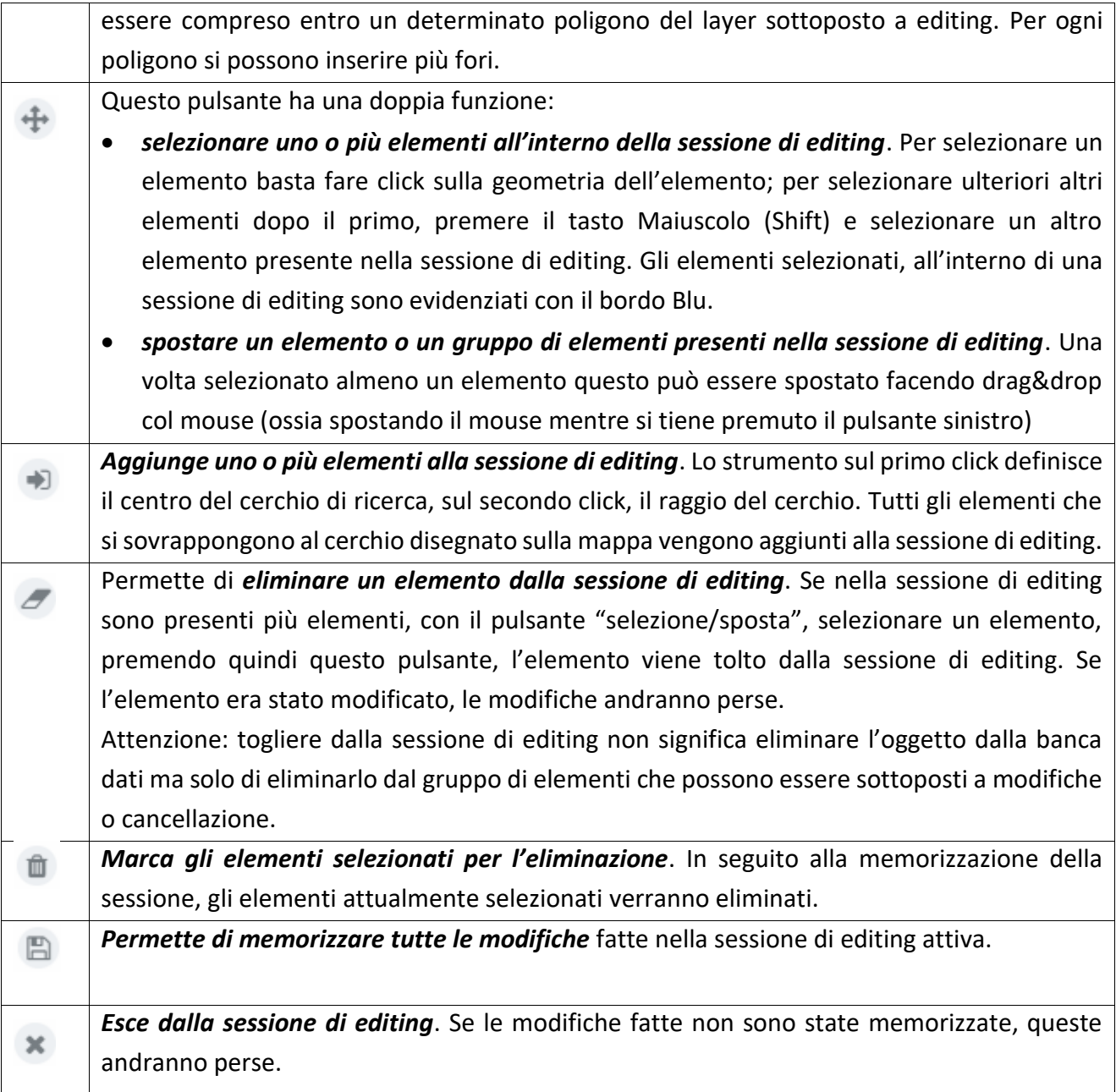

Altre azioni di editing:

- Tenendo premuto <Shift> e facendo click su un Poligono si cancella tutto il poligono
- Tenendo premuto <Alt> e facendo click vicino a un punto si cancella il punto su cui si è posizionati

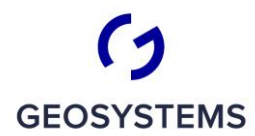

 $\begin{array}{c|c|c|c|c|c} \hline -&\text{\large $\rightharpoonup$} & \text{\large $\rightharpoonup$} & \text{\large $\rightharpoonup$} \\ \hline C&\text{\large $\rightharpoonup$} & \text{\large $\rightharpoonup$} & \text{\large $\rightharpoonup$} & \text{\large $\rightharpoonup$} & \text{\large $\rightharpoonup$} \end{array}$ 

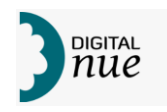

La modifica o inserimento degli attributi relativi ad un elemento geografico avviene editando nella maschera di editing gli attributi. Anche questi vengono memorizzati solo dopo il salvataggio della sessione di editing.

All'atto del salvataggio si apre una finestra simile a quella mostrata nella figura seguente. Nella maschera sono anche indicati gli elementi che hanno subito modifiche ed eventualmente anche gli elementi aggiunti.

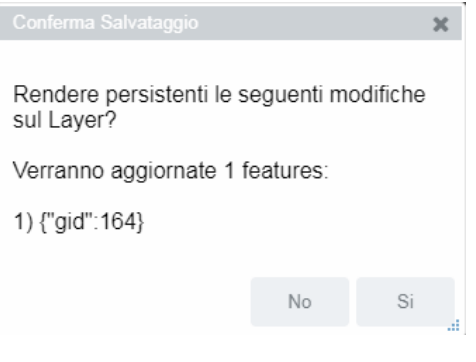

*Figura 46: richiesta di conferma sessione di editing*

Nella maschera di editing in basso a destra ed in basso a sinistra sono presenti tre altri pulsanti, la cui funzione è la seguente:

- *Permette di scorrere indietro gli elementi caricati nella sessione di editing*, per м visualizzare/modificare gli attributi e la geometria dell'elemento precedente
- Ы *Permette di scorrere in avanti gli elementi caricati nella sessione di editing*, per visualizzare/modificare gli attributi e la geometria dell'elemento successivo
- ٠ *Permette di posizionare la finestra geografica sul massimo ingombro degli elementi selezionati*, nella sessione di editing.

### *Visualizza dati*

Come descritto nel capitolo "Filtra" (pag.55), un layer può essere considerato come un insieme di righe e di colonne; ogni riga rappresenta un elemento geografico e ogni colonna un attributo ed esso associato.

La funzione "Visualizza dati" permette di visualizzare entro una apposita porzione dell'interfaccia ("Finestra dati") questa matrice e di consultare i dati associati agli elementi del layer corrente (quello dal cui menu contestuale è stata attivata la funzione).

Se su un layer è attivo un filtro questo si ripercuoterà nella matrice che verrà visualizzata al momento dell'inizio della visualizzazione; con la funzione di Filtro associata alla Finestra di

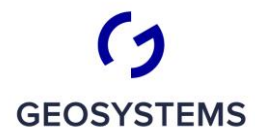

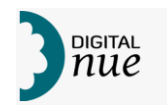

visualizzazione dati sarà possibile modificare il filtro e visualizzare anche dati di altri elementi del layer.

Selezionando questa voce di menu, la finestra geografica si restringe verticalmente per lasciar posto a una "Finestra dati" in cui i dati, vengono visualizzati gli attributi associati ad ogni elemento visibile del layer.

| ⊕                                                                   | $\mathbb{Q}$<br>$Q$ $Q$                                                                                                    | $\Omega$                                                                                                    | $\longleftrightarrow$                            | Cerca sul territorio  | <b>¢Q @ 0 LOGIN</b> |  |                         |                     |                               |            |                |             |           |                                          |                                               |                         | Α                                          |
|---------------------------------------------------------------------|----------------------------------------------------------------------------------------------------|----------------------------------------------------------------------------------------------------|--------------------------------------------------|-----------------------|---------------------|--|-------------------------|---------------------|-------------------------------|------------|----------------|-------------|-----------|------------------------------------------|-----------------------------------------------|-------------------------|--------------------------------------------|
| $\bullet$<br>ñ<br>圡<br>÷<br>e<br>₿<br>$\overline{\phantom{a}}$<br>c | Globale<br>Sfondo<br>O Open Street Map<br>O X Ortofoto 2006<br>X Ortofoto 2008<br>$\circ$<br>Ortofoto 2010<br>$\circ$<br>X Ortofoto 2013<br>$\circ$<br>Ortofoto 2016<br>Ö<br>$\circ$<br>$\circ$ $\approx$<br>$\circ$<br>$\circ$ $\blacksquare$<br>Vulcani<br>O <sub>2</sub><br>scala 1:2.000.000 | Elenco layer<br>Ortofoto CM 2010-2011<br>Elementi soggetti all'articolo 142<br>Aree tutelate sponde piedi argini<br>O CL Montanne oltre i 1.200 m | Boschi danneggiati da fuoco sottoposti a vincolo | d x                   |                     |  | Alghero<br>L'Alguer     | 08/02/2019 10:23:39 | Sardegna<br>Casteddu/<br>HO x |            |                |             |           |                                          | $\qquad \qquad \textcolor{red}{\blacksquare}$ | x 197.470 - y 4.547.582 | Roma<br>Pali<br>OpenStreetMap contributors |
| $\cdot$<br>Vulcani                                                  |                                                                                                    |                                                                                                    |                                                  |                       |                     |  |                         |                     |                               |            |                |             |           |                                          |                                               |                         |                                            |
| gld                                                                 | : objectid                                                                                                    | idFeature                                                                                                    | strato                                           | tema                  | : cate :            |  | denominazi ; descrizion |                     | codiceRife                    | attoRiferi | codicePpr      | etichetta   | shapeLeng | shapeArea<br>$\mathcal{L}_{\mathcal{L}}$ | geom                                          | startDate               | endDate                                    |
|                                                                     |                                                                                                    | $\overline{\phantom{a}}$                                                                                                    | BENI PAE                                         | AREE TUTELATE PER LE. | VUL                 |  | PUNTA SU.               | IL CONO             | DOR06                         |            | BP02_L1_A1     | <b>VL12</b> | 1.592     | 156.094                                  | MULTIPOL.                                     | 12/09/2018              | 31/12/2999                                 |
|                                                                     |                                                                                                    | $\mathcal{R}$                                                                                                    | BENI PAE                                         | AREE TUTELATE PER LE. | VUL                 |  | MONTE <sub>P.</sub>     | IL CONO             | LAM22                         |            | BP02_L1_A1     | <b>VL25</b> | 1.252     | 114 298                                  | MULTIPOL.                                     | 12/09/2018              | 31/12/2999                                 |
|                                                                     |                                                                                                    |                                                                                                    | <b>BENI PAE</b>                                  | AREE TUTELATE PER LE. | VUL                 |  | MONTE F.                | IL DUOMO.           | CFE01                         |            | BP02_L1_A1     | <b>VL17</b> | 3.345     | 676.149                                  | MULTIPOL.                                     | 12/09/2018.             | 31/12/2999                                 |
|                                                                     |                                                                                                    | $\Delta$                                                                                                    | BENI PAE                                         | AREE TUTELATE PER LE. | VUL                 |  | MONTE C.                | IL CONO             | LAM14                         |            | BP02_L1_A1     | <b>VL11</b> | 1.333     | 119,888                                  | <b>MULTIPOL</b>                               | 12/09/2018              | 31/12/2999                                 |
|                                                                     | л                                                                                                    | 5                                                                                                    | BENI PAE.                                        | AREE TUTELATE PER LE. | VUL                 |  | CONCA D.                | IL CONO A           | DOR02                         |            | BP02_L1_A1     | VL4         | 18.529    | 13.484.758                               | MULTIPOL.                                     | 12/09/2018              | 31/12/2999                                 |
|                                                                     |                                                                                                    | $\overline{7}$                                                                                                    | BENI PAE                                         | AREE TUTELATE PER LE. | VUL.                |  | MONTE LI.               | IL CONO             | LAM17                         |            | BP02_L1_A1     | VL8         | 1.823     | 176 232                                  | MULTIPOL.                                     | 12/09/2018              | 31/12/2999                                 |
|                                                                     |                                                                                                    | 6                                                                                                    | BENI PAE.                                        | AREE TUTELATE PER LE. | VUL                 |  | MONTE C.                | IL CONO             | LAM06                         |            | BP02_L1_A1 VL1 |             | 2.901     | 510.230                                  | MULTIPOL                                      | 12/09/2018              | 31/12/2999                                 |
|                                                                     | cerca (almeno 1 carattere)                                                                                                    |                                                                                                    |                                                  |                       |                     |  | 144                     | Pag:                | $+ di 4$                      | ÞН         |                |             |           |                                          |                                               |                         | 10 di 34                                   |

*Figura 47: interfaccia con finestra di visualizzazione dati*

Per l'interazione dell'utente con una Finestra Dati si rimanda al capitolo "La Finestra Dati" da pag. 24.

Per le logiche di interazione tra il Filtro Utente impostato dalla finestra geografica e quello impostabile dalla Finestra Dati di un layer si rimanda al capitolo "Filtra" a pag. 55.

### *Esporta*

Permette di esportare i dati visualizzati nel layer in uno dei formati

- KML
- GeoJson
- Shape
- CSV

Nel formato CSV la geometria è espressa secondo lo standard OGC.

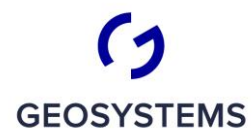

CRITERIA

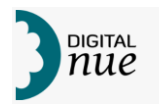

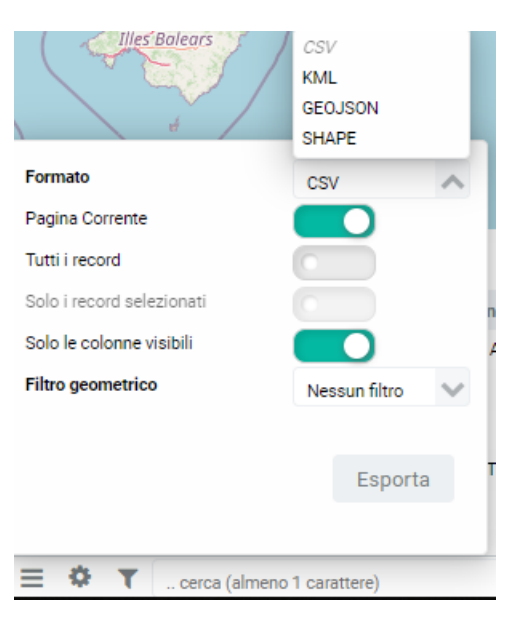

*Figura 48: finestra di popup export* 

Quando si selezionano dei formati che contengono anche la geometria (kml, shape, GeoJSON) viene applicato un filtro sull'export che automaticamente esclude i record che non contengono geometrie valide.

Nel caso di esportazione in formato CSV è possibile esportare anche i record senza geometrie; quando l'utente seleziona questo formato l'utente può scegliere l'opzione desiderata agendo sul menu a tendina mostrato in figura seguente.

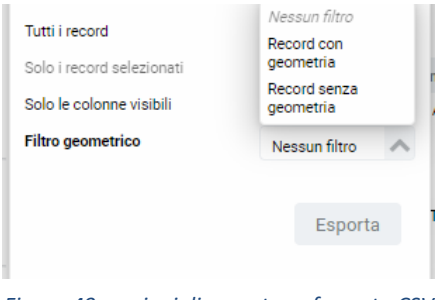

*Figura 49: opzioni di export per formato CSV*

Premendo <Esporta> si inizia l'operazione di export che produrrà un file nella PdL, nella directory di download del browser.

I file esportati in formato shape saranno codificati in UNICODE ISO-8859-15.

### *Elimina elemento*

Permette di eliminare dalla Legenda il Layer a cui il menu contestuale si riferisce.

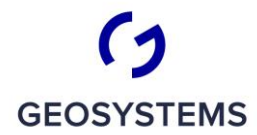

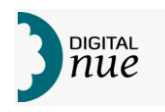

Viene richiesta conferma tramite un avviso come quello riportato nella figura seguente; una volta confermato positivamente l'elemento scompare dalla legenda.

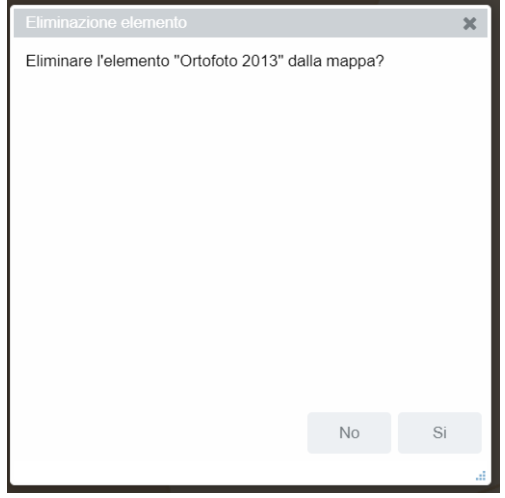

*Figura 50: conferma eliminazione elemento di Legenda*

Si noti che l'operazione non cancella i dati dalla banca dati ma si limita a eliminare il livello dalla visualizzazione sulla mappa corrente.

### *Metadati*

Permette al sistema di connettersi al GeoPortale della Regione Sardegna e di visualizzare, tramite tale portale, i metadati relativi al layer corrente.

#### *Genera Open Data*

Permette di inserire nel buffer di memoria la stringa per la pubblicazione degli Open Data, che potrà poi essere copiata in un file di testo, che memorizzato nella opportuna cartella, potrà essere utilizzato per generare gli Open Data con le procedure previste dal sistema.

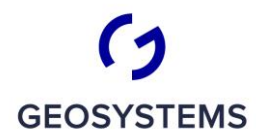

 $\frac{1}{C}$   $\frac{1}{R}$   $\frac{1}{T}$   $\frac{1}{C}$   $\frac{1}{R}$   $\frac{1}{T}$   $\frac{1}{R}$   $\frac{1}{R}$ 

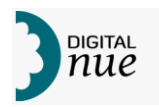

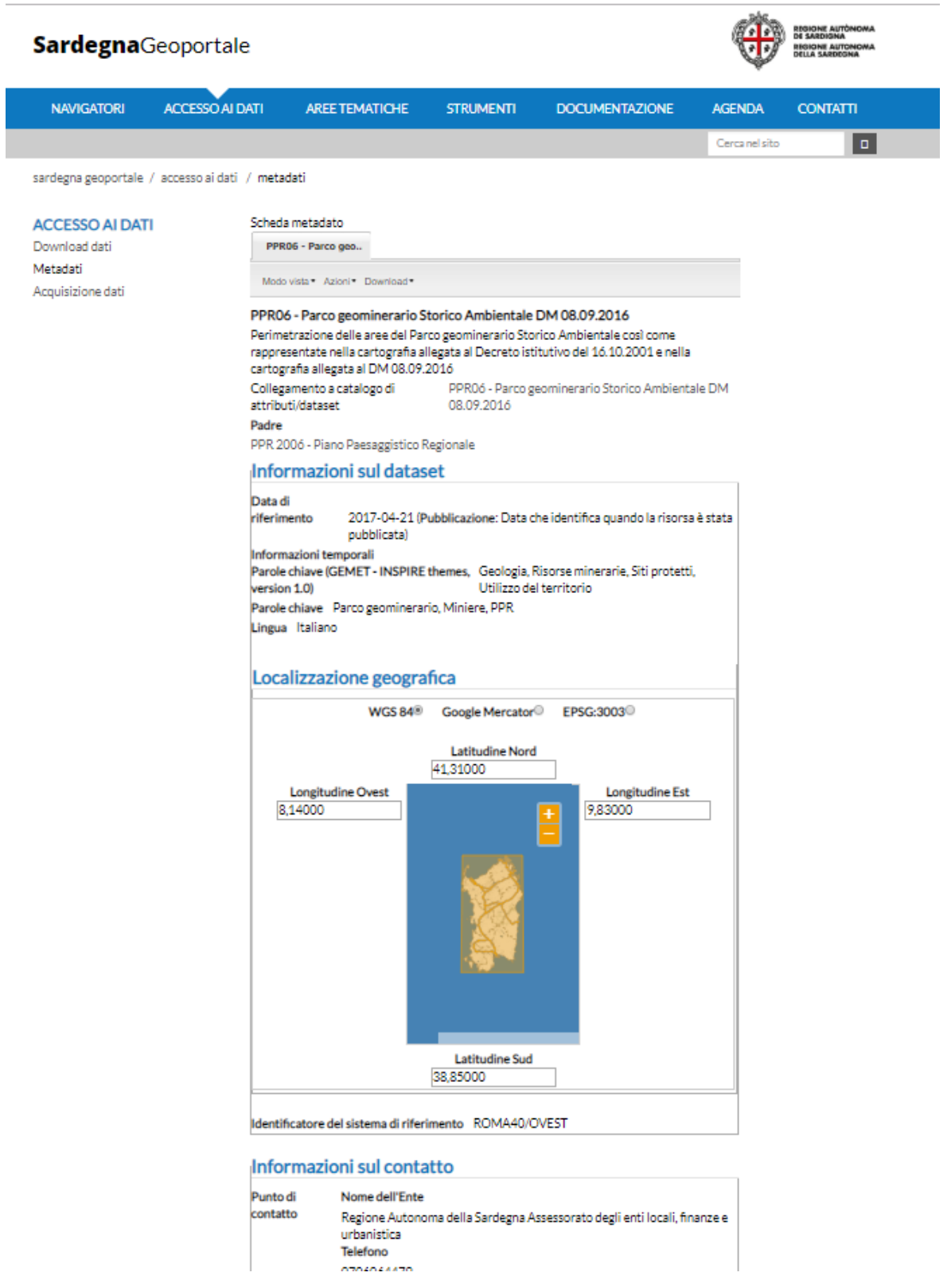

*Figura 51: visualizzazione metadati tramite GeoPortale RAS*

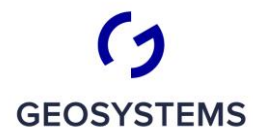

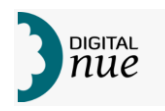

## **Legenda: menu contestuale di Layer raster**

Cliccando col tasto destro del mouse su uno dei simboli che identificano un layer raster (si veda la tabella "Figura 30: simboli che possono essere presenti in Legenda") si apre il seguente menu contestuale:

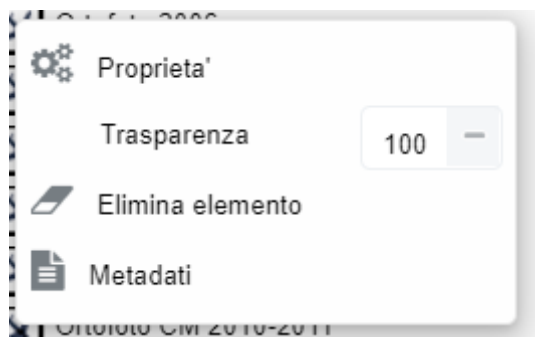

*Figura 52: menu contestuale di elemento Layer Raster*

Le opzioni accessibili dal menu sono le seguenti:

### *Proprietà*

Questa opzione permette di accedere alla funzione di gestione della "Trasparenza"

#### *Trasparenza*

Permette di impostazione la percentuale di trasparenza con le stesse modalità indicate nel capitolo "Legenda: menu contestuale di Mappa"p.53

#### *Elimina elemento*

Permette di eliminare dalla Legenda il Layer a cui il menu contestuale si riferisce.

Viene richiesta conferma tramite un avviso come quello riportato nella figura seguente; una volta confermato positivamente l'elemento scompare dalla legenda.

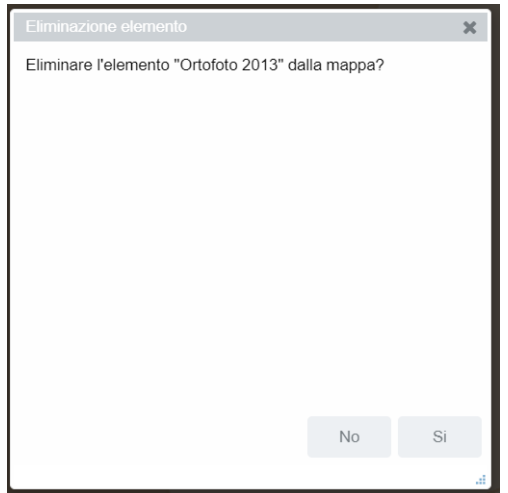

*Figura 53: conferma eliminazione elemento di Legenda*

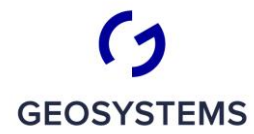

 $\frac{1}{C}$   $\frac{1}{R}$   $\frac{1}{T}$   $\frac{1}{C}$   $\frac{1}{R}$   $\frac{1}{T}$   $\frac{1}{R}$   $\frac{1}{R}$ 

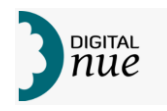

Si noti che l'operazione non cancella i dati dalla banca dati ma si limita a eliminare il livello dalla visualizzazione sulla mappa corrente.

#### *Metadati*

Permette al sistema di connettersi al GeoPortale della Regione Sardegna e di visualizzare, tramite tale portale, i metadati relativi al layer corrente.

#### **Ricerca**

Permette di effettuare ricerche guidate su alcune tipologie di oggetti tramite le funzioni accessibili da una finestra di ricerche. ( casella nella barra verticale )

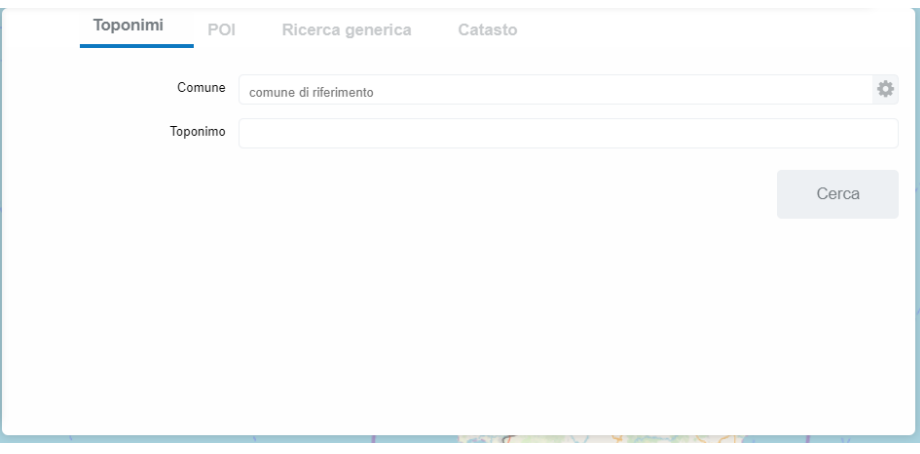

*Figura 54: finestra delle ricerche*

Una volta impostato un criterio di ricerca e premuto <Cerca>, la finestra si scurisce e appare un messaggio che indica il progredire della selezione degli oggetti.

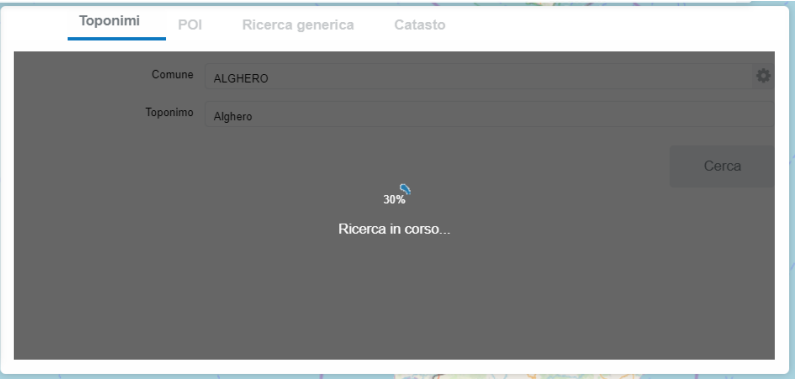

*Figura 55: messaggio di progredire di una ricerca*

I criteri di ricerca non sono sensibili alla differenza tra lettere maiuscole e lettere minuscole.

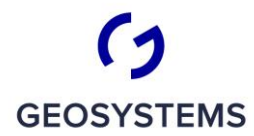

CRITERIA

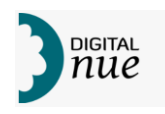

Se la ricerca è andata a buon fine, viene visualizzato un pannello in cui, suddivisi in cartelle, sono riportate le schede degli elementi trovati (vedere figure seguente). Accanto a ogni cartella è riportato il titolo del layer e il numero di elementi trovati. Cliccando sulla cartella si chiude o espande la visualizzazione delle schede in essa contenute (es. figura seguente).

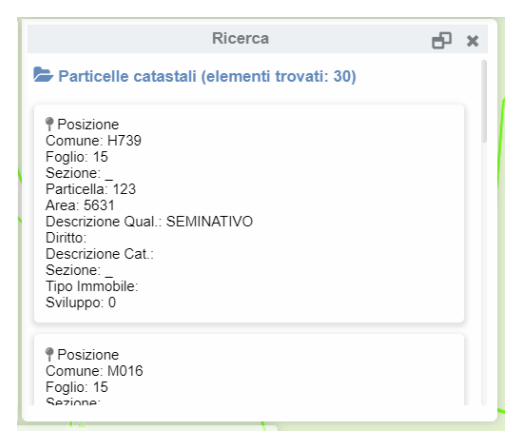

*Figura 56: visualizzazione schede elementi ricercati*

Ogni scheda ha come prima informazione una scritta "Posizione"; cliccando su di essa la mappa si adatta per visualizzare, alla massima scala, l'elemento.

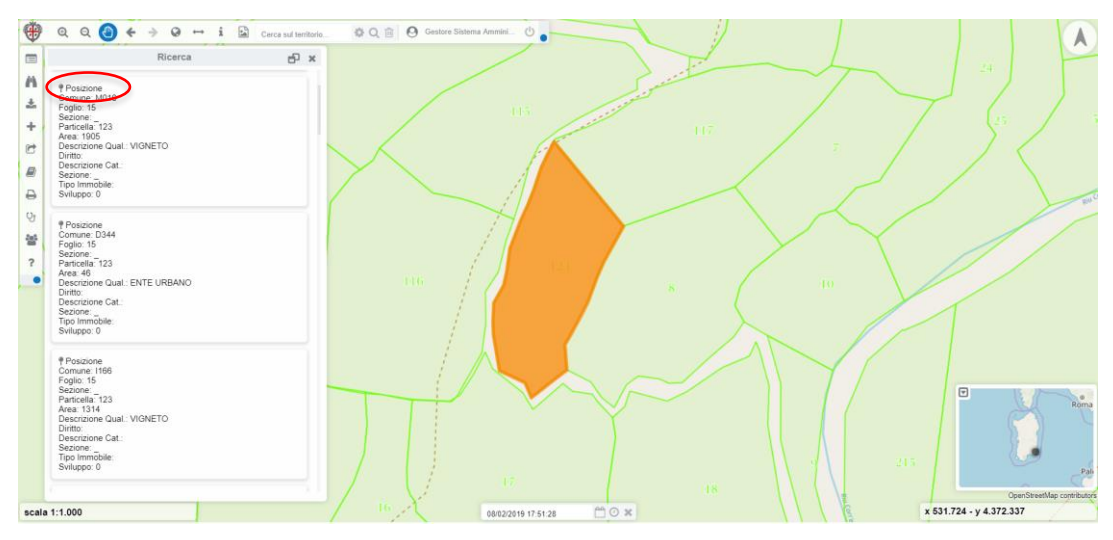

*Figura 57: esempio di zoom automatico a particella ricercata*

Se si clicca nella mappa sull'elemento selezionato viene evidenziata la scheda relativa.

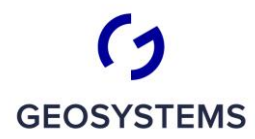

 $\frac{1}{C}$   $\frac{1}{R}$   $\frac{1}{T}$   $\frac{1}{C}$   $\frac{1}{R}$   $\frac{1}{T}$   $\frac{1}{R}$   $\frac{1}{T}$ 

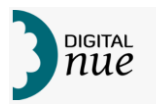

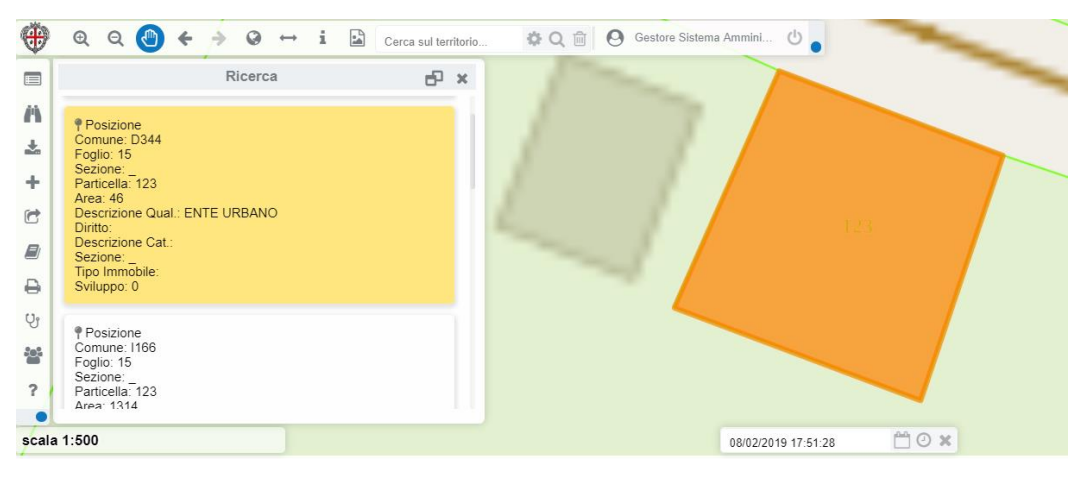

*Figura 58: evidenziazione scheda da mappa*

Sono disponibili le seguenti tipologie di ricerca, ciascuna accessibile da un diverso Tab tra quelli presenti nella finestra delle ricerche:

- Ricerca di toponimi entro un Comune
- Ricerca di POI (Point of Interest)
- Ricerca generica
- Ricerca di elementi catastali

### **Ricerca di toponimi entro un Comune**

Permette di ricercare entro un comune impostato interattivamente un determinato toponimo, richiamando un servizio software esposto dalla RAS.

Dalla casella a riempimento guidato si imposta il comune e nella restante casella il toponimo desiderato, poi con <Cerca> si avvia la ricerca in banca dati.

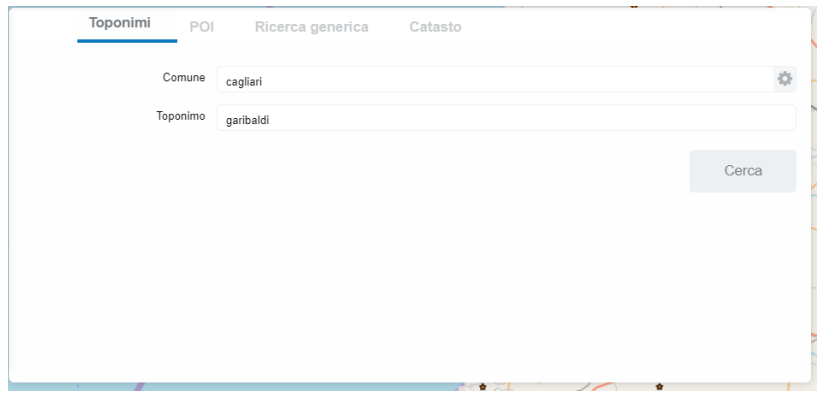

*Figura 59: maschera di ricerca toponimi*

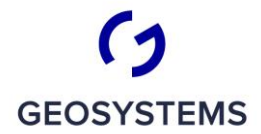

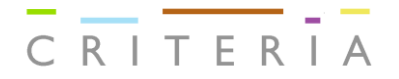

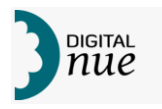

## **Ricerca di POI (Point of Interest)**

La ricerca per POI prevede un solo input e cioè la denominazione del POI cercato

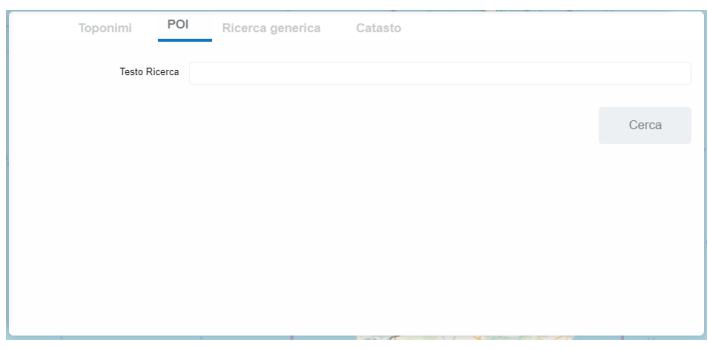

*Figura 60: maschera di ricerca POI*

Una volta impostato il nome del POI desiderato con <Cerca> si avvia la ricerca in banca dati.

## **Ricerca generica**

Questa ricerca agisce su tutti i campi di tutti i layer visibili in banca dati.

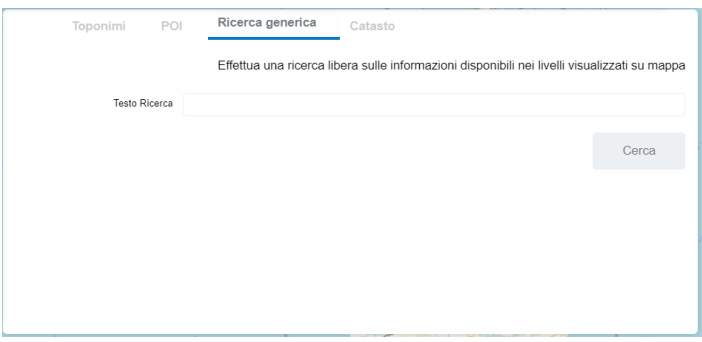

*Figura 61: maschera di Ricerca generica*

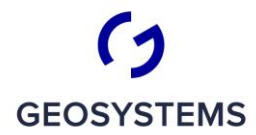

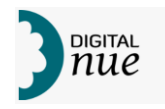

## **Risultato della ricerca e modifica allegati**

Il risultato di una ricerca compare in un pannello dedicato, analogo a quello mostrato nella figura seguente:

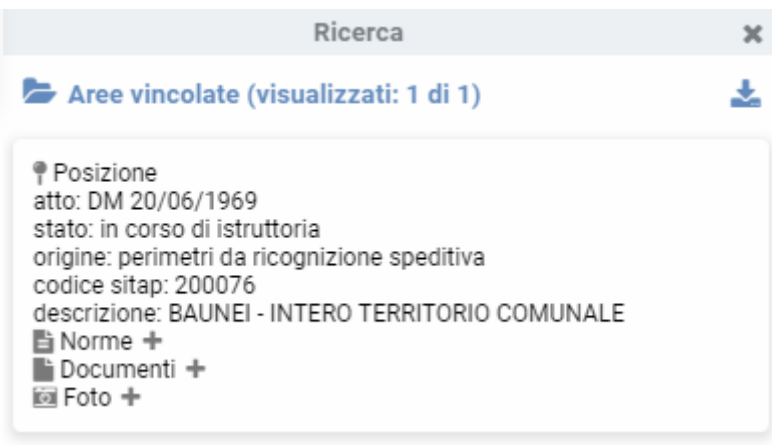

*Figura 62 - Risultato della ricerca*

Nel pannello, oltre agli attributi degli elementi, è presente il tasto che permette di posizionarsi sul massimo ingombro dell'elemento .

Quando ad un elemento sono associati dei documenti, sotto gli attributi ci possono essere le seguenti tre cartelle:

- Norme contiene gli allegati di tipo "norma" (ad esempio Decreti, verbali...)
- Documenti contiene dei documenti generici
- Foto contiene le foto relative all'elemento.

Con il tasto + si apre la seguente maschera per aggiungere un altro allegato nella cartella selezionata:

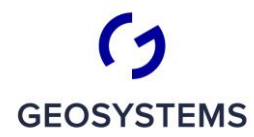

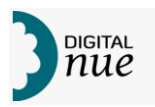

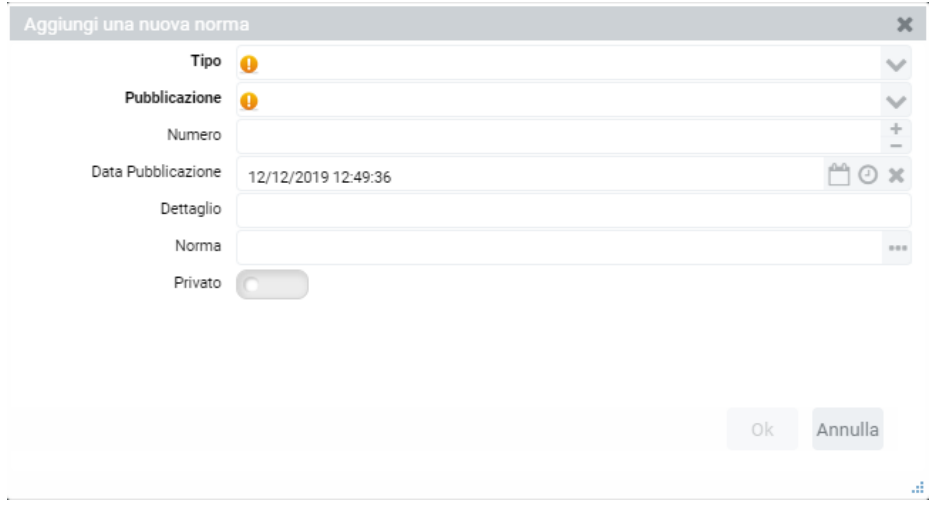

*Figura 63 - Aggiungi un allegato*

Nella maschera è possibile aggiungere delle informazioni relative all'allegato:

- Tipo Tipo del documento; nel caso delle norme corrisponde al tipo norma.
- Pubblicazione Rivista di pubblicazione dell'allegato.
- Data di pubblicazione (viene proposta la data corrente).
- Dettaglio Descrizione dell'allegato
- Norma Apre la finestra di navigazione delle cartelle della postazione locale, per selezionare l'allegato da caricare.
- Privato Se il flag è impostato a "True" l'allegato è soggetto a profilazione e sarà visibile solo da chi ne ha i privilegi.

Come precedentemente detto, aprendo una delle cartelle presenti, se esistono degli allegati, questi sono visibili come rappresentato nella seguente figura:

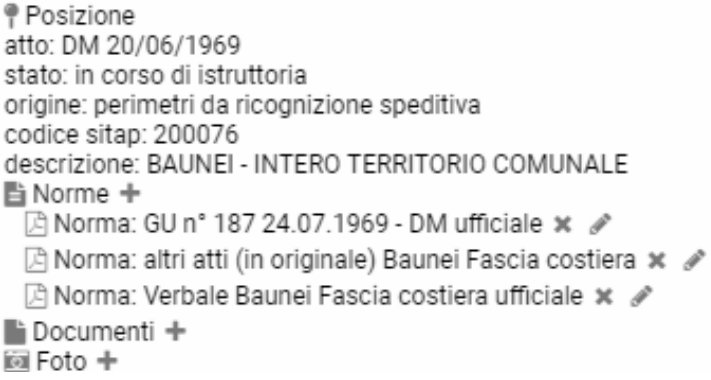

*Figura 64 - elenco allegati*

accanto ad ogni allegato sono presenti le due icone seguenti:

Permette di eliminare l'allegato.

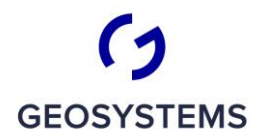

 $\frac{1}{C}$   $\frac{1}{R}$   $\frac{1}{T}$   $\frac{1}{C}$   $\frac{1}{R}$   $\frac{1}{T}$   $\frac{1}{R}$   $\frac{1}{T}$   $\frac{1}{R}$ 

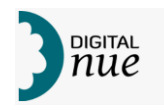

Apre la maschera di Figura 65, per modificare gli attributi dell'allegato.

## **Ricerca di elementi catastali**

Questa opzione permette di ricercare particelle catastali entro la relativa banca dati. Si noti che la funzione ricerca nella banca dati regionale e non in quella ufficiale dell'Agenzia del Territorio.

La ricerca viene effettuata impostando un valore su uno o più dei campi seguenti:

- *Comune*: Comune di appartenenza dell'elemento da ricercare
- *Foglio*: codice del foglio in cui devono ricadere gli elementi cercati
- *Particella*: codice identificativo della particella cercata
- *Codice Fiscale*: codice fiscale dell'intestatario della particella cercata
- *Nome*: nome dell'intestatario della particella cercata
- *Cognome*: cognome dell'intestatario della particella cercata

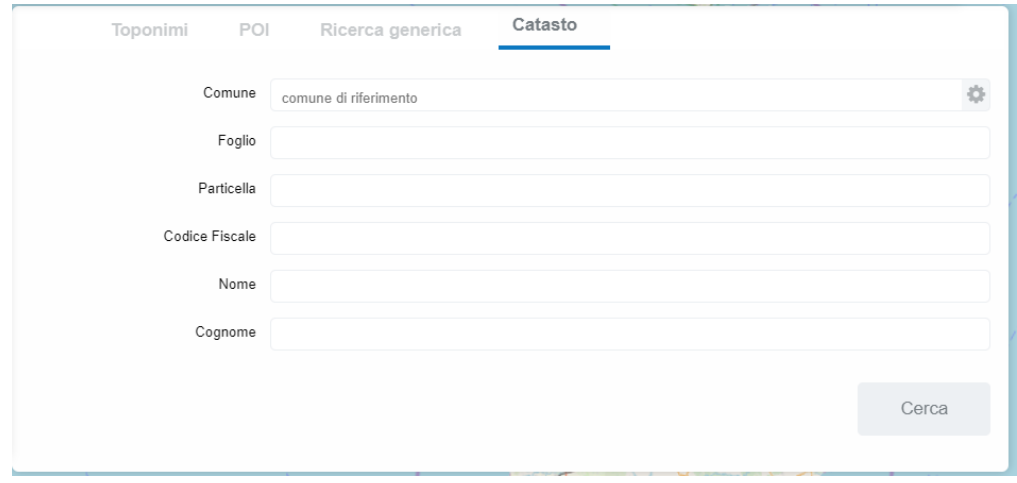

*Figura 65: maschera di Ricerca su dati catastali*

### **Importa Livello**

Permette di attivare la seguente finestra per navigare entro i dati della PdL, selezionare un file di dati geografici e sottoporlo al caricamento nel sistema come livello geografico.
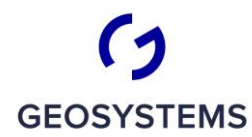

CRITERIA

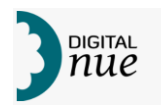

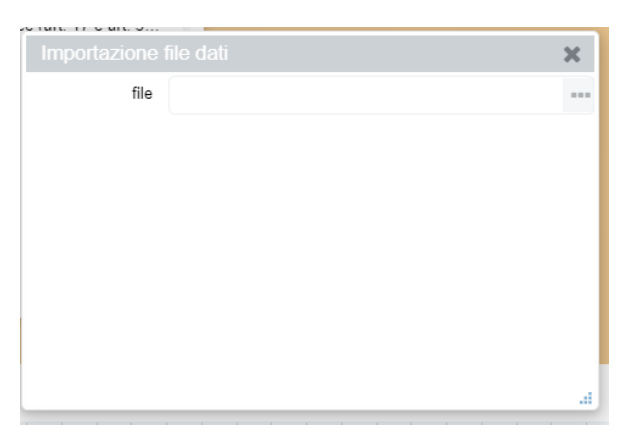

*Figura 66: finestra di scelta archivio da importare*

Permette di importare in un nuovo livello di legenda un file tra i possibili seguenti formati:

- Shape File
- KML
- CSV
- GeoJson

Con le seguenti indicazioni:

- In caso di shape file, devono essere specificati tutti i file da caricare, dato che da browser è impedita la navigazione fra le cartelle del disco locale. Inoltre, il file prj viene interpretato, solo se aderente alle specifiche OPEN GIS, nel caso non sia possibile interpretarlo verrà richiesto all'utente di specificare il sistema di riferimento dello shape da caricare.
- In caso di CSV geografico, l'utente dovrà indicare quale è la colonna che contiene la geometria.

NB: per evitare blocchi del browser a causa dei troppi elementi presenti in locale da disegnare, è consigliabile fornire un range di scale di visualizzazione per impedire il disegno massivo di tutti gli elementi. Pertanto, nel caso di importazione di shape file se si raggiunge il numero massimo di elementi consigliati per disegnare da browser, verrà visualizzato il seguente messaggio:

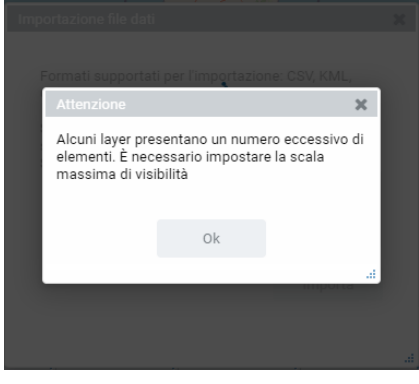

*Figura 67:messaggio di avviso per eccesso di elementi da disegnare in locale*

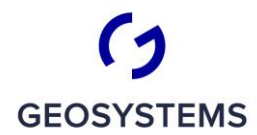

 $\frac{1}{C}$   $\frac{1}{R}$   $\frac{1}{T}$   $\frac{1}{C}$   $\frac{1}{R}$   $\frac{1}{T}$   $\frac{1}{R}$   $\frac{1}{T}$   $\frac{1}{R}$ 

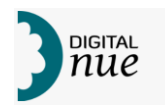

Una volta chiusa la finestra precedente premendo <Ok> compare una form simile alla seguente su cui impostare il denominatore della scala minima (massimo denominatore) da utilizzare per la visualizzazione.

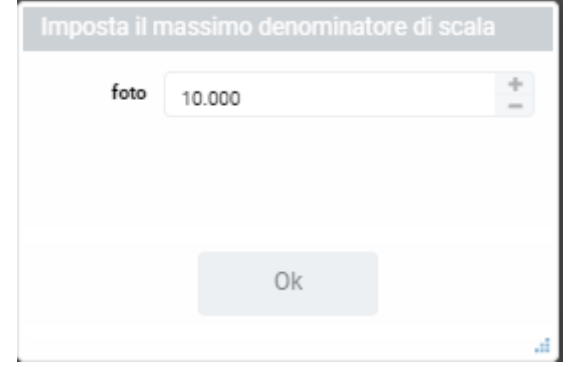

*Figura 68: impostazione denominatore scala di visualizzazione archivi importati*

Nella form compare il nome dell'archivio da importare e una casella di input numerico in cui definire il denominatore della scala di visualizzazione da utilizzare per il layer importato.

### **Inserisci nuovi livelli**

Permette di inserire nella mappa livelli forniti sulla rete secondo standard di cooperazione cartografica secondo le specifiche WMS (Web Map Service) dell'O.G.C.

Viene visualizzata una maschera come la seguente:

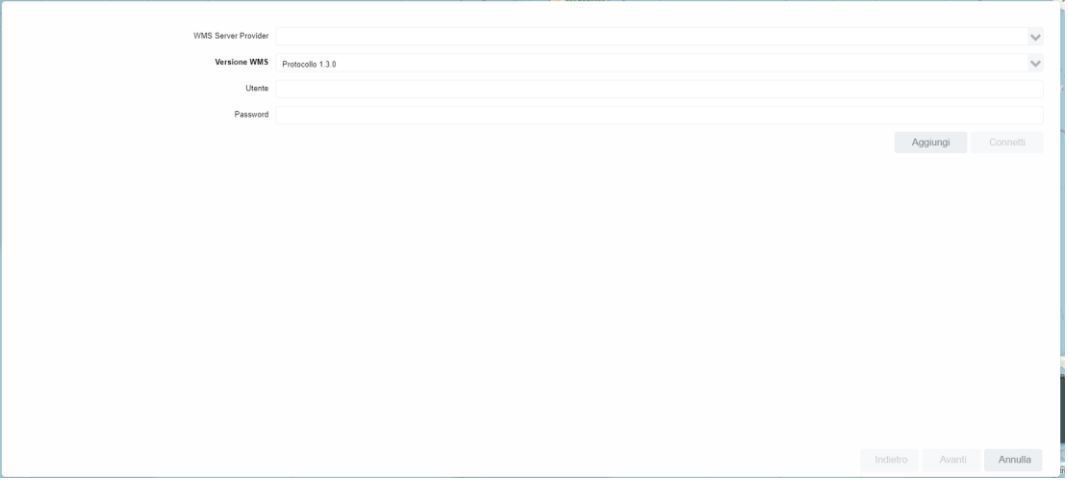

*Figura 69: maschera di inserimento nuovo layer WMS*

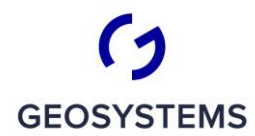

 $\begin{array}{c|c|c|c|c} \hline - & - & - \\ \hline C & R & T & E & R \\ \hline \end{array}$ 

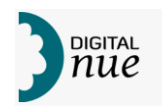

I parametri da inserire sono i seguenti:

• *WMS Server provider* (obbligatorio) – in questa casella a discesa è possibile inserire liberamente una stringa di connessione col server WMS o selezionarne una tra quelle disponibili (vedi figura seguente)

| Wizard di importazione layer |                                                                                                    |          |        | $\mathbf x$ |  |  |  |
|------------------------------|----------------------------------------------------------------------------------------------------|----------|--------|-------------|--|--|--|
| <b>WMS Server Provider</b>   |                                                                                                    |          |        |             |  |  |  |
| <b>Versione WMS</b>          | Ortofoto RAS (http://webgis.regione.sardegna.it/geoserverraster/wms/)                                                                       |          |        |             |  |  |  |
| Utente                       | Server SITBPI stampa (http://10.2.217.21:8080/geoserver/wms)<br>RAS Web Map Server (http://webgis2.regione.sardegna.it/geoserverraster/ows) |          |        |             |  |  |  |
| Password                     | RAS PPR 2006 (http://webgis2.regione.sardegna.it/geoserverppr2006/wms)<br>RAS SITR (http://webgis2.regione.sardegna.it/geoserver/wms)       |          |        |             |  |  |  |
|                              | Server SITBPI (http://10.2.217.115:8080/copianificazione-1.25.0/pc/wms/map/)<br>Ortofoto RAS GWC (http://10.2.217.21:8080/gwc/wms)          |          |        |             |  |  |  |
|                              |                                                                                                    |          |        |             |  |  |  |
|                              |                                                                                                    |          |        |             |  |  |  |
|                              |                                                                                                    |          |        |             |  |  |  |
|                              |                                                                                                    |          |        |             |  |  |  |
|                              |                                                                                                    | Indietro | Avanti | Annulla     |  |  |  |
|                              |                                                                                                    |          |        |             |  |  |  |

*Figura 70: scelta WMS provider*

Se si desidera utilizzare un WMS Server Provider non presente nell'elenco è possibile premere <Aggiungi>. Comparirà la seguente maschera da cui inserire il nome descrittivo con cui si intende battezzare il Server Provider e l'URL a cui il WMS Server fa riferimento.

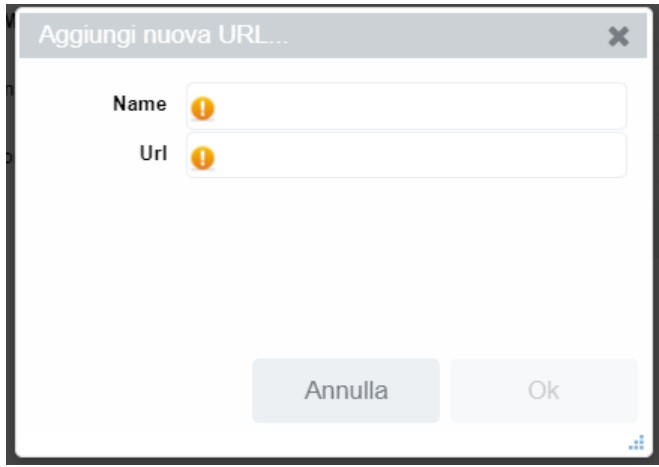

*Figura 71: aggiunta di un WMS Server Provider*

- *Versione WMS* (obbligatorio) in questa casella a discesa si sceglie la versione del protocollo WMS da usare per la connessione
- *Utente* nome utente con cui accedere al servizio (richiesto solo se il servizio è protetto da credenziali)
- *Password* Password dell'Utente con cui accedere al servizio (richiesto solo se il servizio è protetto da credenziali)

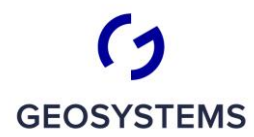

 $\begin{array}{c|c|c|c|c} \hline \begin{array}{c} \hline \begin{array}{c} \hline \begin{array}{c} \hline \end{array} \\ \hline \end{array} & \begin{array}{c} \hline \end{array} & \begin{array}{c} \hline \end{array} & \begin{array}{c} \hline \end{array} & \begin{array}{c} \hline \end{array} & \begin{array}{c} \hline \end{array} & \begin{array}{c} \hline \end{array} & \begin{array}{c} \hline \end{array} & \begin{array}{c} \hline \end{array} & \begin{array}{c} \hline \end{array} & \begin{array}{c} \hline \end{$ 

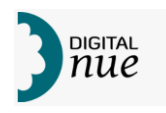

Una volta compilato i campi della maschera di inserimento nuovo layer WMS è possibile premere <Connetti>. Se la connessione è stabilita, e quindi i parametri forniti sono ammissibili, viene visualizzata entro la maschera la scritta

> Fatto Recupero dati dal server completato

*Figura 72: avviso di connessione a WMS server stabilita*

e <Avanti> diventa attivo.

Premendo <Avanti> viene visualizzata una Finestra Dati simile alla seguente, da cui è possibile scegliere, anche grazie ad alcuni strumenti di supporto, il layer desiderato.

| Wizard di importazione layer        |                    |          |               | $\mathbf x$ |
|-------------------------------------|--------------------|----------|---------------|-------------|
| Livello Tematico                    | Scala minima<br>Đ. | И        | Scala massima | Versione    |
| i Spearfish                         |                    |          |               | 1.3.0       |
| i<br>Tasmania                       |                    |          |               | 1.3.0       |
| i TIGER New York                    |                    |          |               | 1.3.0       |
| i 09_comune                         |                    |          |               | 1.3.0       |
| i<br>aa bp143 alberimonumentali     |                    |          |               | 1.3.0       |
| i<br>aa_bp143_areeinteressebotanico |                    |          |               | 1.3.0       |
| i aa bp143 areeinteressefaunist     |                    |          |               | 1.3.0       |
| aa_bp143_areequotasup900m<br>i      |                    |          |               | 1.3.0       |
| i<br>aa_bp143_fasciacostiera        |                    |          |               | 1.3.0       |
| i aa_bp143_fiumitorrenti_areali     |                    |          |               | 1.3.0       |
| ٠<br>۳<br>cerca (almeno 1 cara      |                    |          |               | Tot: 71     |
|                                     |                    | Indietro | Avanti        | Annulla     |
|                                     |                    |          |               | a           |

*Figura 73: scelta layer da servizio cartografico*

Per ogni layer esposto dal server selezionato, sono visualizzati:

- la descrizione del livello;
- la scala minima di visualizzazione del livello (se stabilita);
- la scala massima di visualizzazione del livello (se stabilita);
- la versione di WMS con cui il servizio di accesso al layer viene erogato;
- il nome del livello (per default questa colonna è invisibile).

Alla sinistra della descrizione del livello è visualizzata l'icona i premendo la quale si accede, se disponibile, a una descrizione estesa del contenuto del livello, come mostrato in figura seguente.

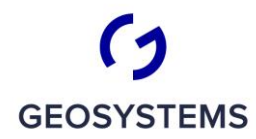

CRITERIA

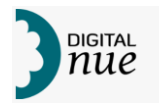

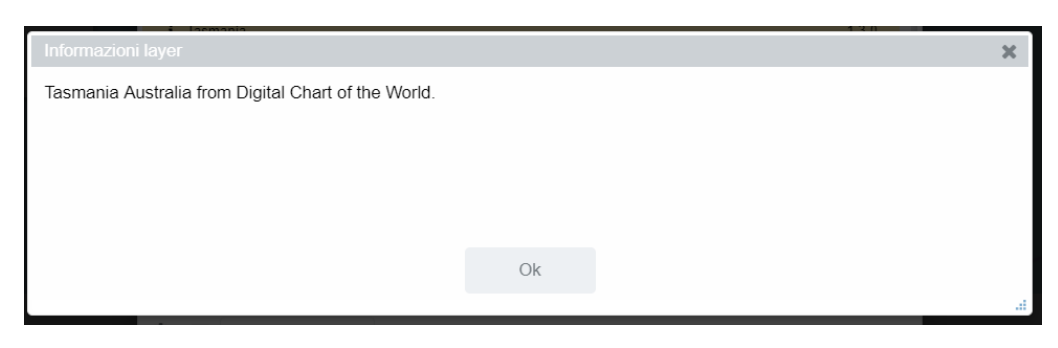

*Figura 74: visualizzazione dettaglio descrizione layer da server cartografico*

Nella parte inferiore della finestra è localizzata una barra di strumenti (vedere figura seguente) che visualizza sulla destra il numero di layer accessibili dal server selezionato.

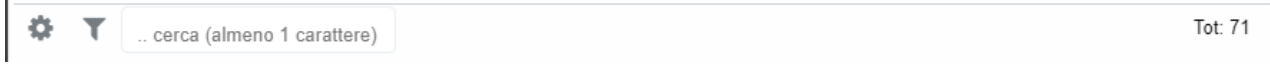

#### *Figura 75: barra strumenti di gestione descrizione layer da server WMS*

Sulla sinistra della barra sono disponibili alcuni strumenti di ausilio alla scelta tipici delle Finestre Dati (vedere anche il capitolo "La Finestra Dati" da pag. 24.). In particolare, è possibile:

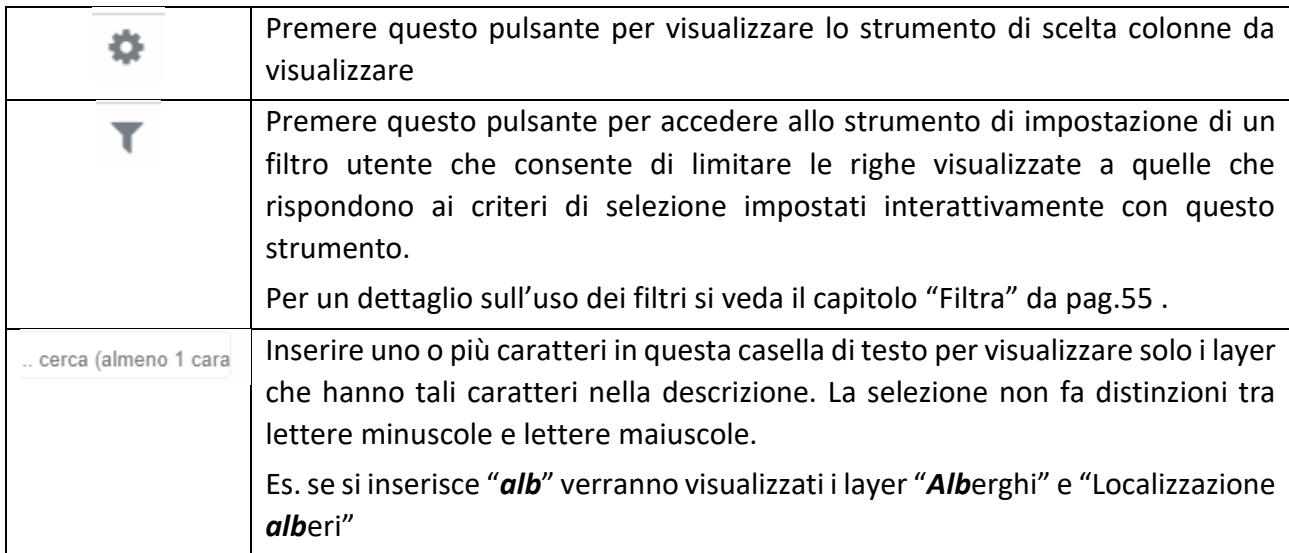

Cliccando sulla riga corrispondente ad un layer questo viene selezionato; tenendo premuto <Ctrl> e continuando a cliccare su altri layer questi vengono aggiunti all'insieme dei layer selezionati; selezionando un layer già selezionato questo viene deselezionato.

Tutte le volte che risulta selezionato almeno un layer <Avanti> diventa attivo.

Una volta scelto definitivamente il/i layer di interesse, premendo <Avanti> si apre la seguente maschera che permette di definire alcune caratteristiche di uso del/i layer nell'applicazione.

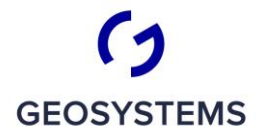

 $CRITERIA$ 

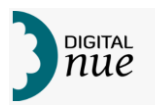

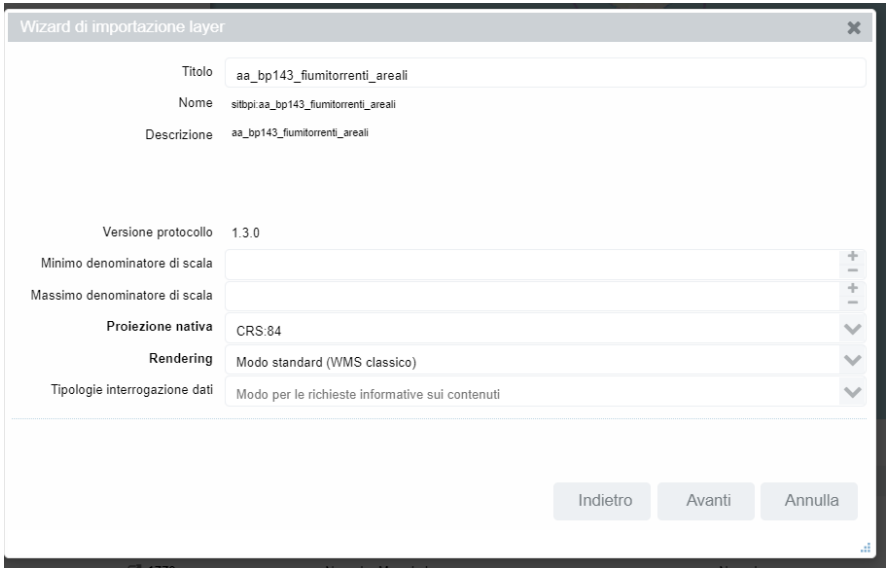

*Figura 76: input caratteristiche di uso di un layer da server WMS*

La finestra permette di modificare alcune caratteristiche del/i layer e precisamente:

- *Titolo*: è la descrizione con cui il layer apparirà nella Legenda una volta caricato in mappa. Nel caso si siano scelti più layer si suggerisce di lasciare inalterata la definizione.
- *Minimo denominatore di scala*: è il denominatore minimo dell'intervallo di visibilità del/i layer
- *Massimo denominatore di scala*: è il denominatore massimo dell'intervallo di visibilità del/i layer
- *Proiezione nativa*: tramite la casella di scelta a discesa è possibile selezionare il sistema di proiezione con cui i dati sono esposti dal server (vedere figura seguente)

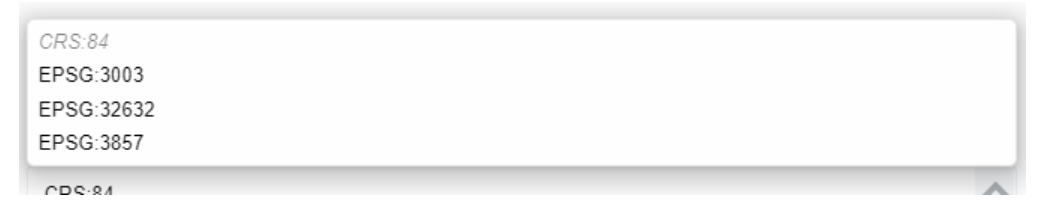

*Figura 77: selezione sistema di proiezione nativo layer da server WMS*

È necessario indicare il sistema di proiezione nativo del/i layer per garantire una corretta interazione tra i dati del/i layer e quelli della mappa. Se si inserisce il valore errato il/i layer non potrà/potranno essere correttamente usato/i dalle funzioni applicativa.

• *Rendering*: tramite una casella a discesa si può scegliere uno tra i due metodi di rendering previsti dalla specifica WMS:

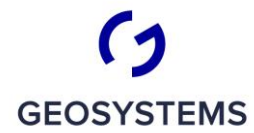

 $C R I T E R I A$ 

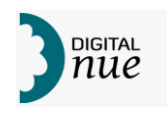

- o *Modo standard (WMS classico)*: in questa modalità ad ogni richiesta di visualizzazione l'applicazione riceve una singola immagine creata al momento per ricoprire tutta l'area coperta dalla mappa
- o *Generazione a mattonelle (tiled)*: riceve una scacchiera di immagini (*tiled*) che compongono la vista della mappa e cambiamo di dimensione e numero in base alla risoluzione necessaria per coprire l'area visualizzata; questo secondo metodo è più veloce in termini di disegno ma richiede un maggior numero di risorse di memoria

Modo standard (WMS classico) Generazione a mattonelle (Tailed)

*Figura 78: selezione modalità di rendering layer da server WMS*

• *Tipologia di interrogazione dati*: indica come si vuole che avvenga l'interrogazione dei dati esposti dal server per il/i layer scelti. Anche se un protocollo WMS fornisce sempre in visualizzazione delle immagini, il modo con cui viene esposto alle interrogazioni ne varia sensibilmente le modalità di fruizione.

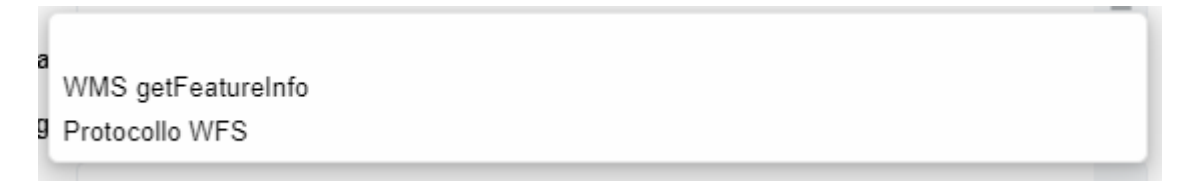

*Figura 79: tipologia interrogazione dati layer da server WMS*

Sono disponibili le due possibilità previste dal protocollo WMS:

- *WMS getFeatureInfo*: chiedendo al layer quali informazioni sono reperibili per un determinato punto geografico il sistema restituisce gli attributi dell'oggetto che insiste sul punto geografico richiesto. Non viene fornita la geometria dell'oggetto ma solo le informazioni dell'oggetto che ricade nel punto indicato. Questo metodo è assimilabile a una vista di un layer raster
- *Protocollo WFS*: di fronte a una richiesta di informazioni il layer fornisce l'elemento geografico nella sua completezza (compresa la geometria). Il risultato di una interrogazione è assimilabile a quella che si ottiene con un layer vettoriale.

Una volta completata la compilazione dei campi previsti dalla maschera, premendo <Avanti> si conclude l'impostazione dei dati necessari per il caricamento sulla mappa del/i layer selezionati.

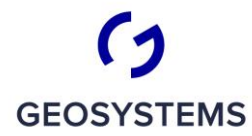

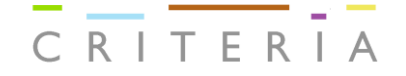

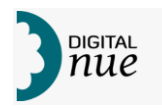

Prima di inserire il/i layer sulla mappa viene visualizzata la seguente maschera di conferma:

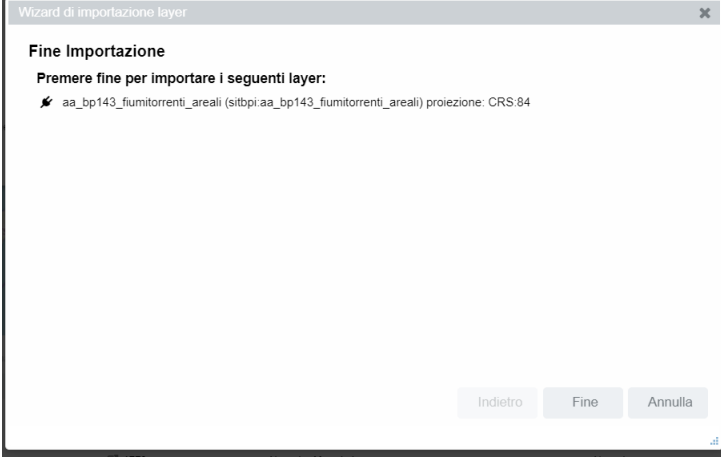

Premendo <Fine> si conferma l'inserimento nella mappa. <Annulla> abortisce l'operazione di inserimento.

Il/i nuovo/i layer inserito/i entrerà nella Legenda come ultimo/i nell'elenco dei layer, come figlio/i gerarchico/i dell'oggetto Mappa.

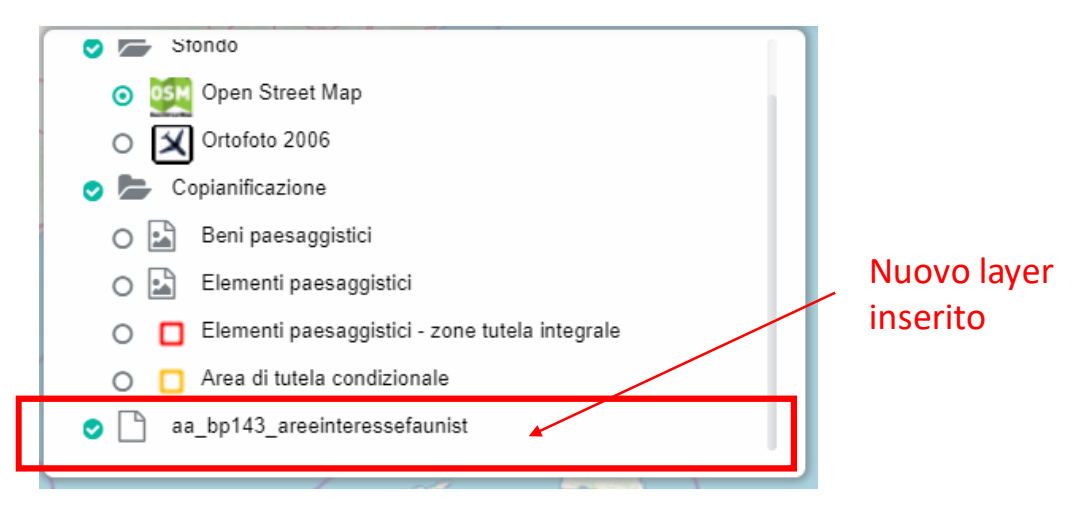

*Figura 80: posizione in legenda di layer inserito interattivamente*

Una volta inserito/i nella Legenda il/i nuovo/i layer entrano nella normale gestione cartografica possibile dall'applicativo.

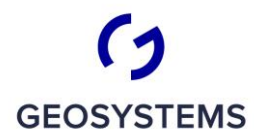

C R I T E R I A

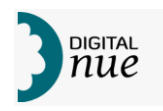

### **Condividi mappa**

Questa funzione permette di condividere con un altro utente, o attivare in un'altra sessione di lavoro, la composizione della mappa che si sta utilizzando al momento della attivazione di questa funzione.

Una volta selezionato "Condividi mappa" apparirà una finestra simile a quella sotto riportata.

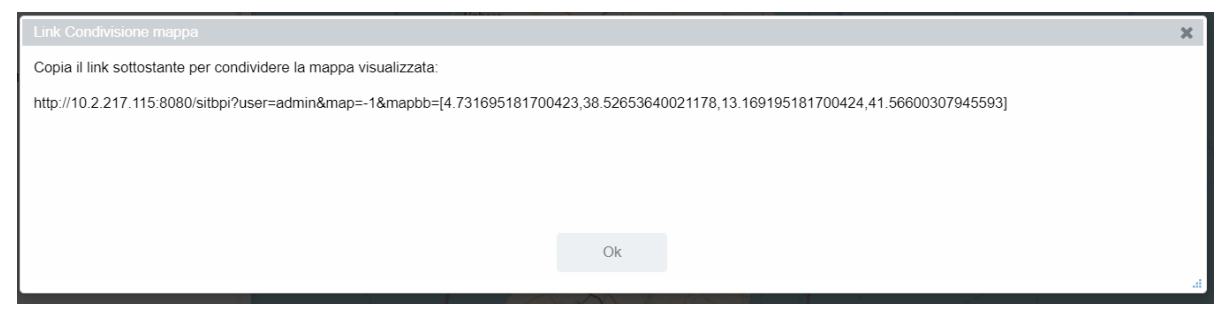

*Figura 81: comunicazione link di condivisione mappa*

Copiando l'URL visualizzato e comunicandolo ad un altro utente, questi potrà accedere a una mappa equivalente a quella in uso semplicemente incollando l'URL nell'apposita finestra del suo browser.

### **Entra nella funzione di copianificazione**

Per accedere cliccare sull'icona  $\|\cdot\|$  sottostante visualizzata nella barra verticale. Se l'utente quando si è connesso ha abilitato l'opzione "Ricordami" mentre inseriva User e Password il passaggio al sistema di Copianificazione sarà automatico, senza richiesta di credenziali; altrimenti sarà visualizzata la maschera di login simile a quella descritta al capitolo "Login/Logout", pag.40).

Per l'uso delle funzioni di copianificazione si rimanda all'apposito manuale.

### **Stampa la Mappa**

Questa funzione permette di ottenere un file di stampa in formato pdf della cartografia, così come è composta in termini di layer al momento della richiesta, delle dimensioni e alla scala desiderate e di riceverlo ad un indirizzo di posta elettronica indicato.

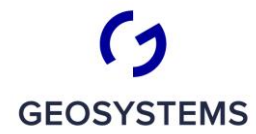

 $\begin{array}{c|c|c|c|c|c} \hline \textbf{C} & \textbf{C} & \textbf{D} & \textbf{I} & \textbf{I} \\ \hline \textbf{C} & \textbf{R} & \textbf{I} & \textbf{F} & \textbf{R} & \textbf{I} & \textbf{A} \end{array}$ 

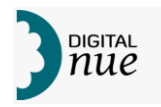

#### Appare la seguente finestra

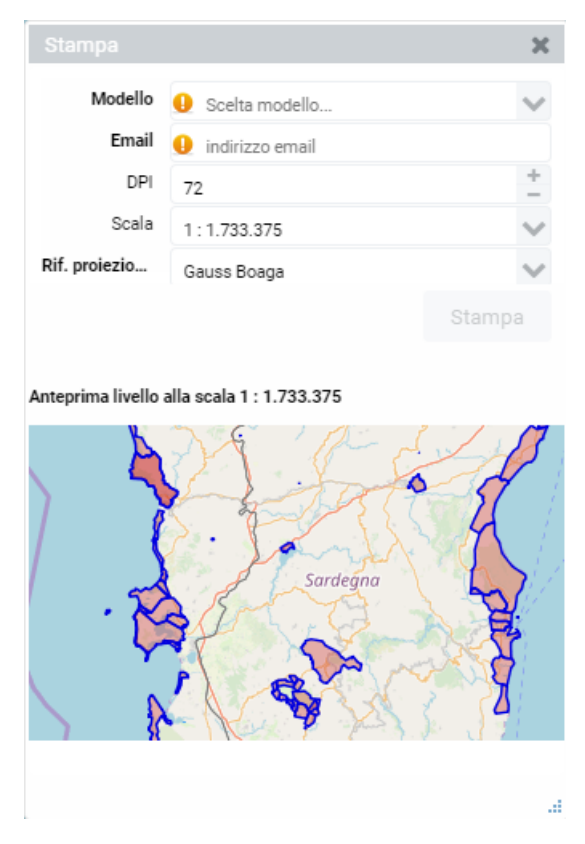

*Figura 82: impostazione stampa cartografica*

da cui è possibile impostare i seguenti valori:

- *Modello di stampa da utilizzare*: il sistema mette a disposizione una serie di modelli che definiscono sia la dimensione e l'orientamento della stampa sia eventuali abbellimenti quali logo della Regione, valori delle coordinate geografiche dei vertici, ecc.
- *Email*: indirizzo e-mail a cui inviare la stampa appena completata la sua produzione.
- *DPI*: indica il numero di Dpi con cui deve essere prodotta l'immagine.
- *Scala*: scala di rappresentazione cartografica desiderata. Al variare della scala varierà anche la superficie che rientra nell'immagine prodotta.
- *Rif. Proiezione*: permette di specificare in quale sistema di riferimento devono essere rappresentate la cartografia e le coordinate ai bordi della mappa.

Nella parte inferiore della finestra viene visualizzato una preview di stampa. Si noti che sulla finestra principale viene evidenziata, in grigio scuro, l'estensione dell'area da stampare; trascinando tale area evidenziata è possibile spostare il centro dell'immagine cartografica da stampare; tale variazione si ripercuoterà nella preview e nella successiva stampa. Si ricordi che la stampa prodotta non sarà alla scala cartografica visualizzata ma a quella impostata nella finestra di stampa.

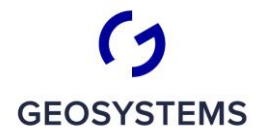

 $\begin{array}{c|c|c|c|c} \hline - & - & - \\ \hline C & R & T & E & R \\ \hline \end{array}$ 

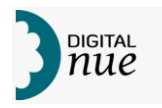

Premendo <Stampa> si avvia la produzione del file di stampa.

L'avviso Stampa prodotta correttamente: scarica indicherà la fine dell'elaborazione e permetterà, premendo su scarica di ricevere il file all'indirizzo e-mail specificato.

# **Accedi al monitoraggio dei server**

Permette di accedere al sistema Nagios di monitoraggio del carico dei server.

Questa funzione è abilitata per utenti amministratori di sistema e il suo utilizzo è descritto in altra documentazione.

# **Accedi all'applicativo di profilazione**

Permette di accedere al sistema di gestione delle autorizzazioni all'utilizzo del sistema SITBPI.

Questa funzione è abilitata per utenti amministratori di sistema e il suo utilizzo è descritto in altra documentazione.

# **Avvia l'Aiuto in linea**

Permette di accedere all'help in linea dell'applicazione SITBPI che verrà visualizzato in una nuova finestra del browser.